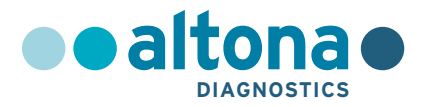

# **Instrukcja użytkowania**

# **AltoStar® CMV PCR Kit 1.5**

**08/2021 PL**

**AltoStar ®**

# **AltoStar® CMV PCR Kit 1.5**

Do stosowania z

CFX96™ Deep Well Dx System (Bio-Rad) CFX96™ Dx System (Bio-Rad) ABI Prism® 7500 SDS (Applied Biosystems) LightCycler® 480 Instrument II (Roche) QuantStudio™ 5 Real-Time PCR System (Applied Biosystems) Rotor-Gene® Q5/6 plex Platform (QIAGEN)

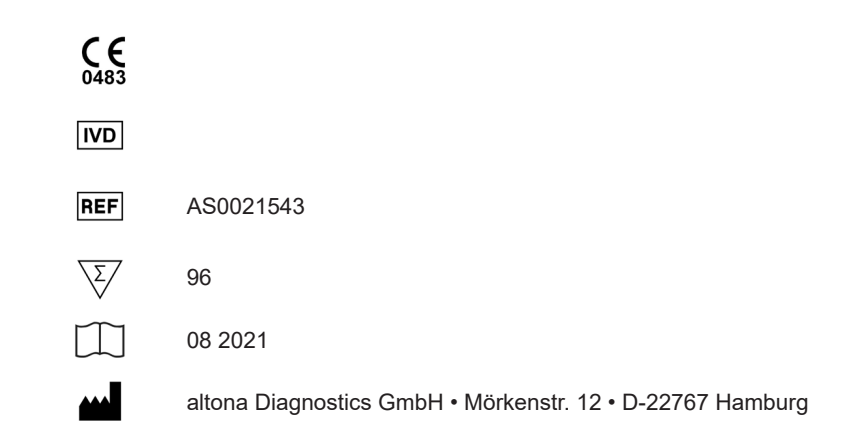

## **Spis treści**

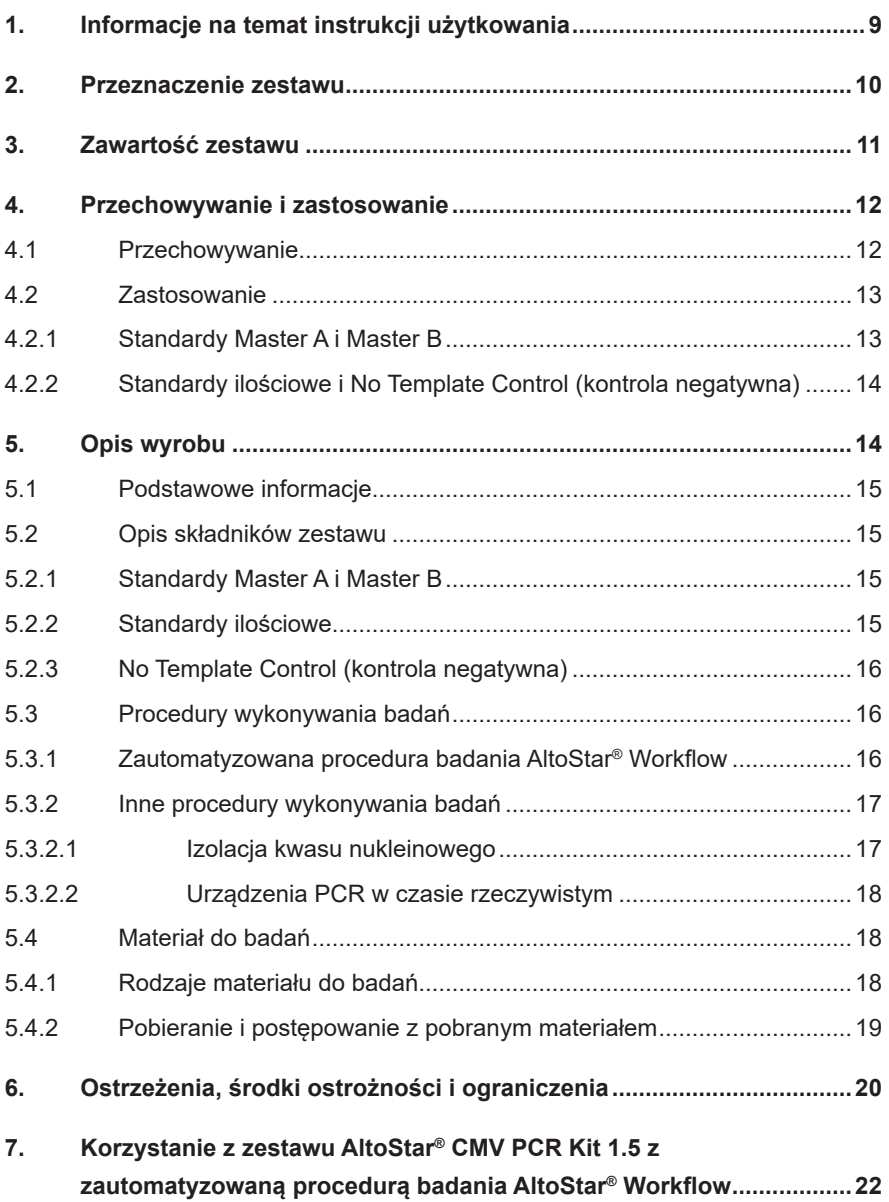

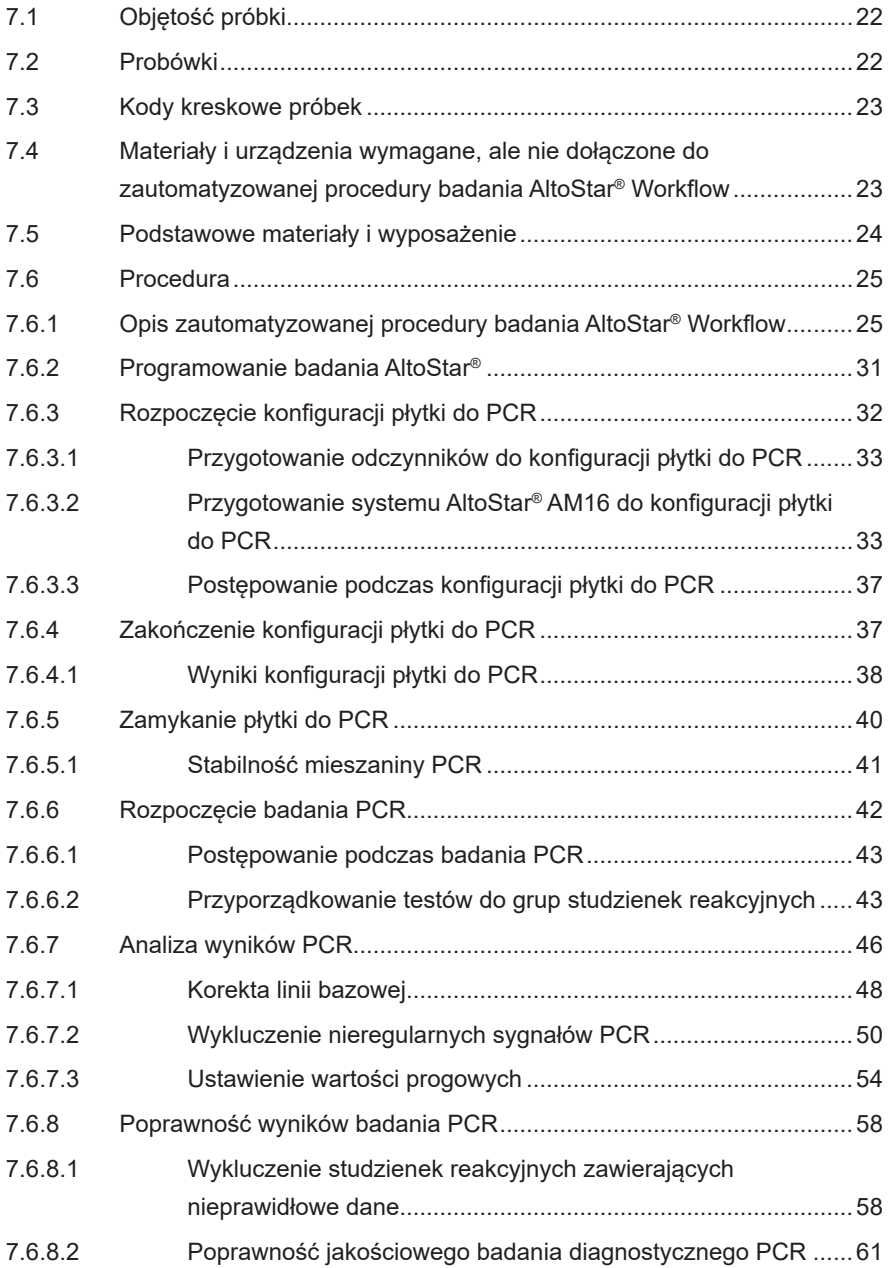

### AltoStar® CMV PCR Kit 1.5

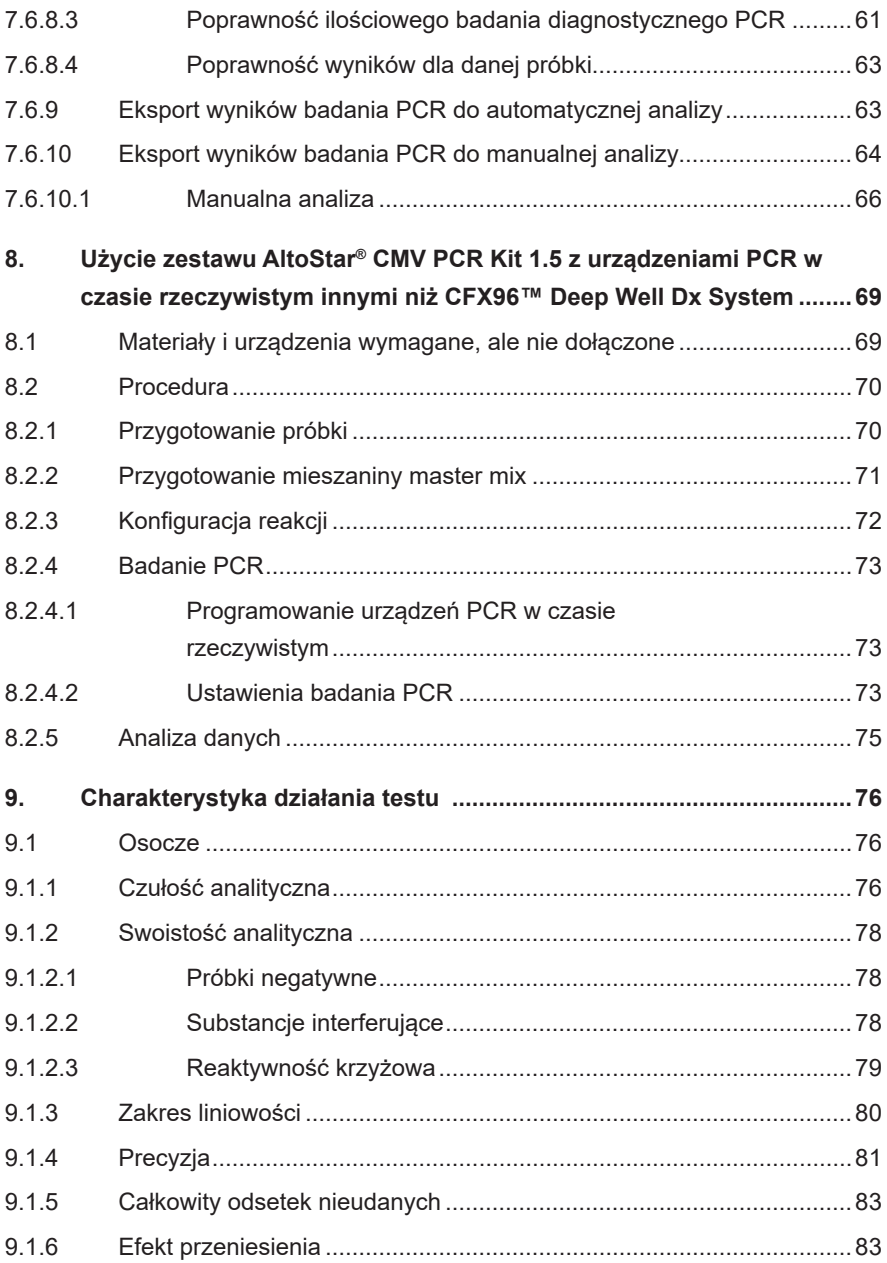

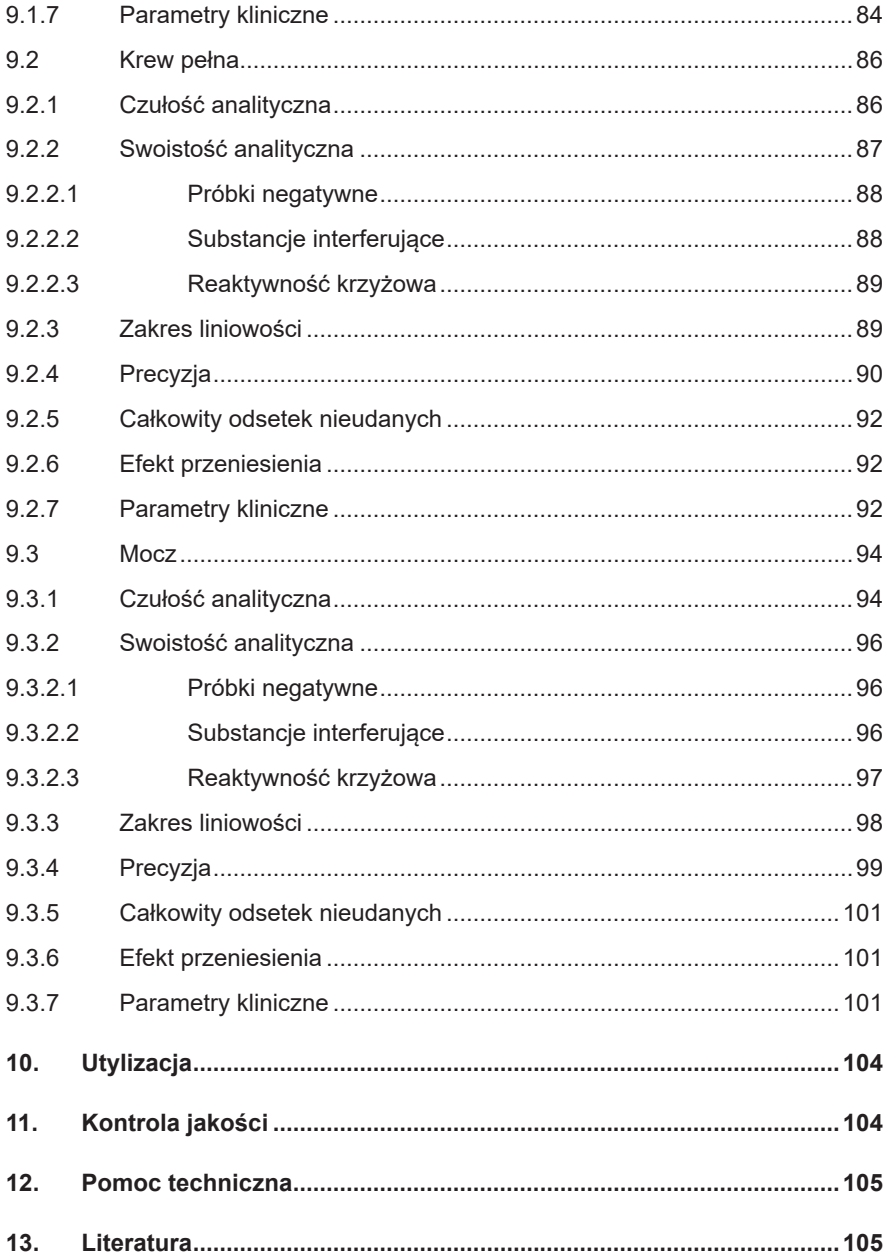

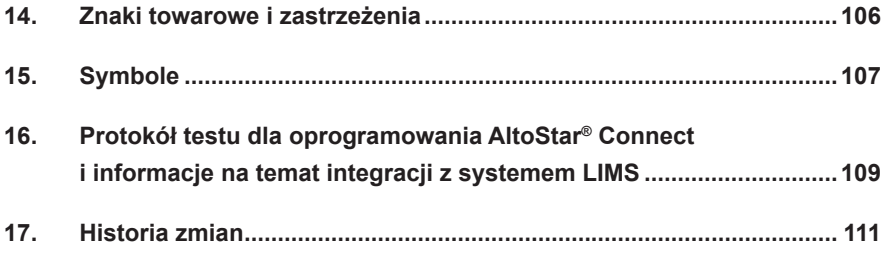

### <span id="page-8-0"></span>**1. Informacje na temat instrukcji użytkowania**

Niniejsza instrukcja użytkowania zawiera informacje na temat używania zestawu AltoStar® CMV PCR Kit 1.5. W rozdziałach 1–6 i 9–14 zawarte są podstawowe informacje i instrukcje, które dotyczą wszystkich procedur pracy z zestawem AltoStar® CMV PCR Kit 1.5. W rozdziale 7 podano instrukcje na temat sposobów używania wyrobu z systemem AltoStar® Automation System AM16 (Hamilton; w dalszej części instrukcji określanym jako system AltoStar® AM16), oprogramowaniem AltoStar® Connect (wersja 1.7.4 lub wyższa, Hamilton) dla automatycznych badań PCR oraz urządzeniem CFX96™ Deep Well Dx System\* (Bio-Rad, w dalszej części instrukcji określanym jako urządzenie CFX96™ DW Dx) z oprogramowaniem CFX Manager™ Dx (wersja 3.1, Bio-Rad) dla badań PCR w czasie rzeczywistym. W rozdziale 8 podano instrukcje dotyczące sposobu używania zestawu AltoStar® CMV PCR Kit 1.5 z innymi metodami izolacji kwasu nukleinowego i urządzeniami PCR w czasie rzeczywistym. Szczegółowe informacje na temat używania systemu AltoStar® AM16, oprogramowania AltoStar® Connect, zestawu AltoStar® Purification Kit 1.5, AltoStar® Internal Control 1.5 oraz urządzeniem CFX96™ DW Dx, znajdują się w odpowiednich instrukcjach obsługi:

- Instrukcja obsługi systemu diagnostyki IVD AltoStar® Automation System AM16 (Hamilton)
- Instrukcja obsługi oprogramowania AltoStar® Connect IVD (Hamilton)
- Instrukcja użytkowania AltoStar® Purification Kit 1.5
- Instrukcja użytkowania AltoStar® Internal Control 1.5
- Systemy CFX96™ Dx i CFX96™ Deep Well Dx Instrukcja obsługi (Bio-Rad)
- \* "CFX96™ Deep Well Dx System" to nowa nazwa marki wersji systemu CFX96™ Deep Well Real-Time PCR Detection System (system detekcji) (Bio-Rad) do IVD.

W niniejszej instrukcji, terminy OSTROŻNIE i UWAGA mają następujące znaczenie:

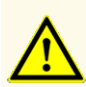

Instrukcje lub procedury operacyjne, których nieprzestrzeganie może stać się przyczyną obrażeń ciała lub wpływać na działanie wyrobu. Skontaktuj się z działem pomocy technicznej altona Diagnostics, aby uzyskać pomoc.

### **UWAGA**

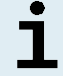

Przydatne informacje dla użytkownika, które nie są kluczowe dla wykonywanego zadania.

Należy uważnie zapoznać się z treścią instrukcji użytkowania przed użyciem wyrobu.

### <span id="page-9-0"></span>**2. Przeznaczenie zestawu**

Zestaw AltoStar® CMV PCR Kit 1.5 to test diagnostyczny *in vitro* oparty na technologii do wykonywania badań PCR w czasie rzeczywistym służący do wykrywania i oznaczania ilościowego DNA właściwego dla cytomegalowirusów (CMV) w następujących próbkach: osocze ludzkie, krew pełna ludzka i mocz ludzki. Jest on przeznaczony do stosowania jako pomoc w diagnozie zakażeń CMV oraz do monitorowania ładunku CMV u osób zakażonych CMV.

Wyniki wygenerowane przez zestaw AltoStar® CMV PCR Kit 1.5 powinny być interpretowane w połączeniu z innymi danymi uzyskanymi w warunkach klinicznych i laboratoryjnych.

Zestaw AltoStar® CMV PCR Kit 1.5 jest przeznaczony do użycia przez osoby wykwalifikowane, przeszkolone w technikach biologii molekularnej oraz procedurach diagnostyki *in vitro*.

### <span id="page-10-0"></span>**3. Zawartość zestawu**

Zestaw AltoStar® CMV PCR Kit 1.5 obejmuje następujące składniki:

**Tabela 1:** Składniki zestawu

| Kolor zakretki   | <b>Składnik</b>  | Liczba probówek | Objetość<br>nominalna<br>[µl/probówkę] |
|------------------|------------------|-----------------|----------------------------------------|
| <b>Niebieski</b> | Master $A^{1}$   | 8               | $60^{2}$                               |
| Fioletowy        | Master $B^{1}$   | 8               | $180^{3}$                              |
| Czerwony         | QS <sub>14</sub> | $\overline{2}$  | 250                                    |
| Czerwony         | QS2 <sup>4</sup> | $\mathfrak{p}$  | 250                                    |
| Czerwony         | QS3 <sup>4</sup> | $\mathfrak{p}$  | 250                                    |
| Czerwony         | QS4 <sup>4</sup> | $\mathfrak{D}$  | 250                                    |
| Biały            | NTC <sup>5</sup> | $\overline{2}$  | 250                                    |

<sup>1)</sup> Zawiera materiał biologiczny pochodzenia zwierzęcego

- $2)$  Zawiera dodatkową objętość 25 µl w celu kompensacji martwej objętości w systemie AltoStar® AM16
- 3) Zawiera dodatkową objętość 55 µl w celu kompensacji martwej objętości w systemie AltoStar® AM16
- <sup>4)</sup> Standardy ilościowe (kontrola pozytywna)
- 5) No Template Control (kontrola negatywna)

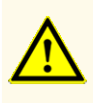

Przed pierwszym użyciem sprawdź kompletność zestawu i jego składników, jak również numer, typ i stopień napełnienia. Nie używaj wadliwego lub niekompletnego wyrobu, ponieważ może to wpływać na działanie wyrobu.

Zestaw AltoStar® CMV PCR Kit 1.5 zawiera wystarczającą liczbę odczynników, na wykonanie 96 reakcji przy liczbie badań nieprzekraczającej 8.

Zestaw jest transportowany w suchym lodzie. Po odbiorze i przed pierwszym użyciem, sprawdź zestaw i jego składniki:

- Integralność
- Kompletność, numer, typ i stopień napełnienia
- Prawidłowość etykiet
- Termin ważności
- Stopień zamrożenia
- Przejrzystość i brak zanieczyszczeń

W przypadku, gdy jeden lub więcej składników zestawu nie jest zamrożony podczas dostawy, jeśli probówki zostały uszkodzone podczas transportu lub występują ich braki, należy skontaktować się z działem pomocy technicznej altona Diagnostics (patrz rozdział 12. Pomoc techniczna).

### <span id="page-11-0"></span>**4. Przechowywanie i zastosowanie**

Wszystkie odczynniki dołączone do zestawu AltoStar® CMV PCR Kit 1.5 stanowią roztwory gotowe do użycia.

### <span id="page-11-1"></span>**4.1 Przechowywanie**

Wszystkie składniki zestawu AltoStar® CMV PCR Kit 1.5 po dostawie powinny być przechowywane w temperaturze -25 °C do -15 °C.

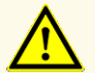

Nieprawidłowe warunki przechowywania mogą wpływać na działanie wyrobu.

### **OSTROŻNIE**

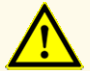

Nie używaj wyrobów po terminie ważności. Użycie elementów zestawu po terminie ważności może wpływać na działanie wyrobu.

### <span id="page-12-0"></span>**4.2 Zastosowanie**

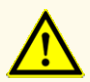

Nie należy przekraczać liczby cykli zamrażania/rozmrażania oraz czasów przetwarzania podanych w niniejszej instrukcji użytkowania, ponieważ mogą one wpływać na działanie wyrobu.

Nieprawidłowe stosowanie składników zestawu i próbek może stać się przyczyną kontaminacji i wpływać na działanie wyrobu:

- Nie zamieniać zakrętek do fiolek lub butelek.

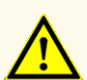

- Materiał, dla którego stwierdzono wynik dodatni lub potencjalnie dodatni należy przechowywać osobno od składników zestawu.
- Należy korzystać z oddzielnych obszarów roboczych do przygotowania próbki konfiguracji/reakcji oraz amplifikacji/detekcji.
- Zawsze utylizować rękawiczki po kontakcie z materiałem, którego test dał wynik dodatni lub potencjalnie dodatni.
- Nie otwierać płytek do PCR i/lub probówek po amplifikacji.

### **OSTROŻNIE**

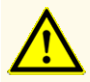

Nie mieszać składników zestawu pochodzących z różnych numerów partii. Użycie różnych numerów partii zestawów może wpływać na działanie wyrobu.

### <span id="page-12-1"></span>**4.2.1 Standardy Master A i Master B**

Po rozmrożeniu, standardy MasterAi Master B zachowują stabilność przez 5 godzin w temperaturze do +30 °C.

### **UWAGA**

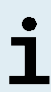

Jeśli standardy Master A i Master B zostały rozmrożone i niewykorzystane, mogą być one zamrożone i rozmrożone ponownie do użycia podczas kolejnych badań. Po otwarciu, należy zutylizować dotychczasowe zakrętki i użyć nowych zakrętek, aby uniknąć kontaminacji odczynników.

### <span id="page-13-0"></span>**4.2.2 Standardy ilościowe i No Template Control (kontrola negatywna)**

- **1.** Po rozmrożeniu, standardy ilościowe (QS) oraz No Template Control (NTC, kontrola negatywna) zachowują stabilność przez 5 godzin w temperaturze do +30 °C.
- **2.** Utylizować zakrętki probówek QS i NTC po każdym użyciu i używać nowych zakrętek, aby uniknąć kontaminacji odczynników.
- **3.** Po użyciu zamknąć probówki QS i NTC nowymi zakrętkami i natychmiast zamrozić.
- **4.** Nie przekraczać liczby cykli zamrażania-rozmrażania dla probówek QS i NTC: *Rozmrażanie 1 → Zamrażanie 1 → Rozmrażanie 2 → Zamrażanie 2 → Rozmrażanie 3 → Zamrażanie 3 → Rozmrażanie 4*

### <span id="page-13-1"></span>**5. Opis wyrobu**

Zestaw AltoStar® CMV PCR Kit 1.5 to test diagnostyczny *in vitro* służący do wykrywania i oznaczania ilościowego DNA właściwego dla CMV w następujących próbkach: osocze ludzkie, krew pełna ludzka i mocz ludzki.

Jest on oparty na technologii do wykonywania badań PCR w czasie rzeczywistym, wykorzystuje reakcję łańcuchową polimerazy (PCR) w celu amplifikacji sekwencji docelowych właściwych dla CMV oraz wyznakowanych barwnikiem fluorescencyjnym sond właściwych dla sekwencji docelowej umożliwiających detekcję amplifikowanego DNA.

Poza systemem detekcji i amplifikacji DNA właściwego dla CMV, test zawiera również oligonukleotydy umożliwiające amplifikację i detekcję kontroli wewnętrznej (w dalszej części instrukcji określanej jako IC; AltoStar® Internal Control 1.5).

Sondy właściwe dla DNA CMV są wyznakowane fluoroforem FAM™. Sonda właściwa dla IC jest wyznakowany fluoroforem JOE™ wykrywanym na przykład w kanale VIC™.

Użycie sond powiązanych z różniącymi się od siebie barwnikami umożliwia równoległe wykrywanie DNA właściwego dla CMV oraz IC w danych kanałach detekcji stosowanego urządzenia PCR w czasie rzeczywistym.

### **5.1 Podstawowe informacje**

Ludzki cytomegalowirus (CMV, ludzki wirus opryszczki typu 5) należy do rodziny *Herpesviridae* z podrodziny *Betaherpesvirinae*. Ma on postać kapsydu ikozaedralnego z liniowym genomem dwuniciowego DNA o rozmiarze około 230 kbp z otoczką oraz okryciem zewnętrznym. CMV występuje powszechnie na całym świecie wśród ludzi w każdym wieku, nie wykazuje zmian sezonowych lub łańcucha epidemiologicznego transmisji. Seroprewalencja CMV wzrasta z wiekiem we wszystkich populacjach i wynosi od 40 do 100%. Podobnie jak w przypadku zakażeń innymi wirusami opryszczki, zakażenie pierwotne CMV powoduje zakażenie trwałe lub utajone. Reaktywacja wirusa może wystąpić w rezultacie różnych bodźców, w szczególności supresji układu odpornościowego. Ogromna większość zakażeń CMV przebiega bezobjawowo lub ma charakter utajony, przy czym zakażenia wrodzone i zakażenia u pacjentów o obniżonej odporności mogą mieć charakter poważny i objawowy. U pacjentów o obniżonej odporności, na przykład po przeszczepie, zakażonych wirusem HIV lub z chorobami nowotworowymi, zakażenie lub reaktywacja CMV może stanowić chorobę rozsianą zagrażającą życiu [1,2,3].

### **5.2 Opis składników zestawu**

### **5.2.1 Standardy Master A i Master B**

Standardy Master A i Master B zawierają wszystkie składniki (roztwór buforowy PCR, polimerazę DNA, sól magnezu, startery i sondy) umożliwiające amplifikację oraz wykrycie sekwencji docelowej DNA właściwej dla CMV oraz IC w pojedynczej konfiguracji reakcji.

### **5.2.2 Standardy ilościowe**

QS zawierają znormalizowane stężenia DNA właściwego dla CMV (patrz tabela 2). Zostały one skalibrowane względem "1<sup>st</sup> WHO International Standard for Human Cytomegalovirus for Nucleic Acid Amplification Techniques (NIBSC code: 09/162)" [4]. QS są stosowane do weryfikowania funkcjonalności systemu detekcji i amplifikacji DNA właściwego dla CMV, jak również do wyznaczenia krzywej wzorcowej, która umożliwia oznaczenie ilościowe DNA właściwego dla CMV w próbce.

### **Tabela 2:** Standardy ilościowe

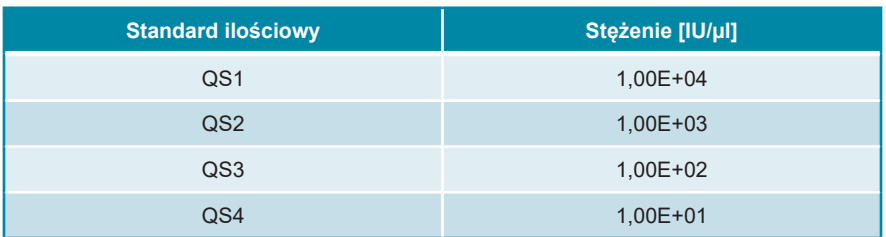

### **5.2.3 No Template Control (kontrola negatywna)**

NTC nie zawiera DNA właściwego dla CMV, przy czym zawiera matrycę IC. NTC jest stosowana jako kontrola negatywna podczas analizy PCR w czasie rzeczywistym DNA właściwego dla CMV oraz wskazuje ewentualną kontaminację standardu Master A i Master B.

### **5.3 Procedury wykonywania badań**

### **5.3.1 Zautomatyzowana procedura badania AltoStar® Workflow**

Zautomatyzowana procedura badania AltoStar® Workflow obejmuje następujące wyroby do IVD:

- System AltoStar® Automation System AM16 (Hamilton)
- Oprogramowanie AltoStar® Connect w wersji 1.7.4 lub nowszej (Hamilton)
- CFX96™ Deep Well Dx System (Bio-Rad) z oprogramowaniem CFX Manager™ Dx w wersji 3.1 (Bio-Rad)

Procedura wykonywania badań obejmuje następujące kroki:

- **1.** Programowanie badania AltoStar®.
- **2.** Seria oczyszczana w systemie AltoStar® AM16 z użyciem zestawu AltoStar® Purification Kit 1.5 oraz AltoStar® Internal Control 1.5.
- **3.** Konfiguracja płytki do PCR wykonana w systemie AltoStar® AM16 z użyciem zestawu AltoStar® CMV PCR Kit 1.5.

**4.** Badanie PCR w czasie rzeczywistym na urządzeniu CFX96™ DW Dx.

Szczegółowe informacje o kroku 3 i 4 procedur wykonywania badań znajdują się w rozdziale 7. Korzystanie z zestawu AltoStar® CMV PCR Kit 1.5 z zautomatyzowaną procedurą badania AltoStar® Workflow. Wszystkie typy próbek i objętości próbek kompatybilne z zestawem AltoStar® Purification Kit 1.5 mogą być przetwarzane równocześnie w systemie AltoStar® AM16. Każdą próbkę można analizować równolegle z taką liczbą testów PCR w czasie rzeczywistym, na jaką pozwala ilość dostępnego eluatu.

### **UWAGA**

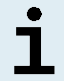

Testy, dla których wymagane są różne profile temperaturowe analizy PCR są automatycznie sortowane do oddzielnych płytek do PCR.

### <span id="page-16-0"></span>**5.3.2 Inne procedury wykonywania badań**

Zestaw AltoStar® CMV PCR Kit 1.5 może być stosowany w innych procedurach wykonywania badań (manualnych lub automatycznych). Urządzenia PCR w czasie rzeczywistym, które zostały zatwierdzone do używania z zestawem AltoStar® CMV PCR Kit 1.5 zostały podane w rozdziale 5.3.2.2 Urządzenia PCR w czasie rzeczywistym. Możliwość stosowania alternatywnych procedur izolacji wymaga dodatkowej walidacji przez użytkownika.

### <span id="page-16-1"></span>**5.3.2.1 Izolacja kwasu nukleinowego**

Zestaw AltoStar® CMV PCR Kit 1.5 może być stosowany z systemami izolacji kwasu nukleinowego innymi niż system AltoStar® AM16. Możliwość stosowania alternatywnych procedur izolacji kwasu nukleinowego wymaga dodatkowej walidacji przez użytkownika. W rozdziale 8.2.1 Przygotowanie próbki znajdują się instrukcje dotyczące użytkowania AltoStar® Internal Control 1.5 w połączeniu z metodami izolacji innymi niż zestaw AltoStar® Purification Kit 1.5.

### <span id="page-17-0"></span>**5.3.2.2 Urządzenia PCR w czasie rzeczywistym**

Zestaw AltoStar® CMV PCR Kit 1.5 został opracowany i zwalidowany do pracy z następującymi urządzeniami PCR w czasie rzeczywistym:

- CFX96™ Deep Well Dx System (Bio-Rad)
- CFX96™ Dx System (Bio-Rad)
- ABI Prism<sup>®</sup> 7500 SDS (Applied Biosystems)
- LightCycler® 480 Instrument II (Roche)
- QuantStudio™ 5 Real-Time PCR System (Applied Biosystems)
- Rotor-Gene® Q5/6 plex Platform (QIAGEN)

W przypadku używania jednego z podanych powyżej urządzeń PCR w czasie rzeczywistym (za wyjątkiem urządzenia CFX96™ Deep Well Dx System), konfiguracja badania PCR, programowanie urządzenia i analiza danych muszą być wykonane manualnie (szczegółowe informacje znajdują się w rozdziałach od 8.2.2 Przygotowanie mieszaniny master mix do 8.2.5 Analiza danych).

### <span id="page-17-1"></span>**5.4 Materiał do badań**

### <span id="page-17-2"></span>**5.4.1 Rodzaje materiału do badań**

Następujące rodzaje materiału do badań są zwalidowane z zestawem AltoStar® CMV PCR Kit 1.5:

- Osocze ludzkie pobrane na podłoże z EDTA
- Osocze ludzkie pobrane na podłoże z cytrynianem sodu
- Krew pełna ludzka pobrane na podłoże z EDTA
- Krew pełna ludzka pobrane na podłoże z cytrynianem sodu
- Mocz ludzki

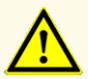

Nie używaj innych rodzajów materiału do badań! Użycie innych rodzajów materiału do badań może wpływać na działanie wyrobu.

### <span id="page-18-0"></span>**5.4.2 Pobieranie i postępowanie z pobranym materiałem**

Krew należy pobrać z użyciem dostępnych w sprzedaży standardowych systemów pobierania krwi (np. Sarstedt, Becton Dickinson, Greiner lub równoważny). Zawartość probówek należy wymieszać bezpośrednio po pobraniu próbki. Próbki krwi należy transportować w temperaturze od +2 °C do +8 °C zgodnie z przepisami lokalnymi i krajowymi dotyczącymi transportu materiału biologicznego. Przed użyciem, krew można przechowywać nie dłużej niż 48 godzin w temperaturze pokojowej (+20 °C do +25 °C), 3 dni w temperaturze od +2 °C do +8 °C lub 7 dni w temperaturze od -25 °C do -15 °C.

Podczas przygotowywania osocza z EDTA, krew pełną należy odwirować zgodnie z instrukcjami dostarczonymi przez producenta systemu pobierania próbek w czasie 24 godzin po pobraniu. Przed użyciem, osocze z EDTA można przechowywać nie dłużej niż 48 godzin w temperaturze pokojowej (+20 °C do +25 °C), 5 dni w temperaturze od +2 °C do +8 °C lub 2 miesiące w temperaturze od -25 °C do -15 °C.

Próbki moczu należy pobrać do sterylnego pojemnika. Próbki moczu należy przechowywać w temperaturze od +2 °C do +8 °C przez okres nieprzekraczający 24 godzin.

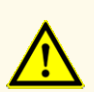

Próbki należy zawsze traktować jako materiał zakaźny i stanowiący zagrożenie biologiczne, zgodnie z procedurami bezpieczeństwa i praktykami obowiązującymi w danym laboratorium. W przypadku rozlania materiału próbki, natychmiast użyć odpowiedniego środka dezynfekującego. Skażone materiały należy traktować jako zagrożenie biologiczne.

### **UWAGA**

Przechowywanie zamrożonych próbek nie wpływa na działanie zestawu. W przypadku użycia próbek zamrożonych należy upewnić się, że próbki są całkowicie rozmrożone i prawidłowo wymieszane przed użyciem.

### <span id="page-19-0"></span>**6. Ostrzeżenia, środki ostrożności i ograniczenia**

- Przed pierwszym użyciem sprawdź kompletność zestawu i jego składników, jak również numer, typ i stopień napełnienia. Nie używaj wadliwego lub niekompletnego wyrobu, ponieważ może to wpływać na działanie wyrobu.
- Nieprawidłowe warunki przechowywania mogą wpływać na działanie wyrobu.
- Nie używaj wyrobów po terminie ważności. Użycie elementów zestawu po terminie ważności może wpływać na działanie wyrobu.
- Nie należy przekraczać liczby cykli zamrażania/rozmrażania oraz czasów przetwarzania podanych w niniejszej instrukcji użytkowania, ponieważ mogą one wpływać na działanie wyrobu.
- Nieprawidłowe stosowanie składników zestawu i próbek może stać się przyczyną kontaminacji i wpływać na działanie wyrobu:
	- Nie zamieniać zakrętek do fiolek lub butelek.
	- Materiał, dla którego stwierdzono wynik dodatni lub potencjalnie dodatni należy przechowywać osobno od składników zestawu.
	- Należy korzystać z oddzielnych obszarów roboczych do przygotowania próbki konfiguracji/reakcji oraz amplifikacji/detekcji.
	- Zawsze utylizować rękawiczki po kontakcie z materiałem, którego test dał wynik dodatni lub potencjalnie dodatni.
	- Nie otwierać płytek do PCR i/lub probówek po amplifikacji.
- Nie mieszać składników zestawu pochodzących z różnych numerów partii. Użycie różnych numerów partii zestawów może wpływać na działanie wyrobu.
- Nie używaj innych rodzajów materiału do badań! Użycie innych rodzajów materiału do badań może wpływać na działanie wyrobu.
- Próbki należy zawsze traktować jako materiał zakaźny i stanowiący zagrożenie biologiczne, zgodnie z procedurami bezpieczeństwa i praktykami obowiązującymi w danym laboratorium. W przypadku rozlania materiału próbki, natychmiast użyć odpowiedniego środka dezynfekującego. Skażone materiały należy traktować jako zagrożenie biologiczne.
- Przechowywanie eluatów w nieprawidłowych warunkach może stać się przyczyną rozkładu sekwencji docelowej CMV i może wpływać na działanie wyrobu.
- Nie należy używać wersji protokołu testu innego, niż wskazany na kodzie kreskowym 2D w niniejszej instrukcji użytkowania. Użycie nieprawidłowej wersji protokołu testu może wpływać na działanie wyrobu.
- Brak odwirowania składników zestawu po rozmrożeniu może spowodować kontaminacje pozostałością odczynników na zakrętkach i wpływać na działanie wyrobu.
- Nie używaj ponownie zakrętek do probówek, aby uniknąć kontaminacji odczynników, ponieważ może to wpływać na działanie wyrobu.
- Podobnie jak w przypadku innych badań diagnostycznych, wyniki należy interpretować z uwzględnieniem danych klinicznych i laboratoryjnych.
- Obecność inhibitorów PCR (np. heparyny) może spowodować nieprawidłowe lub fałszywie negatywne wyniki.
- Nie należy używać innych objętości standardu Master A i Master B dla konfiguracji mieszaniny master mix, niż podane w niniejszej instrukcji użytkowania, ponieważ może to wpływać na działanie wyrobu.
- Nie należy przekraczać czasu przechowywania mieszaniny PCR, ponieważ może to wpływać na działanie wyrobu.
- Nie należy mieszać próbek lub identyfikatorów próbek podczas badania PCR lub przenoszenia do urządzenia PCR. Może to powodować wyniki fałszywie dodatnie lub fałszywie ujemne ze względu na nieprawidłowe przypisanie próbek.
- Nie używaj innych parametrów profilu termicznego niż podany w niniejszej instrukcji użytkowania, ponieważ mogą one wpływać na działanie wyrobu.
- Nie używaj innych ustawień analizy danych niż podane w niniejszej instrukcji użytkowania, ponieważ mogą one powodować nieprawidłowe wyniki IVD.
- W przypadku próbki zawierającej patogeny inne niż CMV, może występować konkurencja z amplifikacją substancji docelowej lub reaktywność krzyżowa, powodujące nieprawidłowe wyniki IVD.
- Odpady niebezpieczne i biologiczne należy utylizować zgodnie z obowiązującymi przepisami lokalnymi i krajowymi, aby uniknąć skażenia środowiska.
- Potencjalne mutacje w obszarach sekwencji docelowej genomu CMV objęte starterami i/lub sondami użytymi w zestawie mogą powodować nieprawidłowe oznaczenie ilościowe i/lub niewykrycie obecności patogenu.

### <span id="page-21-0"></span>**7. Korzystanie z zestawu AltoStar® CMV PCR Kit 1.5 z zautomatyzowaną procedurą badania AltoStar® Workflow**

W tej części instrukcji użytkowania opisane zostało użycie zestawu AltoStar® CMV PCR Kit 1.5 z zautomatyzowaną procedurą badania AltoStar® Workflow. Zautomatyzowana procedura badania AltoStar® Workflow obejmuje wykorzystanie różnych wyrobów przeznaczonych do IVD (System AltoStar® AM16, oprogramowanie AltoStar® Connect, zestaw AltoStar® Purification Kit 1.5, AltoStar® Internal Control 1.5 oraz urządzenie CFX96™ DW Dx). Szczegółowe informacje na temat sposobu używania tych wyrobów znajdują się w odpowiednich instrukcjach obsługi i użytkowania.

- Instrukcja obsługi systemu do diagnostyki IVD AltoStar<sup>®</sup> Automation System AM16 (Hamilton)
- Instrukcja obsługi oprogramowania AltoStar<sup>®</sup> Connect IVD (Hamilton)
- Instrukcja użytkowania AltoStar® Purification Kit 1.5
- Instrukcja użytkowania AltoStar® Internal Control 1.5
- Systemy CFX96™ Dx i CFX96™ Deep Well Dx Instrukcja obsługi (Bio-Rad)

### <span id="page-21-1"></span>**7.1 Objętość próbki**

Zestaw AltoStar® CMV PCR Kit 1.5 jest zwalidowany do badania oczyszczonych próbek kwasu nukleinowego o objętości 500 μl w przypadku użycia go z systemem AltoStar® AM16. Należy uwzględnić dodatkową objętości próbki ze względu na martwą objętość stosowanej probówki (patrz rozdział 7.2 Probówki).

### <span id="page-21-2"></span>**7.2 Probówki**

Probówki kompatybilne z systemem AltoStar® AM16 można zakupić w firmie altona Diagnostics (probówka 7 ml z zakrętką, 82 x 13 mm, VK000010). Możliwość stosowania innych probówek wymaga dodatkowej walidacji przez użytkownika. Szczegółowe informacje znajdują się w instrukcji użytkowania zestawu AltoStar<sup>®</sup> Purification Kit 1.5.

### <span id="page-22-0"></span>**7.3 Kody kreskowe próbek**

W celu automatycznej identyfikacji próbek przez system AltoStar® AM16, wszystkie probówki muszą być wyznakowane odpowiednim kodem kreskowym. Szczegółowe informacje znajdują się w instrukcji użytkowania zestawu AltoStar® Purification Kit 1.5.

### <span id="page-22-1"></span>**7.4 Materiały i urządzenia wymagane, ale nie dołączone do zautomatyzowanej procedury badania AltoStar® Workflow**

Materiały i urządzenia podane w tabeli 3 należy zamówić w firmie altona Diagnostics.

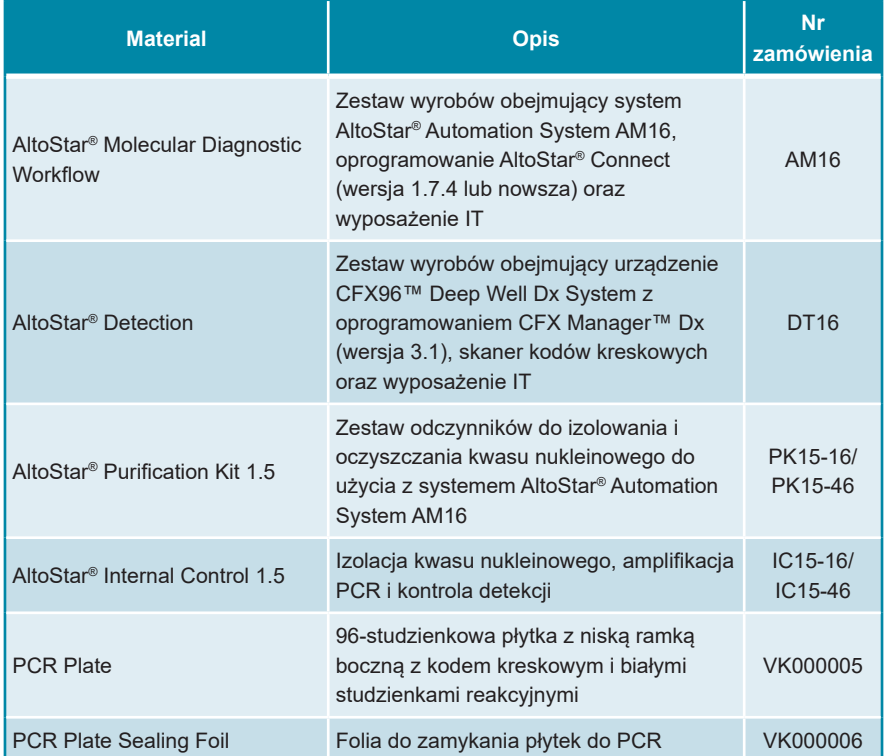

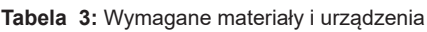

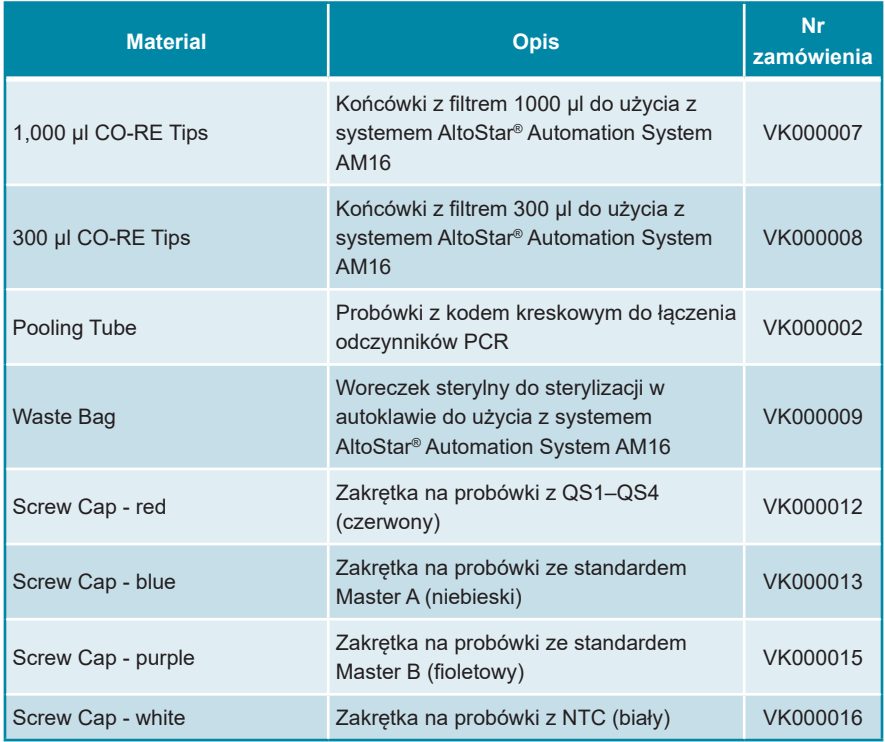

**Tabela 4:** Dodatkowe materiały i urządzenia laboratoryjne

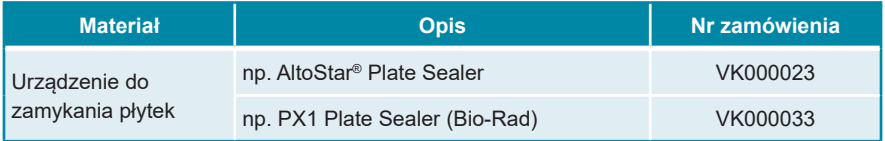

### <span id="page-23-0"></span>**7.5 Podstawowe materiały i wyposażenie**

- Wytrząsarka
- Rękawiczki bezpudrowe do jednorazowego użytku
- Wirówka do odwirowania składników zestawu AltoStar® CMV PCR Kit 1.5
- Wirówka do odwirowania płytek do PCR

### <span id="page-24-0"></span>**7.6 Procedura**

### <span id="page-24-1"></span>**7.6.1 Opis zautomatyzowanej procedury badania AltoStar® Workflow**

Etapy analizy dla zautomatyzowanej procedury badania AltoStar® Workflow zostały przedstawione w tabeli 5. Informacje na temat szczegółowych ustawień do użycia z zestawem AltoStar® CMV PCR Kit 1.5 są podane w rozdziale 7.6.2 Programowanie badania AltoStar®. Szczegółowe instrukcje dla etapów 1–5 znajdują się w instrukcji użytkowania zestawu AltoStar® Purification Kit 1.5, oprogramowania AltoStar® Connect oraz systemu AltoStar® AM16.

Kroki 6–11 zostały opisane szczegółowo w rozdziałach 7.6.3 Rozpoczęcie konfiguracji płytki do PCR do 7.6.10 Eksport wyników badania PCR do manualnej analizy.

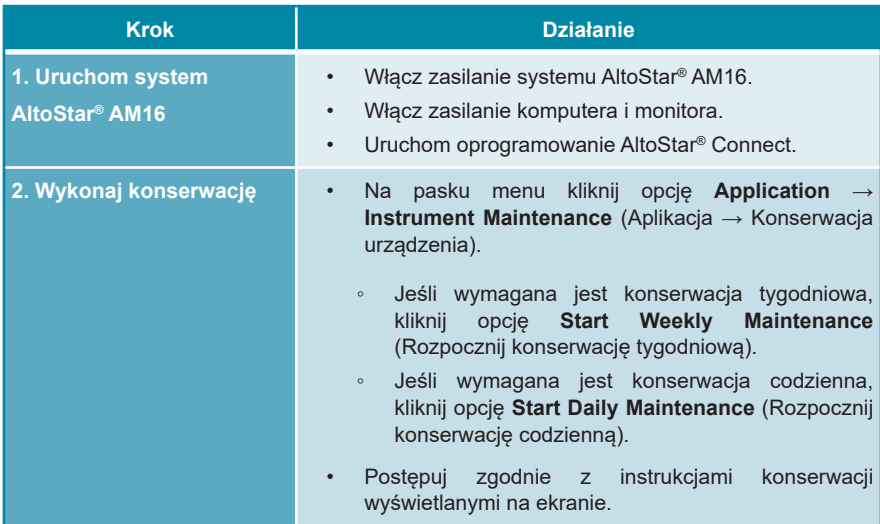

**Tabela 5:** Przegląd zautomatyzowanej procedury badania AltoStar® Workflow

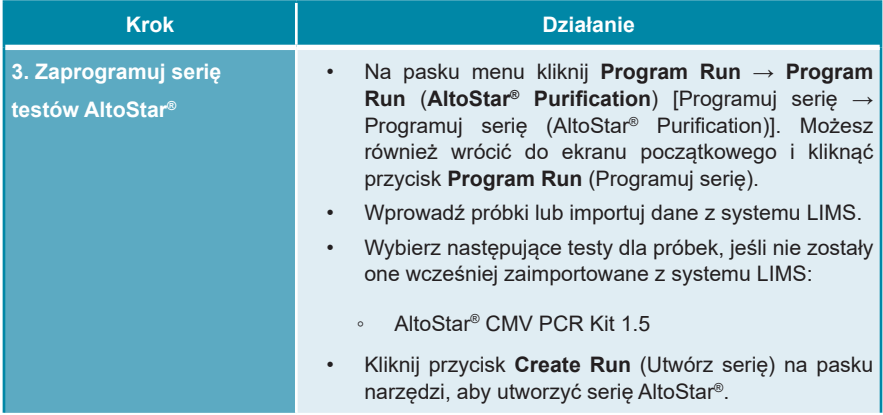

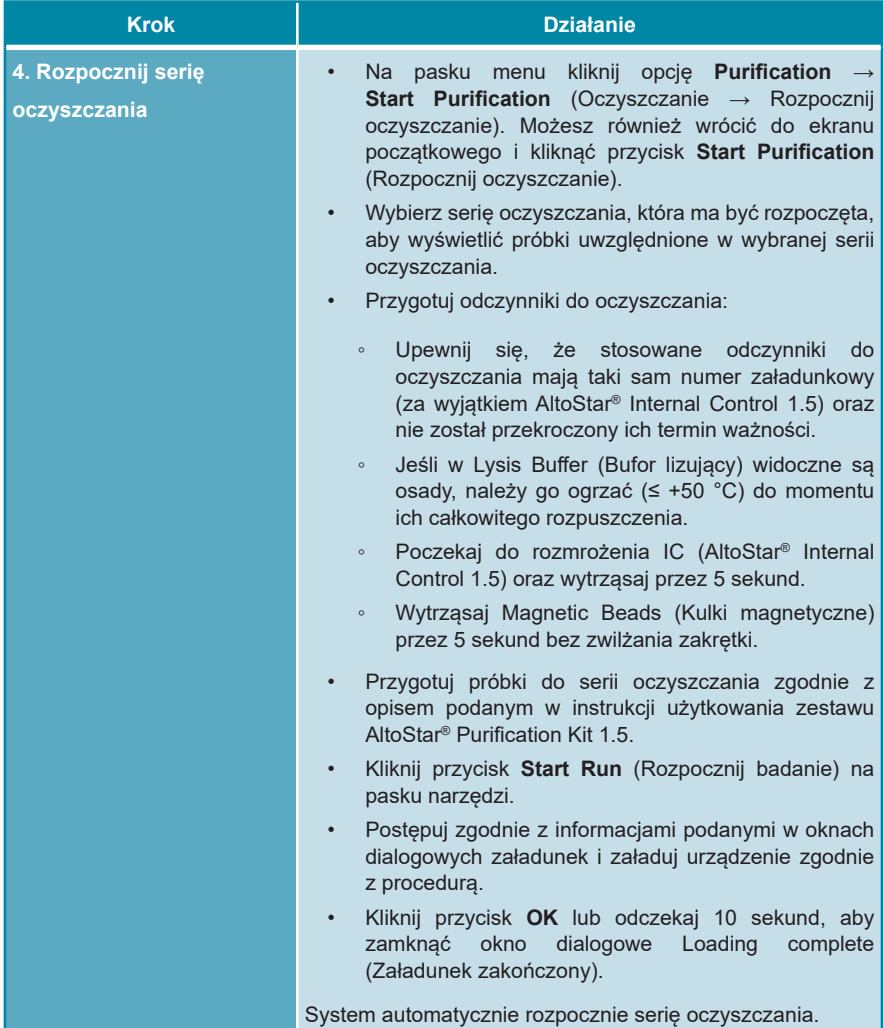

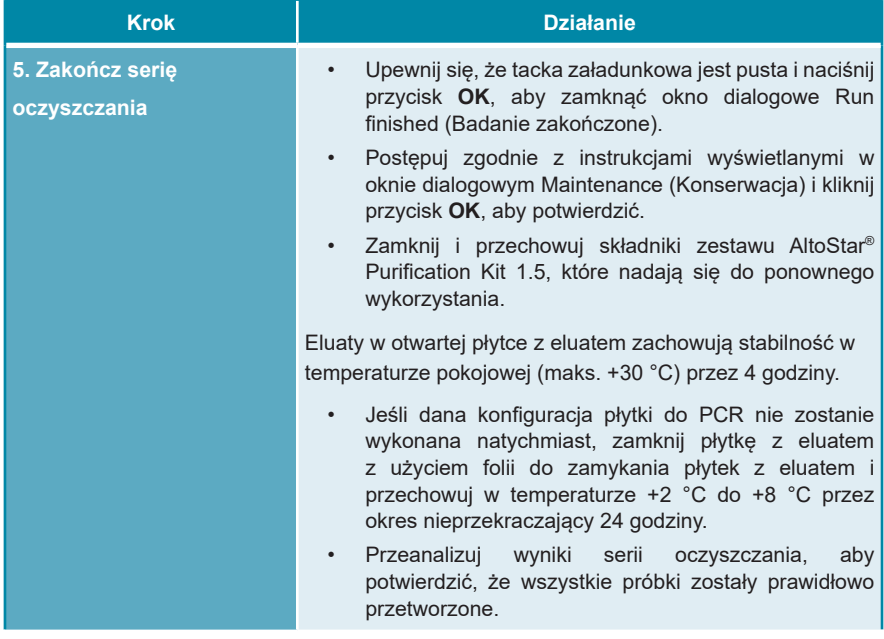

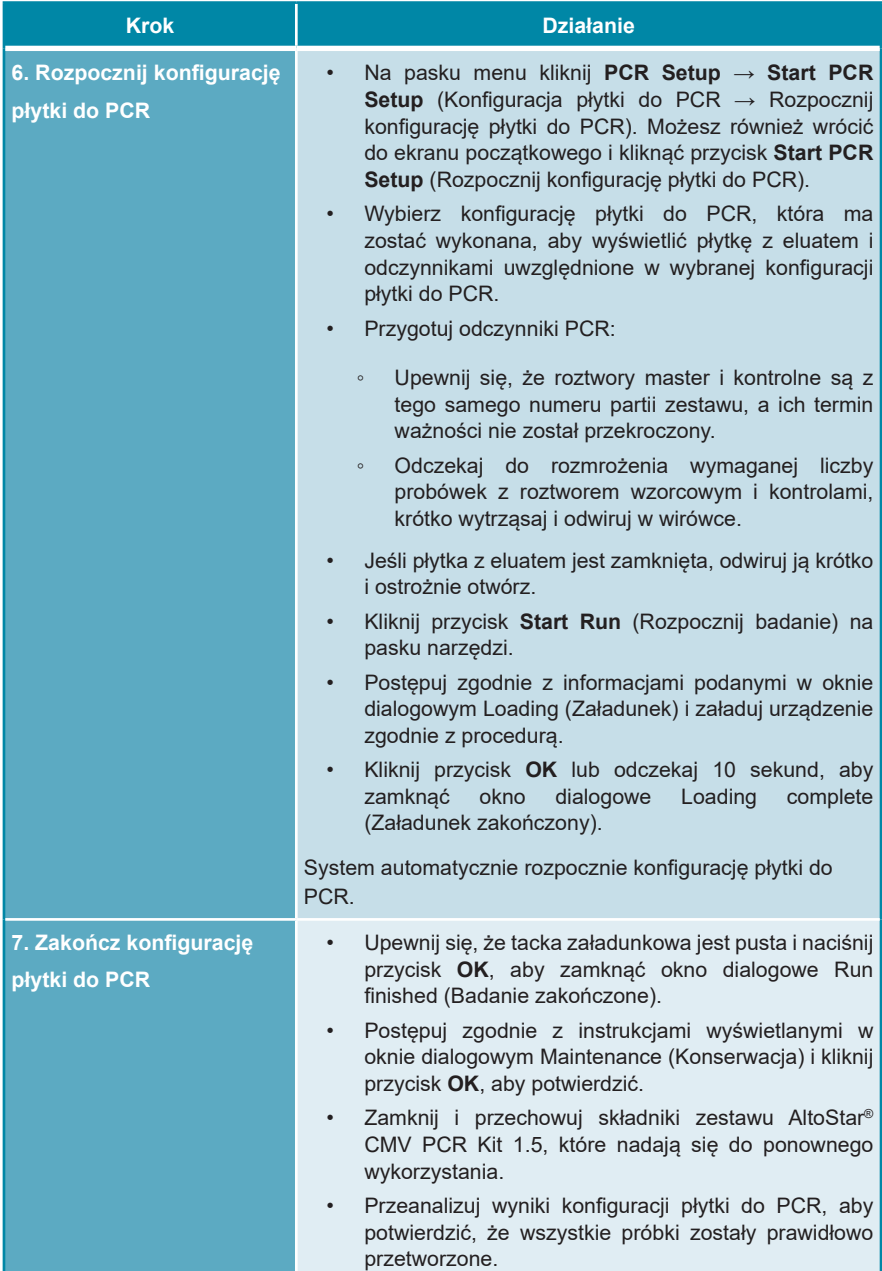

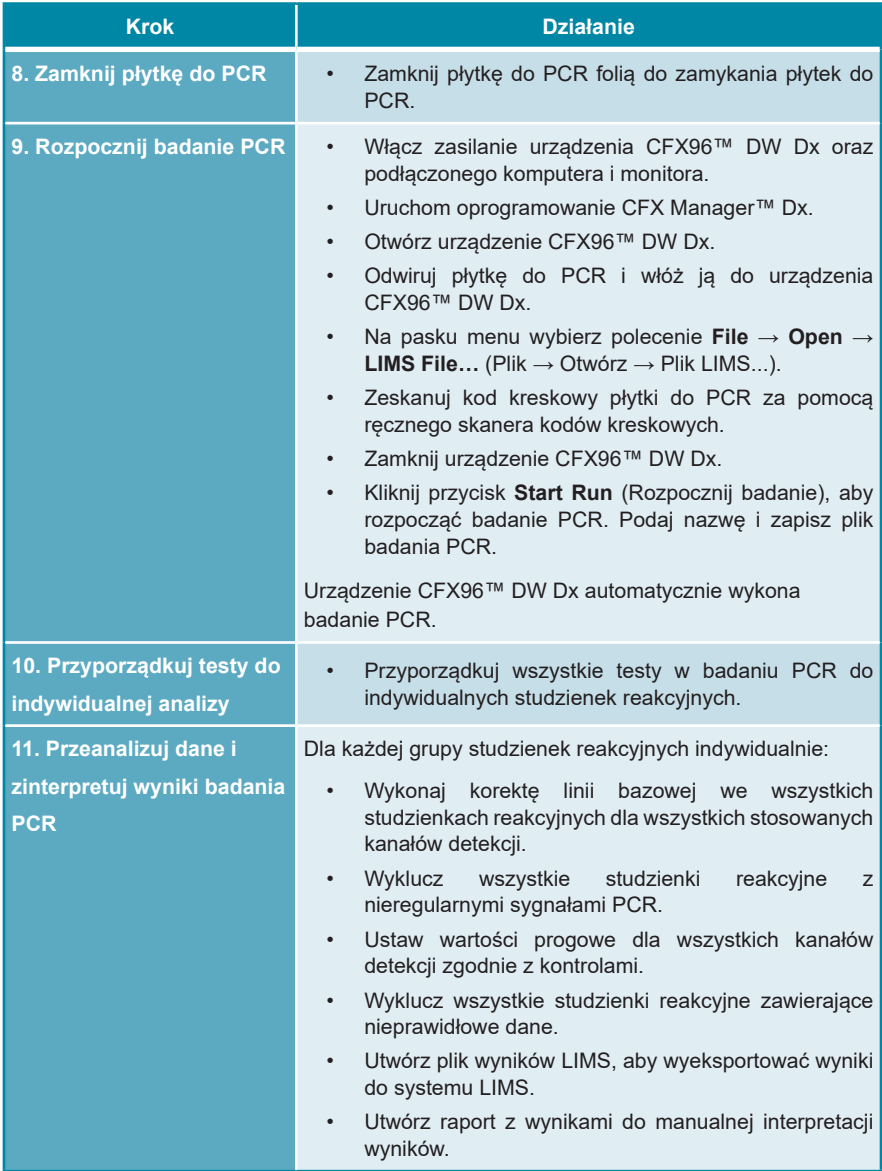

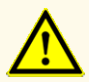

Przechowywanie eluatów w nieprawidłowych warunkach może stać się przyczyną rozkładu sekwencji docelowej CMV i może wpływać na działanie wyrobu.

### <span id="page-30-0"></span>**7.6.2 Programowanie badania AltoStar®**

Szczegółowe informacje na temat sposobu wykonywania badań AltoStar® znajdują się w instrukcji użytkowania zestawu AltoStar® Purification Kit 1.5, oprogramowania AltoStar® Connect oraz systemu AltoStar® AM16. Szczególne ustawienia dla zestawu AltoStar® CMV PCR Kit 1.5 zostały podane poniżej:

- Dla oznaczeń ilościowych wybierane są QS1–4 i NTC, natomiast do oznaczeń jakościowych wybierane są QS4 i NTC.
- Wymagana objętość próbki wynosi 500 μl plus objętość martwa odpowiedniej probówki (patrz rozdział 7.1 Objętość próbki i 7.2 Probówki).
- Wymagana objętość eluatu dla zestawu AltoStar® CMV PCR Kit 1.5 wynosi 10 μl.
- Upewnij się, że stosowana jest prawidłowa wersja protokołu testu. Informacje na temat aktualnej wersji protokołu znajdują się w rozdziale 16. Protokół testu dla oprogramowania AltoStar® Connect i informacje na temat integracji z systemem LIMS. Dany protokół testu jest zakodowany w postaci kodu kreskowego 2D przedstawionego poniżej. Informacje na temat oczyszczania i importowania protokołu testu do oprogramowania AltoStar® Connect znajdują się w odpowiedniej instrukcji użytkowania.

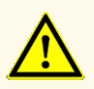

Nie należy używać wersji protokołu testu innego, niż wskazany na kodzie kreskowym 2D w niniejszej instrukcji użytkowania. Użycie nieprawidłowej wersji protokołu wersji protokołu testu może wpływać na działanie wyrobu.

### <span id="page-31-0"></span>**7.6.3 Rozpoczęcie konfiguracji płytki do PCR**

**1.** Kliknij **PCR Setup** → **Start PCR Setup** (Konfiguracja płytki do PCR → Rozpocznij konfigurację płytki do PCR) na pasku menu. Możesz również wrócić do ekranu początkowego oprogramowania AltoStar® Connect i nacisnąć przycisk **Start PCR Setup** (Rozpocznij konfigurację płytki do PCR). Wyświetlany jest ekran Start PCR Setup Run (Rozpocznij konfigurację płytki do PCR).

Badania oczekujące na wykonanie konfiguracji płytki do PCR są podane w tabeli Programmed PCR Setup Runs (Zaprogramowane konfiguracje płytki do PCR) po lewej stronie ekranu.

- **2.** Wybierz z tabeli Programmed PCR Setup Runs (Zaprogramowane konfiguracje płytki do PCR) protokół PCR który ma zostać wykonany.
	- Próbki objęte wybraną konfiguracją płytki do PCR są wyświetlane w tabeli w prawym górnym rogu ekranu [Samples in selected PCR Setup Run (Próbki w wybranej konfiguracji płytki do PCR)].
	- QS i kontrole wymagane dla wybranej konfiguracji płytki do PCR są widoczne w tabeli na środku po prawej stronie ekranu [Controls in selected PCR Setup Run (Kontrole w wybranej konfiguracji płytki do PCR)].
	- Liczba probówek z wzorcem wymagana dla wybranej konfiguracji płytki do PCR jest widoczna w tabeli na dole po prawej stronie ekranu [Required master tubes for the selected PCR Setup Run (Wymagane probówki z wzorcem dla wybranej konfiguracji płytki do PCR)].

### **UWAGA**

Liczba priorytetowych próbek w konfiguracji płytki do PCR jest widoczna w kolumnie **No. of prioritized Samples** (Liczba priorytetowych próbek). Wykonaj konfigurację płytki do PCR na priorytetowych próbkach jako pierwszą, aby przyspieszyć przetwarzanie priorytetowych próbek.

Przed kliknięciem przycisku **Start Run** (Rozpocznij badanie) na pasku narzędzi, przygotuj wymagane odczynniki zgodnie z opisem w rozdziale 7.6.3.1 Przygotowanie odczynników do konfiguracji płytki do PCR. Jeśli płytka z eluatem wymagana dla konfiguracji płytki do PCR została zamknięta w celu przechowywania, należy ją przygotować zgodnie z instrukcjami użytkowania zestawu AltoStar® Purification Kit 1.5

### <span id="page-32-0"></span>**7.6.3.1 Przygotowanie odczynników do konfiguracji płytki do PCR**

- **1.** Pozostaw do całkowitego rozmrożenia wymagane QS, kontrole i wymaganą liczbę probówek z roztworem wzorcowym w temperaturze pokojowej (maks.  $+30$  °C).
- **2.** Wymieszaj odczynniki przez delikatne wytrząsanie.
- **3.** Odwiruj krótko probówki, aby usunąć krople z zakrętki.

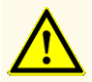

Brak odwirowania składników zestawu po rozmrożeniu może spowodować kontaminacje pozostałością odczynników na zakrętekach i wpływać na działanie wyrobu.

### <span id="page-32-1"></span>**7.6.3.2 Przygotowanie systemu AltoStar® AM16 do konfiguracji płytki do PCR**

Szczegółowe informacje na temat procesu przygotowania systemu AltoStar® AM16 znajdują się w instrukcji użytkowania systemuAltoStar® AM16 oraz oprogramowania AltoStar® Connect.

**1.** Kliknij przycisk **Start Run** (Rozpocznij badanie) na pasku narzędzi na ekranie Start PCR Setup Run (Rozpocznij konfigurację płytki do PCR), aby wyświetlić okno dialogowe Loading (Załadunek).

Okno dialogowe Loading (Załadunek) składa sie w górnej części z graficznej prezentacji obszaru roboczego AltoStar® AM16, tabeli przedstawiającej potrzebne statywy i sposób ich umieszczenia w odpowiednich miejscach obszaru roboczego systemu AltoStar® AM16, materiał który ma zostać umieszczony w każdym ze statywów oraz uwagi dotyczące załadunku statywów.

### **UWAGA**

W celu wizualizacji pozycji elementu na statywie oraz pozycji statywu na obszarze roboczym systemu AltoStar® AM16 wybierz odpowiedni wiersz w tabeli w oknie dialogowym Loading (Załadunek).

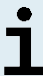

Pozycja elementu i statywu są przedstawione w postaci wizualnej:

- Wyróżnione kolorem czerwonym na schemacie graficznym obszaru roboczego urządzenia
- Na systemie AltoStar® AM16 za pomocą migających kontrolek załadunku nad obszarem, w którym ustawiony jest wybrany statyw
- **2.** Załaduj wymagany materiał, przygotowane płytki z eluatem i przygotowane odczynniki na odpowiednie statywy.
	- Wymieniaj wyłącznie **całkowicie puste** zestawy końcówek 1000 μl na **całkowicie pełne** zestawy końcówek 1000 μl na statywie końcówek.
	- Wymieniaj wyłącznie **całkowicie puste** zestawy końcówek 300 μl na **całkowicie pełne** zestawy końcówek 300 μl na statywie końcówek i płytek.

### **UWAGA**

Wymiana zestawów końcówek, które nie są całkowicie puste, jak również manipulowanie indywidualnymi końcówkami może zakłócać automatyczne zarządzanie końcówkami i spowodować anulowanie badania.

- Ustaw płytkę z eluatem w taki sposób, aby studzienka A1 znalazła się po lewej stronie czarnej pozycji płytki.
- Ustaw płytkę do PCR w taki sposób aby studzienka A1 znalazła się w pozycji po lewej stronie srebrnej przedniej pozycji płytki.
- Załaduj statyw na 24 probówki z jedną wolną probówką łączniczą dla każdego testu w konfiguracji płytki do PCR.
- Ostrożnie dociśnij probówki do dna statywu i obróć je tak, aby ich kody kreskowe były widoczne przez okienko statywu.
- Załaduj statyw na 32 probówki z komponentami wymaganymi do badania PCR potrzebnymi do konfiguracji płytki PCR.
- Ostrożnie dociśnij probówki do dna statywu i obróć je tak, aby ich kody kreskowe były widoczne przez okienko statywu.

### **UWAGA**

Pozycja pojedynczych probówek na statywie jest dowolna.

### **UWAGA**

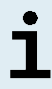

Objętość załadowanych składników nie jest sprawdzana przez system przed przetwarzaniem. Nieprawidłowa objętość składnika uniemożliwi prawidłowe wykonanie badania PCR.

### **UWAGA**

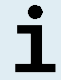

Rozpoczęcie konfiguracji płytki do PCR z założonymi zakrętkami probówek może spowodować anulowanie badania.

- **3.** Załaduj statywy w taki sposób aby kod kreskowy statywu znajdował się na jego tylnej części po prawej stronie.
- **4.** Ustaw wypełnione statywy w odpowiednich prowadnicach pomiędzy przednimi i tylnymi bloczkami przesuwnymi tacki załadunkowej do momentu, gdy zetkną się one z haczykami ograniczającymi po przeciwnej stronie tacki załadunkowej.

### **UWAGA**

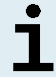

Wsuwanie statywów za haczyki ograniczające może spowodować uszkodzenie urządzenia i wpływać na proces załadunku.

- **5.** Sprawdź, czy tacka do zrzutu końcówek i pojemnik na zużyte końcówki są ustawione w prawidłowym położeniu, a w pojemniku umieszczony jest nowy woreczek na odpady.
- **6.** Kliknij przycisk **OK** w oknie dialogowym Loading (Załadunek), aby kontynuować proces załadunku.

### **UWAGA**

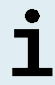

Kliknij przycisk **Cancel** (Anuluj), aby anulować konfigurację płytki do PCR. Badanie może być uruchomione ponownie (patrz rozdział 7.6.3 Rozpoczęcie konfiguracji płytki do PCR).

System AltoStar® AM16 pobiera statywy do wnętrza urządzenia i weryfikuje kody kreskowe.

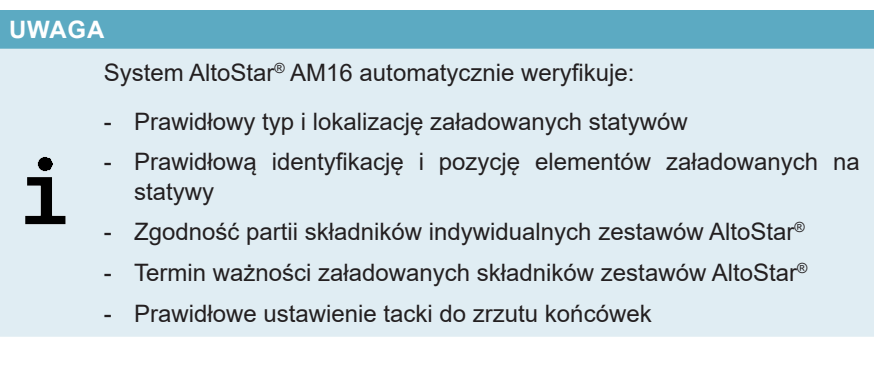

W razie nieprawidłowych rezultatów weryfikacji, wyświetlany jest komunikat z opisem problemu oraz instrukcje dotyczące jego rozwiązania. Szczegółowe informacje na temat rozwiązywania problemów znajdują się w instrukcji użytkowania oprogramowania AltoStar® Connect.

### **UWAGA**

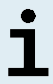

Zmiana pozycji jakichkolwiek elementów po umieszczeniu statywu w urządzeniu może spowodować anulowanie konfiguracji płytki do PCR i/ lub uszkodzenie urządzenia.

Po zakończeniu weryfikacji wyświetlane jest okno dialogowe Loading complete (Załadunek zakończony).

**7.** Kliknij przycisk **OK** lub odczekaj 10 sekund do automatycznego uruchomienia procesu, aby zamknąć okno dialogowe Loading complete (Załadunek zakończony).

### **UWAGA**

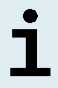

Kliknij przycisk **Cancel** (Anuluj), aby anulować konfigurację płytki do PCR. Badanie może być uruchomione ponownie (patrz rozdział 7.6.3 Rozpoczęcie konfiguracji płytki do PCR).
Konfiguracja płytki do PCR zostanie uruchomiona i wykonana bez udziału użytkownika.

## **7.6.3.3 Postępowanie podczas konfiguracji płytki do PCR**

Nie są wymagane żadne działania użytkownika do momentu zakończenia konfiguracji płytki do PCR. Wyświetlany jest ekran Processing Status (Stan przetwarzania), na którym wyświetlany jest stan konfiguracji płytki do PCR oraz szacunkowy pozostały czas.

#### **UWAGA**

Popchnięcie lub pociągnięcie statywów lub drzwiczek systemu AltoStar® AM16 podczas konfiguracji płytki do PCR może spowodować anulowanie badania.

## **7.6.4 Zakończenie konfiguracji płytki do PCR**

Po zakończeniu konfiguracji płytki do PCR wyświetlane jest okno dialogowe Run finished (Badanie zakończone).

- **1.** Upewnij się, że tacka załadunkowa jest pusta.
- **2.** Kliknij przycisk **OK**, aby zamknąć okno dialogowe Run finished (Badanie zakończone).

System AltoStar® AM16 wyładuje wszystkie statywy. Nie należy ograniczać obszaru wyładunku statywów.

Po wyładunku, wyświetlane jest okno dialogowe Maintenance (Konserwacja).

**3.** Należy postępować zgodnie z instrukcjami wyświetlanymi w oknie dialogowym Maintenance (Konserwacja).

W oknie dialogowym, w tabeli wyświetlana jest liczba reakcji w probówkach z wzorcem, które nie zostały użyte w konfiguracji płytki do PCR.

**4.** Jeśli ma być rozpoczęta kolejna konfiguracja płytki do PCR, w której wykorzystywana ma być ta sama płytka z eluatem, płytkę można pozostawić otwartą w tym samym położeniu na statywie. W **innym** przypadku, płytkę z eluatem należy zamknąć i przechowywać w odpowiednim miejscu. Szczegółowe informacje znajdują się w instrukcji użytkowania zestawu AltoStar® Purification Kit 1.5.

#### **UWAGA**

Eluaty na płytce z eluatem zachowują stabilność w temperaturze pokojowej (maks. +30 °C) przez 4 godziny po zakończeniu serii oczyszczania.

**5.** Zamknąć probówki z odczynnikiem odpowiednimi nowymi zakrętkami.

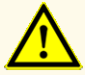

Nie używaj ponownie zakrętek do probówek, aby uniknąć kontaminacji odczynników, ponieważ może to wpływać na działanie wyrobu.

- **6.** Odczynniki można przechowywać do ponownego wykorzystania zgodnie z instrukcjami w rozdziale 4.2 Zastosowanie.
- **7.** Należy utylizować wszystkie zużyte materiały (patrz rozdział 10. Utylizacja).
- **8.** Kliknij przycisk **OK**, aby zamknąć okno dialogowe Maintenance (Konserwacja).

### **7.6.4.1 Wyniki konfiguracji płytki do PCR**

Wyniki konfiguracji płytki do PCR są zapisywane w oprogramowaniu AltoStar<sup>®</sup> Connect.

**1.** Kliknij **PCR Setup** → **PCR Setup Results** (Konfiguracja płytki do PCR → Wyniki konfiguracji płytki do PCR) na pasku menu, aby przejść do ekranu Results (Wyniki).

Na ekranie Results (Wyniki) widoczna jest tabela ze wszystkimi próbkami użytymi podczas ostatniej konfiguracji płytki do PCR oraz kolumna **Status** (Stan) po prawej stronie, w której widoczna jest informacja, czy proces konfiguracji płytki do PCR dla danej próbki został ukończony (patrz tabela 6).

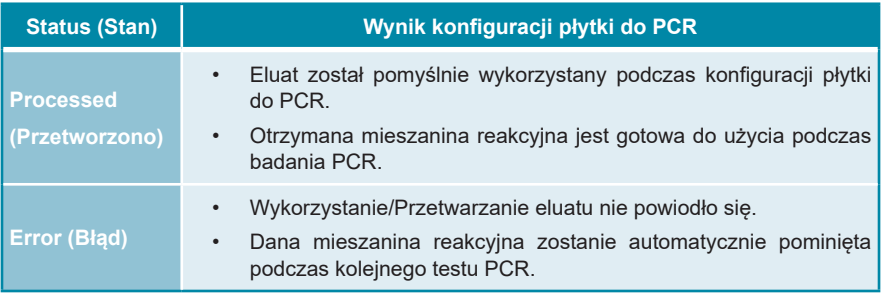

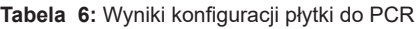

**2.** Aby wyświetlić wyniki poprzednich konfiguracji płytek do PCR, kliknij przycisk **Load** (Wczytaj) na pasku menu, wybierz wymaganą konfigurację płytek do PCR z listy w oknie dialogowym Load Results (Wczytaj wyniki) i kliknij przycisk **OK**.

Oprogramowanie AltoStar® Connect generuje automatycznie 3 pliki z wynikami konfiguracji płytki do PCR:

- Plik LIMS file (.xml) zawiera szczegółowe informacje na temat wyników konfiguracji płytki do PCR wraz z wynikami do systemu LIMS
- Plik raportu (.pdf) zawiera szczegółowe informacje na temat wyników konfiguracji płytki do PCR wraz z wynikami do celów dokumentacji
- Plik cyklera (.plrn) przeznaczony jest do automatycznego programowania urządzenia CFX96™ DW Dx

Pliki te są zapisywane w lokalizacji podanej w ustawieniach systemu w oprogramowaniu AltoStar® Connect.

#### **UWAGA**

Pliki z wynikami konfiguracji płytki do PCR mogą być wygenerowane ponownie przez wczytanie odpowiedniej konfiguracji płytki do PCR i kliknięcie przycisku **Create LIMS File** (Utwórz plik LIMS) w celu utworzenia pliku LIMS, przycisku **Create Report** (Utwórz raport) w celu utworzenia pliku raportu lub przycisku **Create Bio-Rad Cycler File** (Utwórz plik cyklera Bio-Rad) w celu utworzenia pliku cyklera.

## **7.6.5 Zamykanie płytki do PCR**

Po zakończeniu konfiguracji płytki do PCR, płytkę do PCR należy zamknąć folią do zamykania płytek do PCR. Zalecane jest użycie urządzenia AltoStar® Plate Sealer [4s3™ Semi-Automatic Sheet Heat Sealer (4titude)] lub PX1 PCR Plate Sealer (Bio-Rad). Możliwość stosowania urządzeń do zamykania płytek innych, niż zalecane wymaga dodatkowej walidacji przez użytkownika.

W przypadku użycia jednego z zalecanych urządzeń do zamykania płytek:

- **1.** Włącz urządzenie do zamykania płytek i upewnij się, że adapter płytek nie jest umieszczony w szufladzie.
- **2.** Upewnij się, że wybrano następujące ustawienia urządzenia do zamykania płytek:

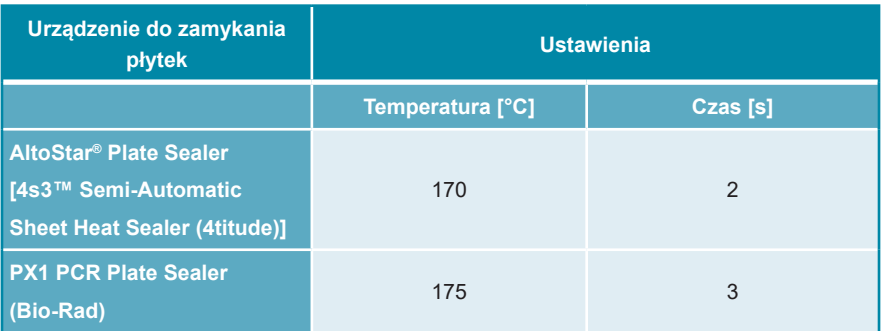

**Tabela 7:** Ustawienia urządzenia do zamykania płytek

- **3.** Odczekaj do ustalenia ustawionej temperatury. Może to trwać kilka minut.
- **4.** Umieść płytkę do PCR na adapterze płytki urządzenia do zamykania płytek.
- **5.** Umieść folie do zamykania płytek do PCR nadrukiem "THIS SIDE UP" w widocznym miejscu u góry. Upewnij się, że wszystkie studzienki reakcyjne płytki do PCR są zamknięte folią i żadna studzienka nie jest zasłonięta napisem.

#### **UWAGA**

Obsługa urządzenia do zamykania płytek bez adaptera do płytek w szufladzie może uniemożliwić prawidłowe działanie urządzenia do zamykania płytek. Skontaktuj się z działem pomocy technicznej altona Diagnostics, aby uzyskać pomoc (patrz rozdział 12. Pomoc techniczna).

#### **UWAGA**

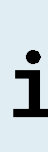

W przypadku nieprawidłowego ustawienia folii do zamykania płytek do PCR lub ramki, folia może przylegać do płyty grzejnej urządzenia do zamykania płytek. Może to uniemożliwić prawidłowe działanie urządzenia do zamykania płytek. W takim przypadku, lub jeśli płytki zostały zamknięte bez użycia folii do zamykania płytek, należy odczekać do obniżenia się temperatury urządzenia do zamykania płytek i skontaktować się z działem pomocy technicznej altona Diagnostics, aby uzyskać pomoc (patrz rozdział 12. Pomoc techniczna).

- **6.** Zamocuj w górnej części ramkę zamykającą, która przytrzymuje folię do zamykania płytek.
- **7.** Naciśnij przycisk **Operate** (Uruchom)\*/ **A**<sup>\*\*</sup>, aby otworzyć szufladę.
- **8.** Umieść zestaw składający się z adaptera płytek, płytki do PCR, folii do zamykania płytek do PCR oraz ramki zamykającej w urządzeniu do zamykania płytek i naciśnij przycisk **Operate** (Uruchom)\*/ \*\*.
- **9.** Szuflada zamyka się automatycznie, przez ustawiony czas płytka jest zamykana, a następnie szuflada otwiera się automatycznie.
- **10.** Wyjmij zamkniętą płytkę do PCR oraz adapter płytek z urządzenia do zamykania płytek i naciśnij przycisk **Close** (Zamknij)\*/  $\mathbb{E}$ \*\*, aby zamknąć urządzenie do zamykania płytek.

\* AltoStar® Plate Sealer [4s3™ Semi-Automatic Sheet Heat Sealer (4titude)] \*\*PX1 PCR Plate Sealer (Bio-Rad)

### **7.6.5.1 Stabilność mieszaniny PCR**

Po zakończeniu konfiguracji płytki do PCR, mieszanina PCR w zamkniętej płytce do PCR zachowuje stabilność w temperaturze pokojowej (maks. +30 °C) przez 30 minut.

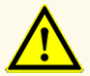

Nie należy przekraczać czasu przechowywania mieszaniny PCR, ponieważ może to wpływać na działanie wyrobu.

## **7.6.6 Rozpoczęcie badania PCR**

Badanie PCR jest wykonywane na urządzeniu CFX96™ DW Dx pod kontrolą oprogramowania CFX Manager™ Dx.

- **1.** Włącz zasilanie urządzenia CFX96™ DW Dx, podłączonego komputera i monitora.
- **2.** Uruchom oprogramowanie CFX Manager™ Dx.
- **3.** Na pasku menu oprogramowania CFX Manager™ Dx wybierz **File** → **Open**  → **LIMS File…** (Plik → Otwórz → Plik LIMS...), aby otworzyć okno dialogowe Open LIMS File (Otwórz plik LIMS).
- **4.** W oknie dialogowym Open LIMS File (Otwórz plik LIMS) upewnij się, że kursor w polu **File name** (Nazwa pliku) w dolnej części okna miga. W innym przypadku kliknij pole **File name** (Nazwa pliku).
- **5.** Zeskanuj kod kreskowy płytki do PCR za pomocą ręcznego skanera kodów kreskowych, aby automatycznie wybrać i otworzyć prawidłowy plik LIMS. Wyświetlane jest okno dialogowe Run Setup (Konfiguracja badania).

#### **UWAGA**

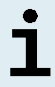

Wszystkie parametry wymagane do rozpoczęcia badania PCR są przenoszone automatycznie z oprogramowania AltoStar® Connect do urządzenia CFX96™ DW Dx w postaci pliku cyklera.

- **6.** Kliknij przycisk **Open Lid** (Otwórz pokrywę) w oknie dialogowym Run Setup (Konfiguracja badania), aby otworzyć pokrywę urządzenia CFX96™ DW Dx.
- **7.** Odwiruj krótko zamkniętą płytkę do PCR, aby upewnić się, że cała zawartość znajduje się na dnie studzienek reakcyjnych.
- **8.** Włóż zamkniętą płytkę do PCR do podgrzewacza blokowego urządzenia CFX96™ DW Dx w taki sposób, aby studzienka A1 znalazła się po lewej stronie.
- **9.** Zamknij urządzenie CFX96™ DW Dx klikając przycisk **Close Lid** (Zamknij pokrywę) w oknie dialogowym Run Setup (Konfiguracja badania).
- **10.** Rozpocznij badanie PCR klikając **Start Run** (Rozpocznij badanie) w oknie dialogowym Run Setup (Konfiguracia badania).

# **7.6.6.1 Postępowanie podczas badania PCR**

Nie są wymagane żadne działania użytkownika do momentu zakończenia badania PCR. Wyświetlane jest okno dialogowe Run Details (Szczegóły badania), w którym widoczny jest stan badania PCR oraz szacunkowy pozostały czas.

#### **UWAGA**

7

Otwarcie pokrywy urządzenia CFX96™ DW Dx podczas wykonywania badania PCR przez naciśnięcie przycisku z przodu pokrywy lub kliknięcie przycisku **Open Lid** (Otwórz pokrywę) w oknie dialogowym Run Details (Szczegóły badania) spowoduje anulowanie badania i unieważnienie wszystkich wyników.

Po zakończeniu badania PCR, wyświetlane jest okno Data Analysis (Analiza danych), w którym widoczne są krzywe amplifikacji, układ płytki i wyniki.

## **7.6.6.2 Przyporządkowanie testów do grup studzienek reakcyjnych**

Zautomatyzowana procedura badania AltoStar® Workflow obejmuje przetwarzanie jednego lub kilku testów równocześnie na jednej płytce PCR. Każdy test wymaga indywidualnej analizy przez użytkownika zgodnie z instrukcjami użytkowania danego testu.

W tym celu, wszystkie testy na płytce PCR powinny być przyporządkowane przez użytkownika do indywidualnej grupy studzienek reakcyjnych w oprogramowaniu CFX Manager™ Dx.

**1.** W oknie Data Analysis (Analiza danych), na pasku narzędzi kliknij przycisk **Plate Setup** (Konfiguracja płytki) i wybierz polecenie **View/Edit Plate** (Podgląd/ Edycja płytki). Wyświetlone zostanie okno dialogowe Plate Editor (Edytor płytki) (patrz rysunek 1).

| □<br>$\times$<br>Plate Editor - L111572.pltd                                                |                                                                                                    |                                                                                      |                                                                |   |                           |                                          |                 |  |
|---------------------------------------------------------------------------------------------|----------------------------------------------------------------------------------------------------|--------------------------------------------------------------------------------------|----------------------------------------------------------------|---|---------------------------|------------------------------------------|-----------------|--|
| File                                                                                        | <b>Settings</b><br><b>Editing Tools</b>                                                                                                    |                                                                                      |                                                                |   |                           |                                          | ?               |  |
| Trace Styles<br>Well Groups<br>100%<br>O Scan Mode All Channels<br>Plate Loading Guide<br>Ξ |                                                                                                    |                                                                                      |                                                                |   |                           |                                          |                 |  |
|                                                                                             | $\mathbf{1}$<br><b>NTC</b>                                                                                                    | $\overline{2}$<br>Unk                                                                | $\overline{3}$<br>Unk                                          | 4 | 修道                        | Select Fluorophores                      |                 |  |
| A                                                                                           | <b>CMV</b><br><b>Internal Control</b>                                                                                                    | <b>CMV</b><br><b>Internal Control</b>                                                | <b>VZV</b><br><b>Internal Control</b><br>$HSV-1$<br>$HSV-2$    |   | Sample Type               |                                          | $\checkmark$    |  |
|                                                                                             | NTC   104208051910<br>Alto Star CMV PCR Kit 1.5<br><b>Std</b>                                                                                                    | Sample 4   00000004<br>Alto Star CMV PCR Kit 1.5<br>Unk                              | Sample 10   00000010<br>AltoStar alpha Herpesvirus PCR Kit 1.5 |   | Load                      | <b>Target Name</b>                       |                 |  |
| B                                                                                           | <b>CMV</b>                                                                                                    | CMV<br><b>Internal Control</b>                                                       |                                                                |   | <b>FAM</b><br><b>VIC</b>  | <none><br/><none></none></none>          |                 |  |
|                                                                                             | CMV OS1   104038051910<br>Alto Star CMV PCR Kit 1.5                                                                                                    | Sample 5   00000005<br>Alto Star CMV PCR Kit 1.5                                     |                                                                |   | ROX                       | <none></none>                            |                 |  |
| c                                                                                           | Std<br><b>CMV</b>                                                                                                    | Unk<br>CMV<br><b>Internal Control</b>                                                |                                                                |   | Cy5                       | <none></none>                            |                 |  |
|                                                                                             | CMV QS2   104048051910<br>Alto Star CMV PCR Kit 1.5                                                                                                    | Sample 6   00000006<br>Alto Star CMV PCR Kit 1.5                                     |                                                                |   | Load<br><none></none>     | Sample Name                              |                 |  |
| D                                                                                           | Std<br><b>CMV</b>                                                                                                    | Unk<br><b>CMV</b><br><b>Internal Control</b>                                         |                                                                |   | Load                      | <b>Biological Set Name</b>               |                 |  |
|                                                                                             | CMV QS3   104058051910<br>Alto Star CMV PCR Kit 1.5                                                                                                    | Sample 7   00000007<br>Alto Star CMV PCR Kit 1.5                                     |                                                                |   | <none></none>             |                                          |                 |  |
| Ε                                                                                           | <b>Std</b><br><b>CMV</b>                                                                                                    | Unk<br><b>CMV</b><br><b>Internal Control</b>                                         |                                                                |   | Replicate #<br>Load       |                                          | $\frac{1}{\nu}$ |  |
|                                                                                             | CMV QS4   104068051910<br>Alto Star CMV PCR Kit 1.5                                                                                                    | Sample 8   00000008<br>Alto Star CMV PCR Kit 1.5                                     |                                                                |   |                           | <b>Replicate Series</b>                  |                 |  |
| F<br>G                                                                                      | Unk<br><b>CMV</b><br><b>Internal Control</b>                                                                                                    | <b>NTC</b><br><b>VZV</b><br><b>Internal Control</b><br>$HSV-1$<br>$HSV-2$            |                                                                |   | 읚<br>Á                    | Experiment Settings<br>Clear Replicate # |                 |  |
|                                                                                             | Sample 1   00000001<br>Alto Star CMV PCR Kit 1.5<br>Unk                                                                                                    | NTC   102209011912<br>AltoStar alpha Herpesvirus PCR Kit 1.5<br>Pos                  |                                                                |   | 78                        | <b>Clear Wells</b>                       |                 |  |
|                                                                                             | CMV<br><b>Internal Control</b>                                                                                                    | <b>VZV</b><br>$HSV-1$<br>$HSV-2$                                                     |                                                                |   | Exclude Wells in Analysis |                                          |                 |  |
|                                                                                             | Sample 2   00000002<br>Alto Star CMV PCR Kit 1.5<br>Unk                                                                                                    | alpha Herpesvirus PC   102119012004<br>AltoStar alpha Herpesvirus PCR Kit 1.5<br>Unk |                                                                |   |                           |                                          |                 |  |
| H                                                                                           | CMV<br><b>Internal Control</b>                                                                                                    | <b>VZV</b><br><b>Internal Control</b><br>$HSV-1$<br>$HSV-2$                          |                                                                |   |                           |                                          |                 |  |
|                                                                                             | Sample 3   00000003<br>Alto Star CMV PCR Kit 1.5                                                                                                    | Sample 9   00000009<br>AltoStar alpha Herpesvirus PCR Kit 1.5                        |                                                                |   |                           |                                          |                 |  |
| ⊩<br>$\rightarrow$<br>View<br>View                                                          |                                                                                                    |                                                                                      |                                                                |   |                           |                                          |                 |  |
|                                                                                             | OK<br>Plate Type: BR White<br>Cancel<br><b>■</b> Target Name  ○ Concentration<br>$\sqrt{ }$ Sample<br>$\Box$ Well Group<br><b><del>○</del></b> Biological Set<br>$\Box$ Well Note |                                                                                      |                                                                |   |                           |                                          |                 |  |

**Rysunek 1:** Okno dialogowe Plate Editor (Edytor płytki)

- **2.** W oknie dialogowym Plate Editor (Edytor płytki), na pasku narzędzi kliknij opcję **Well Groups…** (Grupy studzienek reakcyjnych...). Wyświetlone zostanie okno dialogowe Well Groups Manager (Menedżer grup studzienek reakcyjnych) (patrz rysunek 2).
- **3.** Kliknij przycisk **Add** (Dodaj).
- **4.** Wprowadź nazwę pierwszego oznaczenia w polu tekstowym.

**5.** Wybierz wszystkie studzienki reakcyjne w obszarze płytki do PCR, który należy do pierwszego testu (patrz rysunek 2). Studzienki reakcyjne przyporządkowane do indywidualnego testu można zidentyfikować w oknie dialogowym Plate Editor (Edytor płytki) na podstawie wpisu w polu **Biological Set** (Zestaw biologiczny).

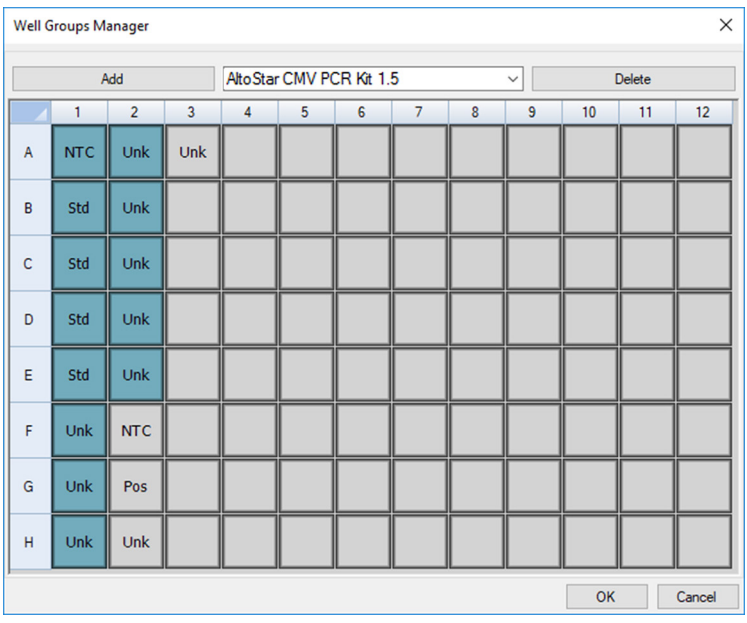

**Rysunek 2:** Okno dialogowe Well Groups Manager (Menedżer grup studzienek reakcyjnych)

- **6.** Powtórz kroki od 3 do 5 dla wszystkich oznaczeń na płytce do PCR.
- **7.** Kliknij przycisk **OK**, aby potwierdzić przyporządkowanie grupy studzienek reakcyjnych. Okno dialogowe Well Groups Manager (Menedżer grup studzienek reakcyjnych) jest zamykane.
- **8.** Kliknij przycisk **OK**, aby zamknąć okno dialogowe Plate Editor (Edytor płytki).
- **9.** Kliknij przycisk **Yes** (Tak), aby potwierdzić wprowadzone zmiany.

## **7.6.7 Analiza wyników PCR**

Wyniki wszystkich analiz (grupy studzienek reakcyjnych) na płytce do PCR wymagają analizy w kolejności przedstawionej na rysunku 3.

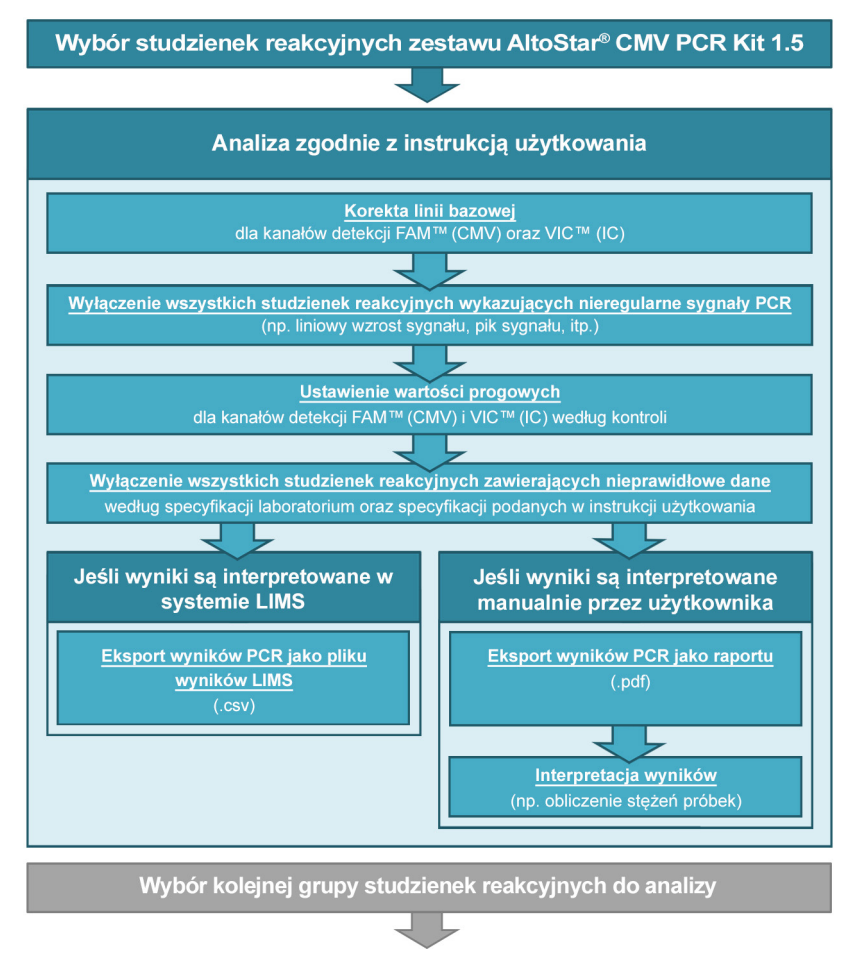

**Rysunek 3:** Proces analizy wyników PCR

W oknie Data Analysis (Analiza danych) wybierz **Well Group** (Grupa studzienek reakcyjnych) zestawu AltoStar® CMV PCR Kit 1.5. Na pasku narzędzi, kliknij menu rozwijane **Well Group** (Grupa studzienek reakcyjnych) po prawej stronie przycisku **Well Group** (Grupa studzienek reakcyjnych) (patrz rysunek 4). Nie wybieraj opcji *"All Wells"* (Wszystkie studzienki reakcyjne) dla **Well Group** (Grupa studzienek reakcyjnych). Ustawienia wybrane na rysunku 4 są przykładowe.

Przed analizą wyników upewnij się, że grupa studzienek reakcyjnych zestawu AltoStar® CMV PCR Kit 1.5 obejmuje wszystkie grupy studzienek reakcyjnych zestawu AltoStar® CMV PCR Kit 1.5 oraz nie obejmuje żadnych studzienek reakcyjnych pochodzących z innych testów.

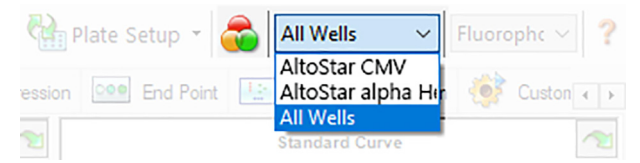

**Rysunek 4:** Przycisk Well Group (Grupa studzienek reakcyjnych) i menu rozwijane Well Group (Grupa studzienek reakcyjnych)

# **UWAGA** Jednoczesna analiza więcej niż jednego oznaczenia może powodować nieprawidłowe wyniki.

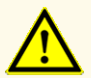

Podobnie jak w przypadku innych badań diagnostycznych, wyniki należy interpretować z uwzględnieniem danych klinicznych i laboratoryjnych.

# **7.6.7.1 Korekta linii bazowej**

Ustawienia linii bazowej w oprogramowaniu CFX Manager™ Dx mogą wymagać korekty dla indywidualnych studzienek reakcyjnych [**Well Group** (Grupa studzienek reakcyjnych)] poddawanych analizie.

- **1.** W oknie Data Analysis (Analiza danych) wybierz **Well Group** (Grupa studzienek reakcyjnych) zestawu AltoStar® CMV PCR Kit 1.5. Na pasku narzędzi kliknij menu rozwijane **Well Group** (Grupa studzienek reakcyjnych) po prawej stronie przycisku **Well Group** (Grupa studzienek reakcyjnych) (patrz rysunek 4).
- **2.** Po lewej stronie okna Data Analysis (Analiza danych) zaznacz pole wyboru **FAM** dla kanału detekcji sekwencji docelowej CMV.
- **3.** Na pasku menu w oknie Data Analysis (Analiza danych) kliknij **Settings** → **Baseline Threshold…** (Ustawienia → Wartość progowa linii bazowej...), aby otworzyć okno dialogowe Baseline Threshold (Wartość progowa linii bazowej) (patrz rysunek 5).
- **4.** Kliknij symbol ◊ w nagłówku kolumny **Baseline End** (Koniec linii bazowej), aby posortować tabelę według rosnących wartości **Baseline End** (Koniec linii bazowej).

**5.** Wybierz wszystkie wiersze, dla których wartość **Baseline End** (Koniec linii bazowej) zawiera się w zakresie od 1 do 9 (patrz rysunek 5).

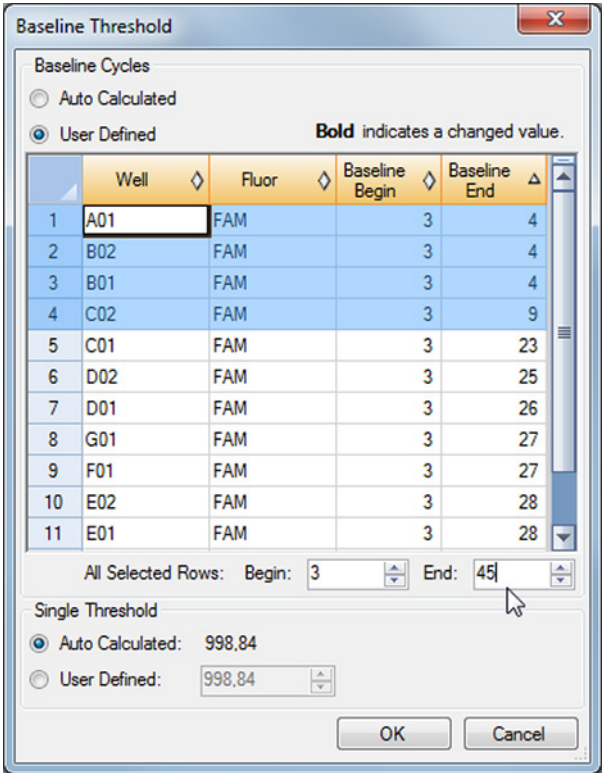

**Rysunek 5:** Okno dialogowe Baseline Threshold (Wartość progowa linii bazowej)

- **6.** Wprowadź wartość 45 w polu **End:** (Koniec:) dla wybranych wierszy (patrz rysunek 5).
- **7.** Kliknij przycisk **OK**, aby potwierdzić.
- **8.** Po lewej stronie okna Data Analysis (Analiza danych) odznacz pole wyboru **FAM** i zaznacz pole wyboru **VIC** dla kanału detekcji IC sekwencji docelowej.
- **9.** Powtórz kroki od 3 do 7 dla kanału detekcji VIC™ (IC).

# **7.6.7.2 Wykluczenie nieregularnych sygnałów PCR**

Prawidłowe wyniki mogą być uzyskane wyłącznie na podstawie sygnałów PCR, które nie zawierają artefaktów spowodowanych na przykład zanieczyszczeniami lub pęcherzykami powietrza w mieszaninie PCR. Sygnały PCR zawierające artefakty powinny być wykluczone z analizy przez użytkownika.

**1.** W oknie Data Analysis (Analiza danych) wybierz **Well Group** (Grupa studzienek reakcyjnych) zestawu AltoStar® CMV PCR Kit 1.5. Kliknij menu rozwijane **Well Group** (Grupa studzienek reakcyjnych) po prawej stronie przycisku **Well Group** (Grupa studzienek reakcyjnych) na pasku narzędzi (patrz rysunek 4).

**2.** Zidentyfikuj studzienki reakcyjne o nieregularnych sygnałach PCR (liniowy wzrost sygnału, nagły wzrost sygnału itp.) dla dowolnych kanałów detekcji FAM™ (sekwencja docelowa CMV) oraz VIC™ (IC) (patrz rysunek 6).

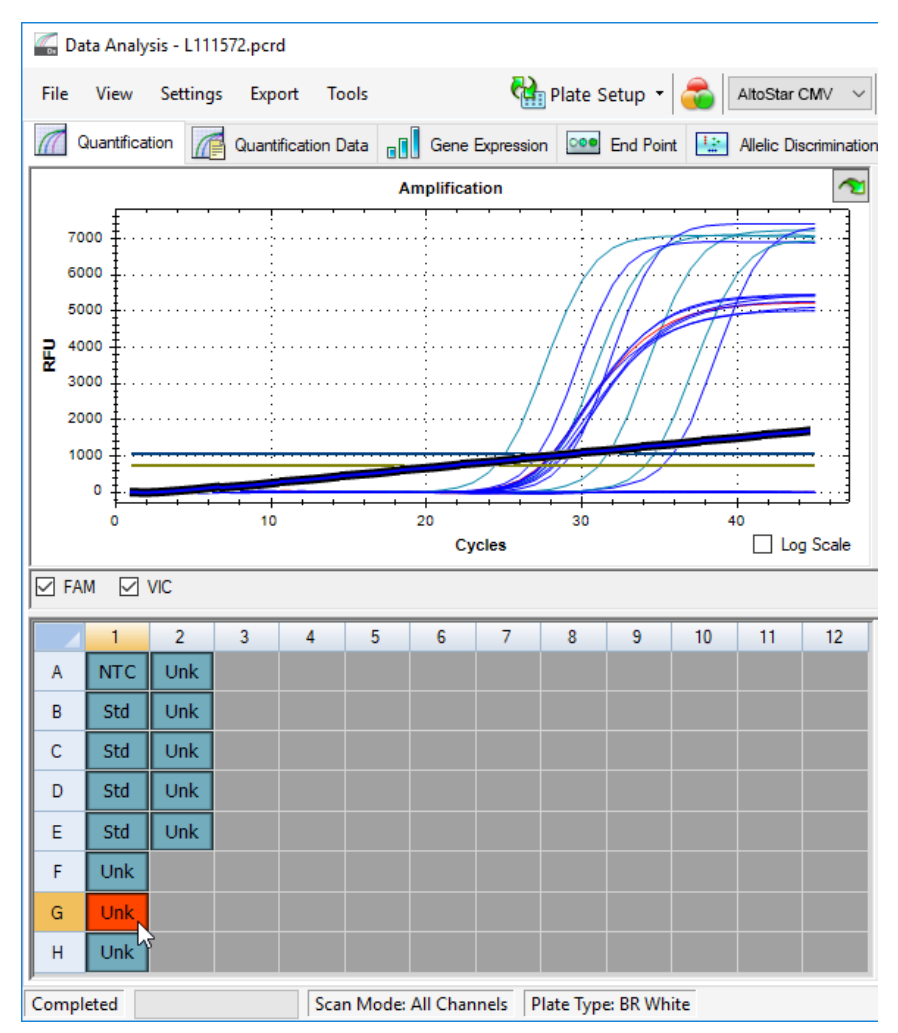

**Rysunek 6:** Okno Data Analysis (Analiza danych): nieregularny sygnał PCR

**3.** Kliknij wymagane studzienki reakcyjne prawym przyciskiem myszy i wybierz **Well...** → **Exclude from Analysis** (Studzienka reakcjyna... → Wyklucz z analizy) (patrz rysunek 7).

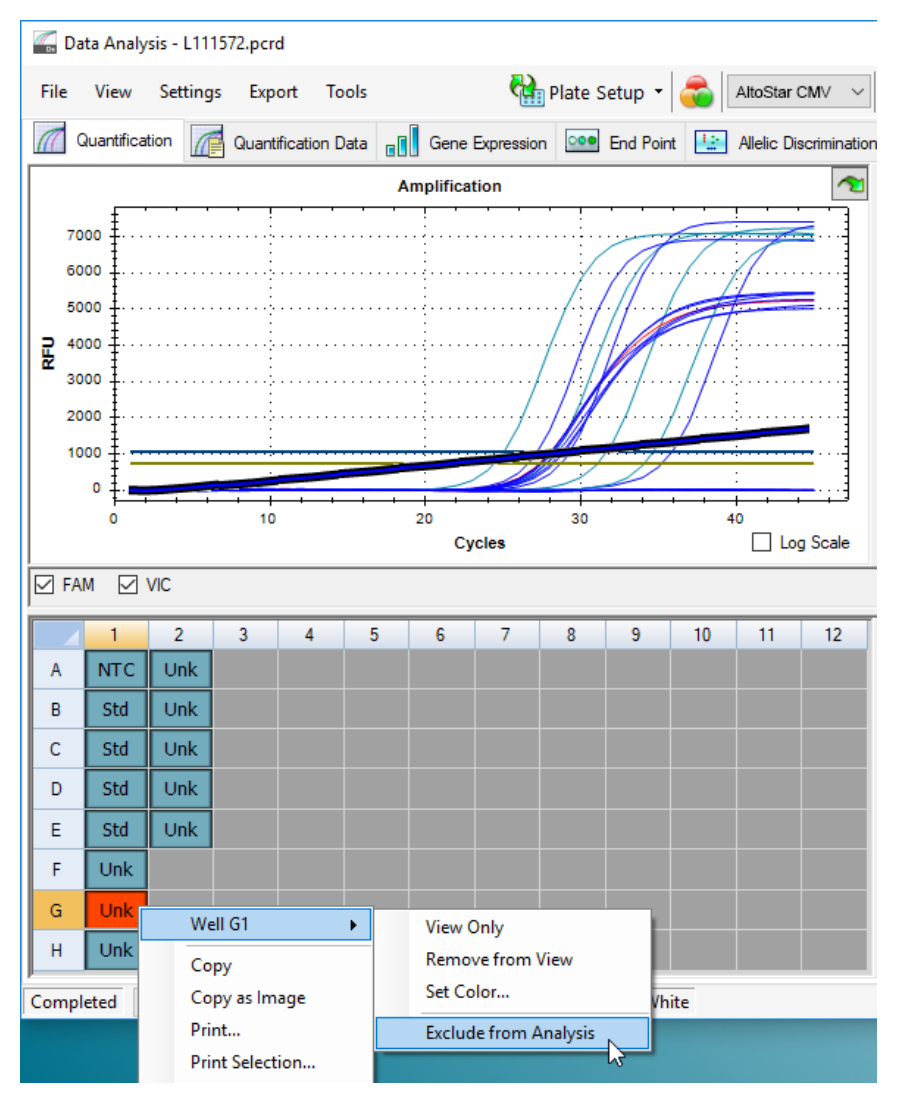

**Rysunek 7:** Okno Data Analysis (Analiza danych): wyklucz studzienki reakcyjne z analizy

**4.** Wybrana studzienka reakcyjna jest wykluczana z analizy. Dla tej studzienki reakcyjnej nie będą generowane żadne wyniki (patrz rysunek 8).

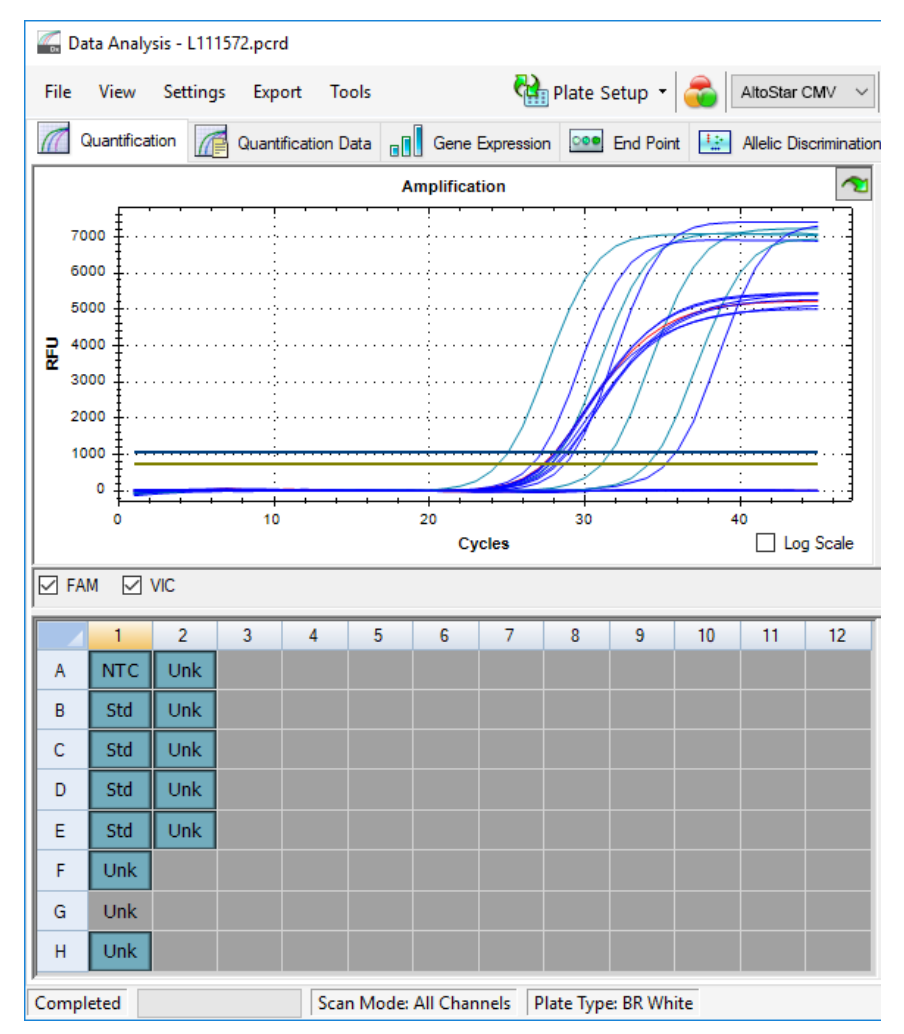

**Rysunek 8:** Okno Data Analysis (Analiza danych): wykluczona studzienka reakcyjna

# **7.6.7.3 Ustawienie wartości progowych**

Wartości progowe dla kanałów detekcji FAM™ (sekwencja docelowa CMV) oraz VIC™ (IC) muszą być ustawione manualnie przez użytkownika zgodnie z sygnałami kontroli.

**1.** W oknie Data Analysis (Analiza danych) wybierz **Well Group** (Grupa studzienek reakcyjnych) zestawu AltoStar® CMV PCR Kit 1.5. Na pasku narzędzi kliknij menu rozwijane **Well Group** (Grupa studzienek reakcyjnych) po prawej stronie przycisku **Well Group** (Grupa studzienek reakcyjnych) (patrz rysunek 4).

**2.** Po lewej stronie okna Data Analysis (Analiza danych) zaznacz wyłącznie pole wyboru **VIC** dla kanału detekcji IC (patrz rysunek 9).

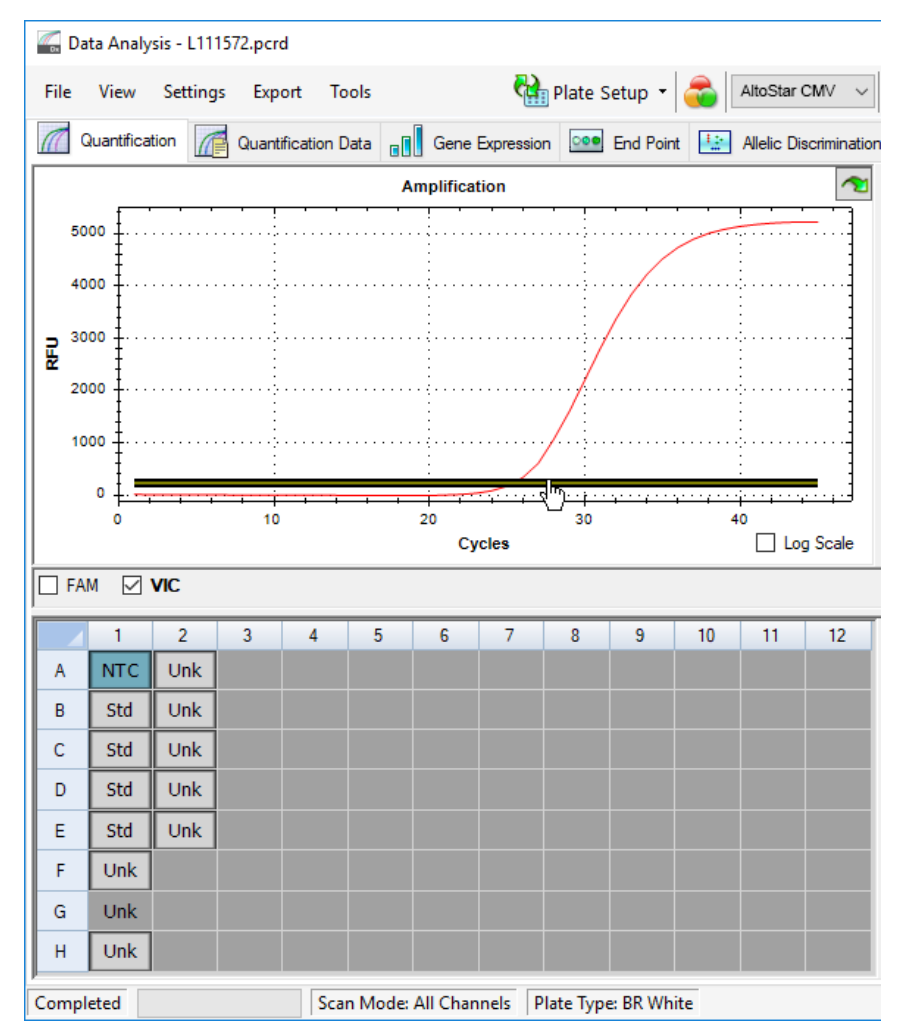

**Rysunek 9:** Okno Data Analysis (Analiza danych): ustawienie wartości progowej VIC™

- **3.** Wybierz wyłącznie studzienki reakcyjne NTC w widoku płytki w oknie Data Analysis (Analiza danych) (patrz rysunek 9).
- **4.** Przeciągnij wartość progową do obszaru wykładniczego sygnału NTC (patrz rysunek 9).

#### **UWAGA**

NTC zawiera matrycę IC, która generuje sygnał IC danej studzienki reakcyjnej NTC.

**5.** Po lewej stronie okna Data Analysis (Analiza danych) odznacz pole wyboru **VIC** i zaznacz pole wyboru **FAM** dla kanału detekcji sekwencji docelowej CMV (patrz rysunek 10).

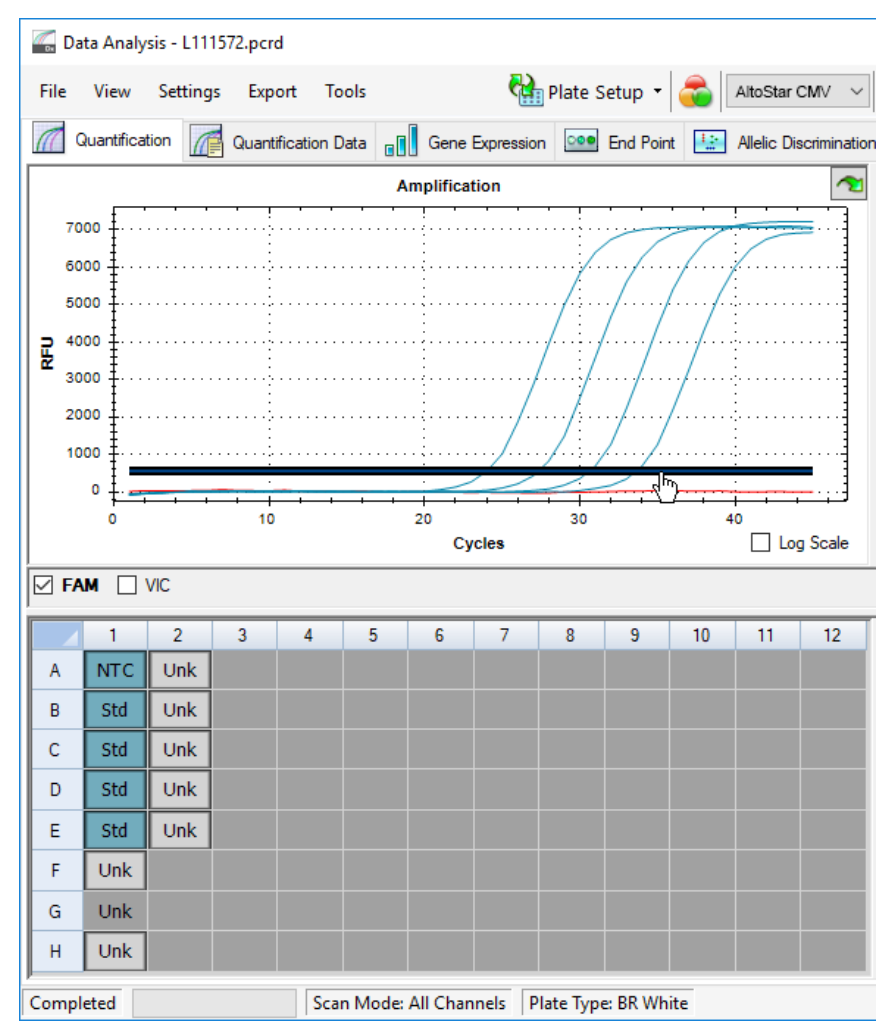

**Rysunek 10**: Okno Data Analysis (Analiza danych): ustawienie wartości progowej FAM™

- **6.** Wybierz wyłącznie studzienki reakcyjne zawierające NTC oraz QS w widoku płytki w oknie Data Analysis (Analiza danych) (patrz rysunek 10).
- **7.** Przeciągnij wartość progową powyżej wartości sygnału NTC do obszaru wykładniczego sygnału QS (patrz rysunek 10).

# **7.6.8 Poprawność wyników badania PCR**

## **7.6.8.1 Wykluczenie studzienek reakcyjnych zawierających nieprawidłowe dane**

Studzienki reakcyjne, dla których nie są dostępne prawidłowe dane powinny być przez użytkownika wykluczone z generowania wyników.

- **1.** W oknie Data Analysis (Analiza danych) wybierz **Well Group** (Grupa studzienek reakcyjnych) zestawu AltoStar® CMV PCR Kit 1.5. Na pasku narzędzi kliknij menu rozwijane **Well Group** (Grupa studzienek reakcyjnych) po prawej stronie przycisku **Well Group** (Grupa studzienek reakcyjnych) (patrz rysunek 4).
- **2.** Zidentyfikuj wszystkie studzienki reakcyjne zawierające nieprawidłowe dane. Studzienka reakcyjna jest nieprawidłowa, jeśli spełniony jest dowolny z poniższych warunków:
	- a) Cała seria badań jest nieprawidłowa (patrz rozdziały 7.6.8.2 Poprawność jakościowego badania diagnostycznego PCR i 7.6.8.3 Poprawność ilościowego badania diagnostycznego PCR).
	- b) Dane studzienki reakcyjne nie spełniają warunków kontrolnych dla prawidłowego wyniku (patrz rozdział 7.6.8.4 Poprawność wyników dla danej próbki).

**3.** Kliknij prawym przyciskiem myszy na wszystkie studzienki reakcyjne zawierające nieprawidłowe dane według rozdziałów 7.6.8.2 Poprawność jakościowego badania diagnostycznego PCR do 7.6.8.4 Poprawność wyników dla danej próbki wybierz polecenie **Well...** → **Exclude from Analysis** (Studzienka reakcyjna... → Wyklucz z analizy) (patrz rysunek 11 i 12).

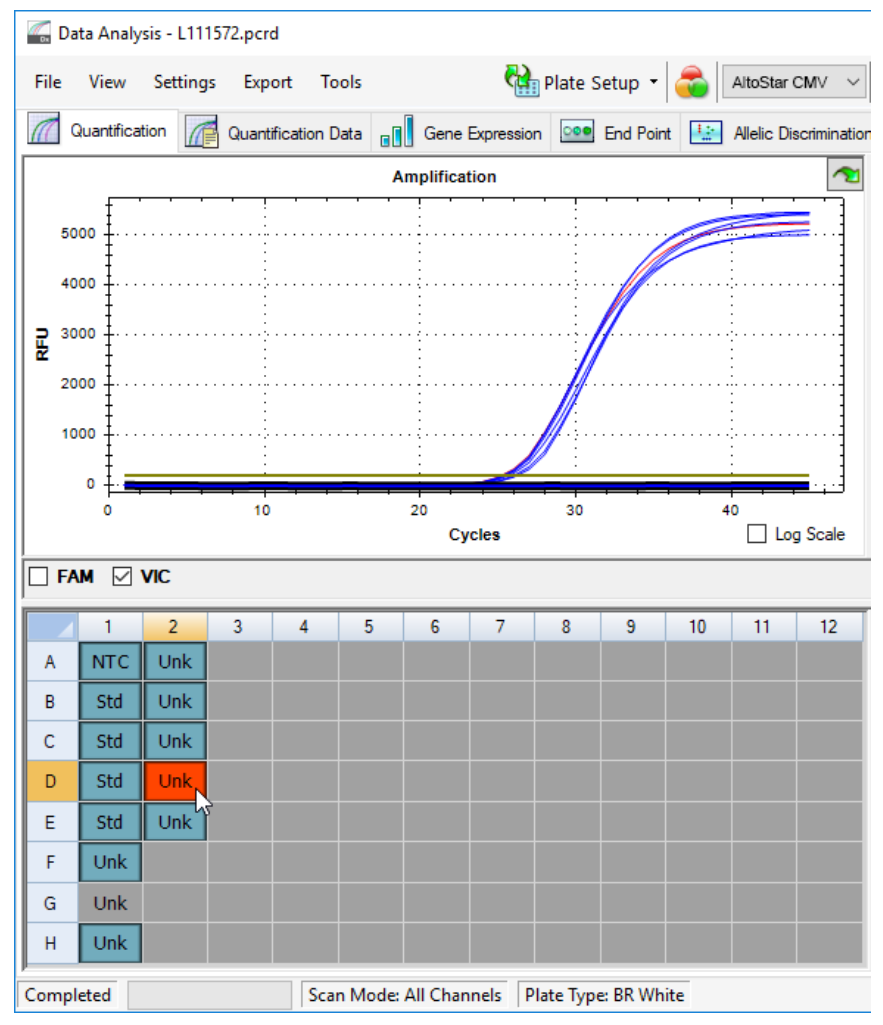

**Rysunek 11**: Okno Data Analysis (Analiza danych): nieprawidłowa studzienka reakcyjna

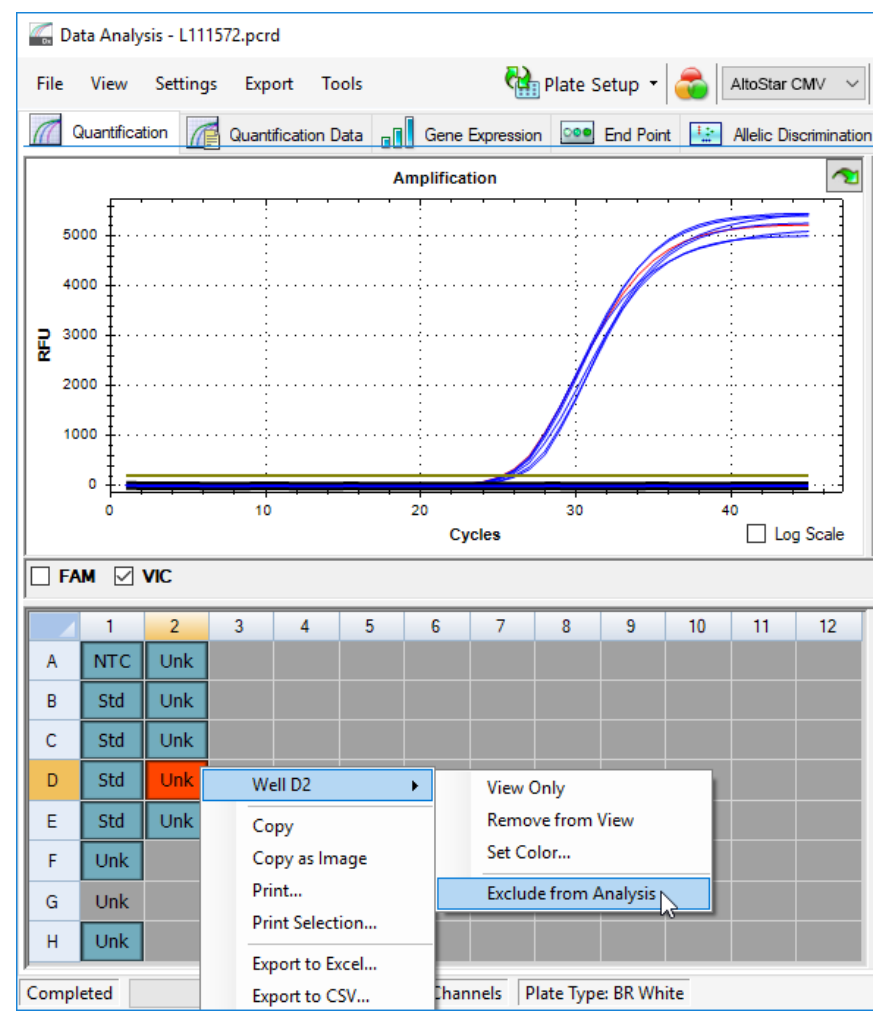

**Rysunek 12**: Okno Data Analysis (Analiza danych): wyklucz nieprawidłową studzienkę reakcyjną z analizy

Wybrana studzienka reakcyjna jest wykluczona z analizy. Dla danej studzienki reakcyjnej nie będą generowane żadne wyniki.

## **7.6.8.2 Poprawność jakościowego badania diagnostycznego PCR**

Jakościowe badanie diagnostyczne PCR jest **poprawne**, jeśli zostały spełnione następujące warunki kontrolne:

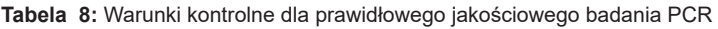

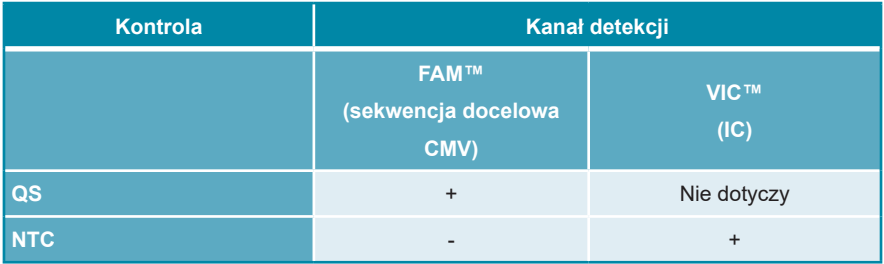

Jakościowe badanie diagnostyczne PCR jest **niepoprawne**, jeśli:

- Badanie nie zostało ukończone.
- Jakiekolwiek warunki kontrolne dla poprawnego badania jakościowego diagnostycznej PCR nie zostały spełnione.

W przypadku nieprawidłowego badania diagnostycznego PCR, wszystkie studzienki reakcyjne należy wykluczyć z analizy i powtórzyć serię AltoStar® z użyciem pierwotnych próbek.

## **7.6.8.3 Poprawność ilościowego badania diagnostycznego PCR**

Ilościowe badanie diagnostyczne PCR jest **poprawne**, jeśli zostały spełnione następujące warunki kontrolne:

- Wszystkie warunki kontrolne dla prawidłowej ilościowego badania diagnostycznego PCR zostały spełnione (patrz rozdział 7.6.8.2 Poprawność jakościowego badania diagnostycznego PCR).
- Wyznaczona krzywa wzorcowa osiąga następującą wartość parametru kontrolnego:

**Tabela 9:** Parametr kontrolny krzywej wzorcowej

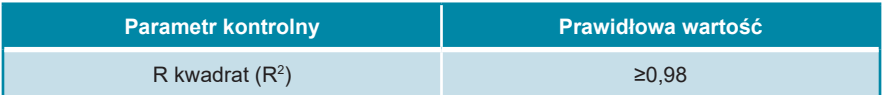

Parametr kontrolny krzywej wzorcowej jest wyświetlany poniżej wykresu krzywej wzorcowej w oknie Data Analysis (Analiza danych) (patrz rysunek 13).

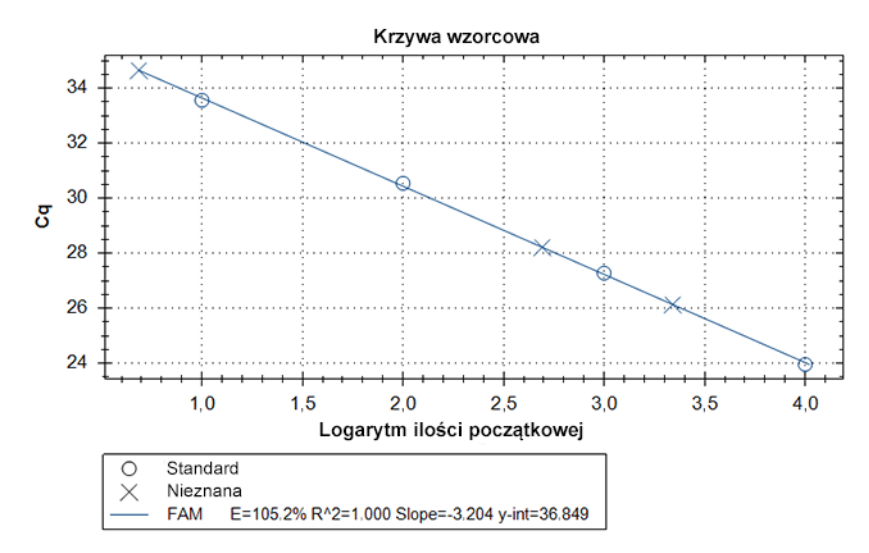

**Rysunek 13**: Dane krzywej wzorcowej

Ilościowe badanie diagnostyczne PCR jest **niepoprawne**, jeśli:

- Badanie nie zostało ukończone.
- Jakiekolwiek warunki kontrolne dla poprawnego ilościowego diagnostycznego badania PCR nie zostały spełnione.

W przypadku nieprawidłowego badania diagnostycznego PCR, wszystkie studzienki reakcyjne należy wykluczyć z analizy i powtórzyć serię AltoStar® z użyciem pierwotnych próbek.

# **7.6.8.4 Poprawność wyników dla danej próbki**

Wynik dla indywidualnej próbki jest **niepoprawny**, jeśli sygnały w kanałach detekcji VIC™ (IC) i FAM™ (sekwencja docelowa CMV) dają wynik negatywny (patrz tabela 10). W przypadku nieprawidłowego wyniku dla danej próbki, studzienkę reakcyjną należy wykluczyć z analizy i powtórzyć test z użyciem pierwotnej próbki lub pobrać i wykonać test na nowej próbce.

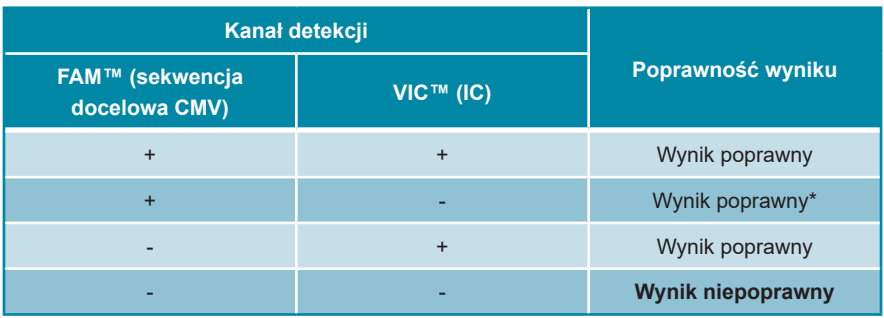

**Tabela 10**: Poprawność wyniku

\* Detekcja IC nie jest wymagana w przypadku wykrycia sekwencji docelowej CMV. Wysokie stężenie próbki DNA CMV może powodować osłabienie lub brak sygnału IC.

## **7.6.9 Eksport wyników badania PCR do automatycznej analizy**

Aby udostępnić wyniki badań PCR do podłączonego systemu LIMS do automatycznej analizy, należy je wyeksportować do pliku wyników LIMS (.csv).

- **1.** W oknie Data Analysis (Analiza danych) wybierz **Well Group** (Grupa studzienek reakcyjnych) zestawu AltoStar® CMV PCR Kit 1.5. Na pasku narzędzi kliknij menu rozwijane **Well Group** (Grupa studzienek reakcyjnych) po prawej stronie przycisku **Well Group** (Grupa studzienek reakcyjnych) (patrz rysunek 4).
- **2.** Upewnij się, że wszystkie etapy procesu analizy (patrz rozdziały 7.6.7.1 Korekta linii bazowej do 7.6.8.1 Wykluczenie studzienek reakcyjnych zawierających nieprawidłowe dane) zostały ukończone dla grupy studzienek reakcyjnych zestawu AltoStar® CMV PCR Kit 1.5.
- **3.** Na pasku menu okna Data Analysis (Analiza danych) kliknij **Export** → **Export All Data Sheets** (Eksport → Eksportuj wszystkie arkusze danych), aby otworzyć okno dialogowe Browse For Folder (Wybierz folder).

**4.** W oknie dialogowym Browse For Folder (Wybierz folder) podaj lokalizację plików wyników LIMS i kliknij przycisk **OK**.

#### **UWAGA**

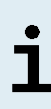

Integracja z systemem LIMS powinna być wdrożona zgodnie ze specyfikacjami altona Diagnostics. Informacje dotyczące integracji z systemem LIMS znajdują się w rozdziale 16. Protokół testu dla oprogramowania AltoStar® Connect i informacje na temat integracji z systemem LIMS można uzyskać w dziale pomocy technicznej altona Diagnostics (patrz rozdział 12. Pomoc techniczna).

#### **UWAGA**

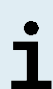

Zapisanie wyników więcej niż jednego testu (grupy studzienek reakcyjnych) z badania PCR w tym samym folderze spowoduje zastąpienie plików wyników LIMS pierwszego testu (grupy studzienek reakcyjnych) plikami wyników LIMS drugiego testu (grupy studzienek reakcyjnych). W tym przypadku, pliki wyników LIMS dla pierwszego testu (grupy studzienek reakcyjnych) można wyeksportować ponownie.

# **7.6.10 Eksport wyników badania PCR do manualnej analizy**

Jeśli wyniki nie są przekazane do systemu LIMS do automatycznej analizy, analiza musi być wykonana manualnie przez użytkownika. W tym celu, wyniki analizy dla każdego testu (grupy studzienek reakcyjnych) należy eksportować w postaci raportu.

- **1.** W oknie Data Analysis (Analiza danych) wybierz **Well Group** (Grupa studzienek reakcyjnych) zestawu AltoStar® CMV PCR Kit 1.5. Na pasku narzędzi kliknij menu rozwijane **Well Group** (Grupa studzienek reakcyjnych) po prawej stronie przycisku **Well Group** (Grupa studzienek reakcyjnych) (patrz rysunek 4).
- **2.** Po lewej stronie okna Data Analysis (Analiza danych) zaznacz pole wyboru **VIC** i pole wyboru **FAM**.
- **3.** Upewnij się, że wszystkie etapy procesu analizy (patrz rozdziały 7.6.7.1 Korekta linii bazowej do 7.6.8.1 Wykluczenie studzienek reakcyjnych zawierających nieprawidłowe dane) zostały ukończone dla grupy studzienek reakcyjnych zestawu AltoStar® CMV PCR Kit 1.5.
- **4.** Na pasku menu okna Data Analysis (Analiza danych) kliknij **Tools** → **Reports…**  (Narzędzia → Raporty...), aby otworzyć okno dialogowe Report (Raport).

**5.** Upewnij się, że w lewej górnej części okna dialogowego Report (Raport) wybrane zostały co najmniej następujące elementy wymagane do utworzenia raportu (patrz rysunek 14):

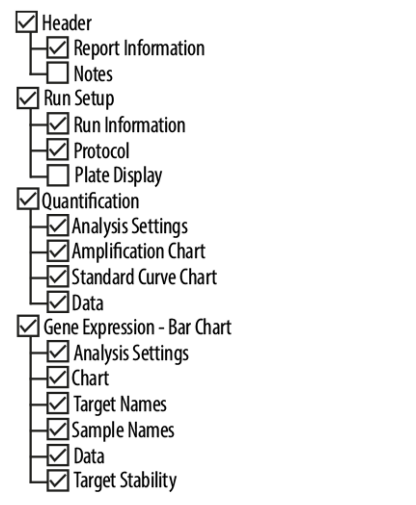

**Rysunek 14**: Okno dialogowe Report (Raport)

- **6.** Wybierz lub usuń dodatkowe elementy raportu zaznaczając odpowiednie pola tekstowe.
- **7.** Na pasku menu okna dialogowego Report (Raport) kliknij **File** → **Save As…**  (Plik → Zapisz jako...), aby otworzyć okno dialogowe Save Report (Zapisz raport).
- **8.** W oknie dialogowym Save Report (Zapisz raport) podaj nazwę i lokalizację pliku raportu i kliknij przycisk **Save** (Zapisz).

### **7.6.10.1 Manualna analiza**

- **1.** Otwórz plik raportu wygenerowany dla grupy studzienek reakcyjnych zestawu AltoStar® CMV PCR Kit 1.5 (patrz rozdział 7.6.10 Eksport wyników badania PCR do manualnej analizy).
- **2.** Zapoznaj się z treścią tabeli Quantification Data (Dane oznaczenia ilościowego) w raporcie (patrz rysunek 15). Tabela obejmuje 2 wiersze dla każdej próbki **Sample** (Próbka) – jeden dla **Target** (Sekwencja docelowa) *CMV* i jeden dla **Target** (Sekwencja docelowa) *Internal Control* (Kontrola wewnętrzna).

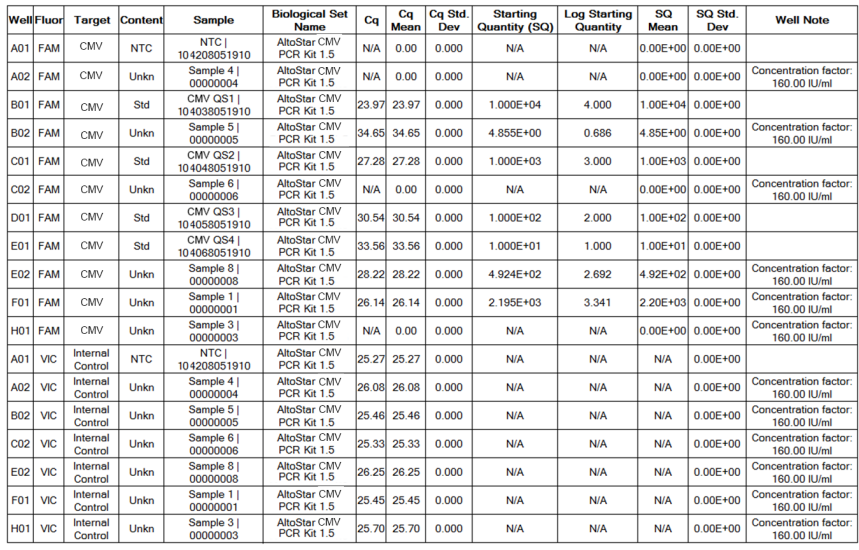

**Quantification Data** 

**Rysunek 15**: Raport: Quantification Data (Dane oznaczenia ilościowego)

Wyniki oznaczenia jakościowego są oznaczone terminem *qualitative* (jakościowe) w kolumnie **Well Note** (Uwagi dotyczące studzienki reakcyjnej) tabeli Quantification Data (Dane oznaczenia ilościowego).

- **3.** Zidentyfikuj wszystkie wiersze zawierające **Target** (Sekwencja docelowa) *CMV*  oraz termin *qualitative* (jakościowe) w kolumnie **Well Note** (Uwagi dotyczące studzienki reakcyjnej).
- **4.** Dla tych wierszy, kolumna C<sub>n</sub>, zawiera wyniki dla danej próbki **Sample** (Próbka).

**5.** W tabeli 11 podano interpretację wyników oznaczenia jakościowego.

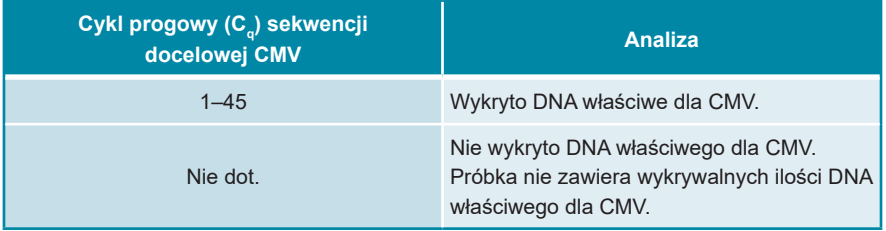

**Tabela 11**: Wyniki oznaczenia jakościowego: analiza

Wyniki oznaczenia ilościowego są oznaczone terminem *Concentration factor* (Współczynnik stężenia) w kolumnie **Well Note** (Uwagi dotyczące studzienki reakcyjnej) tabeli Quantification Data (Dane oznaczenia ilościowego) (patrz rysunek 15).

- **6.** Zidentyfikuj wszystkie wiersze zawierające **Target** (Sekwencja docelowa) *CMV* oraz *Concentration factor* (Współczynnik stężenia) w kolumnie **Well Note** (Uwagi dotyczące studzienki reakcyjnej).
- **7.** W tych wierszach, w kolumnie **Starting Quantity (SQ)** [Ilość początkowa (SQ)] podane jest stężenie sekwencji docelowej CMV mierzone w eluacie danej próbki **Sample** (Próbka). W celu obliczenia wyniku dla pierwotnej próbki pacjenta, wartość **Starting Quantity (SQ)** [Ilość początkowa (SQ)] musi zostać pomnożona przez odpowiedni *Concentration factor* (Współczynnik stężenia) (wraz z jednostką).

**8.** W tabeli 12 podano informacje na temat interpretacji wyników oznaczenia ilościowego.

**Tabela 12**: Wyniki oznaczenia ilościowego: analiza

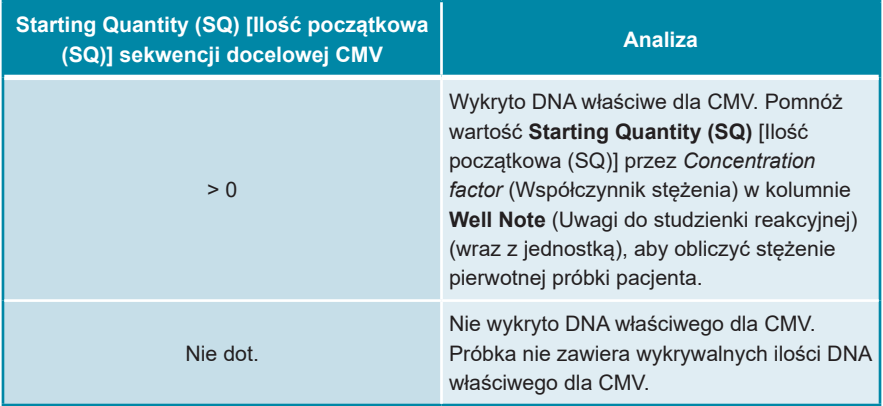

# **8. Użycie zestawu AltoStar® CMV PCR Kit 1.5 z urządzeniami PCR w czasie rzeczywistym innymi niż CFX96™ Deep Well Dx System**

Poza urządzeniem CFX96™ DW Dx, zestaw AltoStar® CMV PCR Kit 1.5 został zatwierdzony do używania z innymi urządzeniami PCR w czasie rzeczywistym (patrz rozdział 5.3.2.2 Urządzenia PCR w czasie rzeczywistym). W rozdziałach 8.1 Materiały i urządzenia wymagane, ale nie dołączone oraz 8.2 Procedura opisano sposób używania zestawu AltoStar® CMV PCR Kit 1.5 z tymi urządzeniami.

## **8.1 Materiały i urządzenia wymagane, ale nie dołączone**

Wymagane są następujące urządzenia i materiały:

- Podstawowe materiały i urządzenia (patrz rozdział 7.5 Podstawowe materiały i wyposażenie)
- CFX96™ Deep Well Dx System (Bio-Rad)
	- Płytki 96-studzienkowe do PCR i folia do zamykania płytek (szczegółowe informacje znajdują się w tabeli 3)
- CFX96™ Dx System (Bio-Rad)
	- Płytki 96-studzienkowe do PCR i folia do zamykania płytek (szczegółowe informacje znajdują się w tabeli 3)
- Rotor-Gene® Q5/6 plex Platform (QIAGEN)
	- Probówki 0,1 ml w paskach z pokrywkami [Probówki 0,1 ml w paskach do cyklerów Rotor-Gene® (LTF Labortechnik) lub równoważne]
- QuantStudio™ 5 Real-Time PCR System oraz ABI Prism® 7500 SDS (Applied Biosystems)
	- Płytki 96-studzienkowe do PCR i folia do zamykania [MicroAmp™ Optical 96-Well Reaction Plate oraz MicroAmp™ Optical Adhesive Film (Applied Biosystems) lub równoważne]
- LightCycler® 480 Instrument II (Roche)

◦ Płytki 96-studzienkowe do PCR i folia do zamykania [LightCycler® 480 Multiwell Plate 96, biała oraz LightCycler® 480 Sealing Foil (Roche) lub równoważna]

#### **UWAGA**

Nie jest zalecane używane innych materiałów lub urządzeń, niż podane w niniejszej instrukcji użytkowania.

## **8.2 Procedura**

## **8.2.1 Przygotowanie próbki**

Zestaw AltoStar® CMV PCR Kit 1.5 został poddany walidacji z użyciem systemu AltoStar® AM16 w połączeniu z zestawem AltoStar® Purification Kit 1.5.

Może być wymagane użycie alternatywnych systemów i zestawów do izolacji kwasu nukleinowego. Możliwość stosowania procedury izolacji kwasu nukleinowego z zestawem AltoStar® CMV PCR Kit 1.5 wymaga dodatkowej walidacji przez użytkownika.

Zestaw AltoStar® CMV PCR Kit 1.5 musi być używany z heterologicznym IC (AltoStar® Internal Control 1.5), który umożliwia kontrolę procedury przygotowania próbki (izolacja kwasu nukleinowego) oraz testu PCR.

- W przypadku użycia metod izolacji kwasu nukleinowego innych niż system AltoStar® AM16 w połączeniu z zestawem AltoStar® Purification Kit 1.5, IC należy dodać na etapie lizy podczas procedury izolacji kwasu nukleinowego.
- IC należy zawsze dodawać do mieszaniny próbki i buforu do lizowania.
- Objętość dodawanego IC zależy wyłącznie od objętości eluatu. Stanowi ona 50% objętości eluatu. Na przykład, jeśli kwas nukleinowy ma być eluowany w 60 µl buforu do eluowania lub wody, do mieszaniny próbki i buforu do lizowania należy dodać 30 µl IC na próbkę.

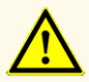

Przechowywanie eluatów w nieprawidłowych warunkach może stać się przyczyną rozkładu sekwencji docelowej CMV i może wpływać na działanie wyrobu.

### **8.2.2 Przygotowanie mieszaniny master mix**

Wszystkie składniki zestawu AltoStar® CMV PCR Kit 1.5 oraz próbki powinny być całkowicie rozmrożone, wymieszane (poprzez użycie pipety lub wytrząsanie) i krótko odwirowane przed użyciem. Mieszaninę master mix należy przygotować zgodnie z następującą procedurą schematu pipetowania:

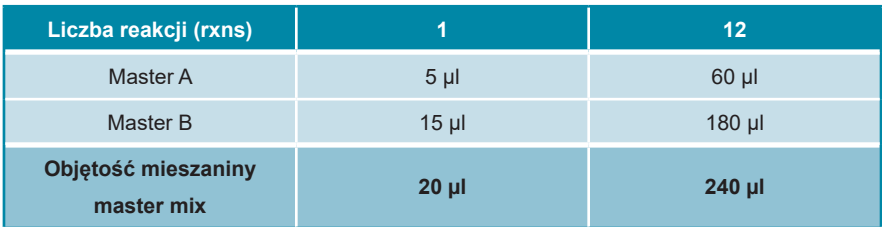

**Tabela 13**: Procedura schematu pipetowania (przygotowanie mieszaniny master mix)

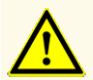

Nie należy używać innych objętości standardu Master A i Master B dla konfiguracji mieszaniny master mix, niż podane w niniejszej instrukcji użytkowania, ponieważ może to wpływać na działanie wyrobu.

#### **OSTROŻNIE**

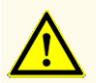

Brak odwirowania składników zestawu po rozmrożeniu może spowodować kontaminacje pozostałościa odczynników na zakretkach i wpływać na działanie wyrobu.

# **8.2.3 Konfiguracja reakcji**

- **1.** Przenieś pipetą 20 µl mieszaniny master mix do odpowiednich studzienek w 96-studzienkowej płytce optycznej do PCR lub do odpowiedniej optycznej probówki reakcyjnej.
- **2.** Dodaj 10 µl próbki (eluat z izolacji kwasu nukleinowego) lub 10 µl roztworu kontrolnego (QS1–4 lub NTC).

**Tabela 14**: Procedura schematu pipetowania (konfiguracja reakcji)

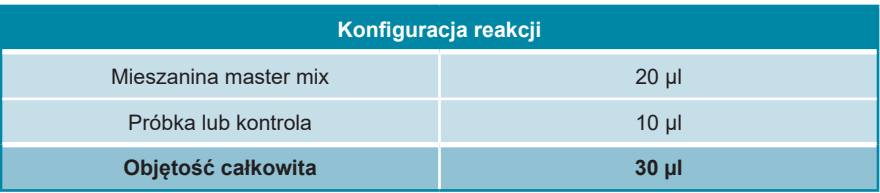

- **3.** Do analizy ilościowej należy stosować QS1–4 oraz 1 NTC. Do analizy jakościowej należy stosować QS4 oraz 1 NTC.
- **4.** Dokładnie wymieszaj próbki i kontrole z mieszaniną master mix poprzez pipetowanie w górę i w dół.
- **5.** Zamknij płytkę 96-studzienkową do PCR folią do zamykania płytek PCR oraz probówki reakcyjne odpowiednimi zakrętkami (patrz rozdział 8.1 Materiały i urządzenia wymagane, ale nie dołączone).
- **6.** Odwiruj płytkę 96-studzienkową do PCR w wirówce kompatybilnej z mikropłytką przez 30 sekund z prędkością około 1000 x g (~ 3000 obr./min).

Po zakończeniu badania PCR, mieszanina PCR zachowuje stabilność w temperaturze pokojowej (maks. +30 °C) przez 30 minut.

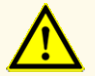

Nie należy przekraczać czasu przechowywania mieszaniny PCR, ponieważ może to wpływać na działanie wyrobu.
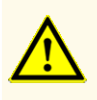

Nie należy mieszać próbek lub identyfikatorów próbek podczas badania PCR lub przenoszenia do urządzenia PCR. Może to powodować wyniki fałszywie dodatnie lub fałszywie ujemne ze względu na nieprawidłowe przypisanie próbek.

### **8.2.4 Badanie PCR**

### **8.2.4.1 Programowanie urządzeń PCR w czasie rzeczywistym**

Szczegółowe informacje dotyczące konfiguracji i programowania różnych urządzeń PCR w czasie rzeczywistym znajdują się w instrukcji użytkowania danego urządzenia.

Szczegółowe instrukcje dotyczące programowania i używania zestawu AltoStar® CMV PCR Kit 1.5 z określonymi urządzeniami PCR w czasie rzeczywistym można uzyskać w dziale pomocy technicznej altona Diagnostics (patrz rozdział 12. Pomoc techniczna).

### **8.2.4.2 Ustawienia badania PCR**

Wybierz następujące ustawienia podstawowe:

#### **Tabela 15**: Ustawienia badania PCR

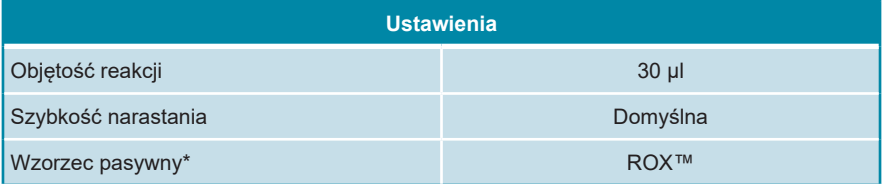

\* Jeśli dotyczy

Wybierz następujące detektory fluorescencyjne (barwniki):

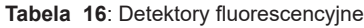

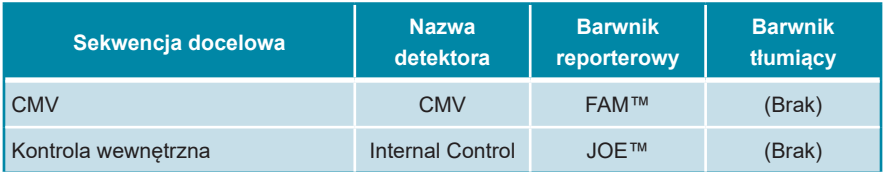

Wybierz następujący profil temperatury i badania barwnika:

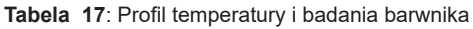

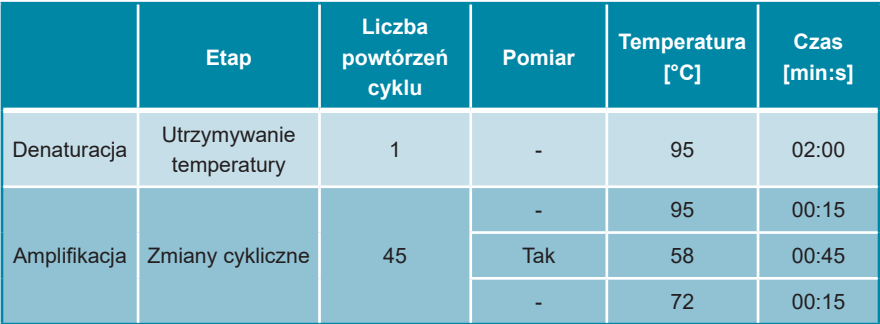

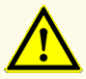

Nie używaj innych parametrów profilu termicznego niż podany w niniejszej instrukcji użytkowania, ponieważ mogą one wpływać na działanie wyrobu.

### **8.2.5 Analiza danych**

Szczegółowe informacje dotyczące analizy danych dla określonych urządzeń PCR w czasie rzeczywistym znajdują się w instrukcji użytkowania danego urządzenia.

Szczegółowe instrukcje dotyczące analizy danych generowanych przez zestaw AltoStar® CMV PCR Kit 1.5 dla różnych urządzeń PCR w czasie rzeczywistym można uzyskać w dziale pomocy technicznej altona Diagnostics (patrz rozdział 12. Pomoc techniczna).

Kryteria prawidłowości badań diagnostycznych PCR i interpretacji wyników niezależnie od używanego urządzenia PCR w czasie rzeczywistym zostały podane w rozdziałach 7.6.8.2 Poprawność jakościowego badania diagnostycznego PCR oraz 7.6.8.4 Poprawność wyników dla danej próbki, rozdziale 7.6.10.1 Manualna analiza oraz w tabelach 11 i 12.

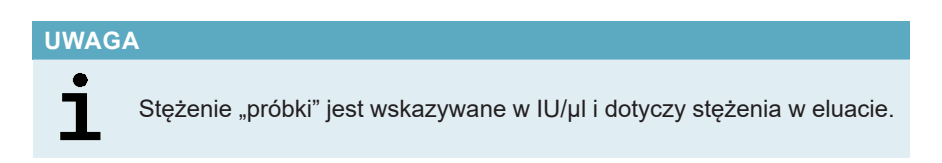

W celu wyznaczenia **ładunku wirusapierwotnej próbki**,należy użyćnastępującego wzoru:

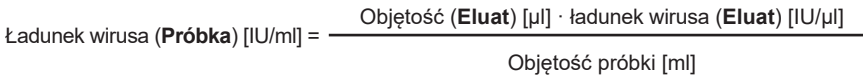

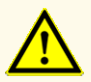

Nie używaj innych ustawień analizy danych niż podane w niniejszej instrukcji użytkowania, ponieważ mogą one powodować nieprawidłowe wyniki IVD.

#### **OSTROŻNIE**

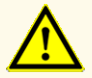

Podobnie jak w przypadku innych badań diagnostycznych, wyniki należy interpretować z uwzględnieniem danych klinicznych i laboratoryjnych.

# **9. Charakterystyka działania testu**

Działanie zestawu AltoStar® CMV PCR Kit 1.5 zostało ocenione na podstawie "1st WHO International Standard for Human Cytomegalovirus for Nucleic Acid Amplification Techniques (NIBSC code: 09/162)" i wzorca CMV kalibrowanego względem międzynarodowego wzorca Światowej Organizacji Zdrowia.

#### **9.1 Osocze**

### **9.1.1 Czułość analityczna**

W celu wyznaczenia granicy wykrywalności (limit of detection, LoD), została utworzona seria rozcieńczeń na podstawie "1<sup>st</sup> WHO International Standard for Human Cytomegalovirus for Nucleic Acid Amplification Techniques (NIBSC code: 09/162)" w osoczu w zakresie stężeń od 1,00E+03 do 1,00E+01 IU/ml.

Każde rozcieńczenie badano na podstawie 8 identycznych próbek w 3 seriach (całkowita liczba n = 24 na rozcieńczenie) z użyciem:

- 3 zestawów AltoStar® CMV PCR Kit 1.5
- 3 zestawów AltoStar® Purification Kit 1.5
- 3 zestawów AltoStar® Internal Control 1.5
- 3 systemów AltoStar® AM16
- 3 urządzeń CFX96™ DW Dx

Dane ze wszystkich serii zostały zestawione i na ich podstawie wykonano analizę probit, która wykazała LoD na poziomie 95%.

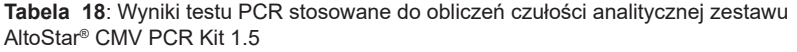

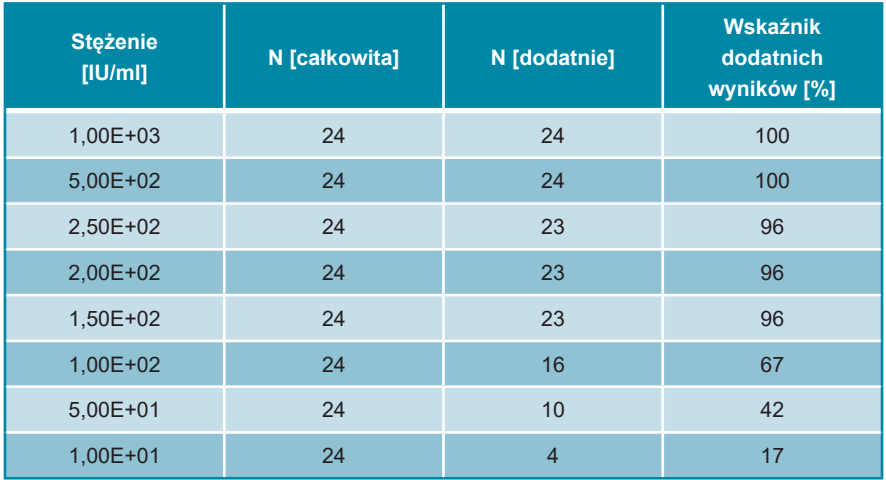

Wartość LoD dla zestawu AltoStar® CMV PCR Kit 1.5 i detekcji CMV w osoczu wynosi 215 IU/ml (przedział ufności 95%: 163–330 IU/ml).

### **9.1.2 Swoistość analityczna**

Swoistość analityczna zestawu AltoStar® CMV PCR Kit 1.5 jest zapewniona poprzez precyzyjny wybór oligonukleotydów (startery i sondy). Oligonukleotydy zostały sprawdzone metodą analizy porównania sekwencji w stosunku do sekwencji dostępnych publicznie w celu zapewnienia wykrywania wszystkich istotnych genotypów CMV.

W celu weryfikacji swoistości analitycznej zestawu AltoStar® CMV PCR Kit 1.5 wykonano następujące doświadczenia (patrz rozdziały od 9.1.2.1 Próbki negatywne do 9.1.2.3 Reaktywność krzyżowa).

### **9.1.2.1 Próbki negatywne**

Testom z użyciem zestawu AltoStar® CMV PCR Kit 1.5 poddano 35 próbek osocza od indywidualnych dawców, dających negatywny wynik dla CMV. Wszystkie (35 z 35) próbek dały wynik negatywny dla DNA właściwego dla CMV i dodatni dla IC. Swoistość analityczna zestawu AltoStar® CMV PCR Kit 1.5 dla próbek osocza wynosi ≥ 95%.

### **9.1.2.2 Substancje interferujące**

W celu oceny wpływu potencjalnie interferujących substancji endogennych i egzogennych na działanie zestawuAltoStar® CMV PCR Kit 1.5, wybrane substancje zostały dodane do próbek osocza. Próbki osocza odpowiednio zawierały CMV w stężeniu 3 x LoD (6,45E+02 IU/ml), 1,00E+04 IU/ml oraz nie zawierały CMV.

Wyniki uzyskane dla próbek zawierających potencjalnie interferujące substancje zostały porównane z wynikami uzyskanymi dla próbek osocza niezawierających substancji interferujących. Każdą próbkę przetwarzano w postaci 3 identycznych próbek podrzędnych.

Nie stwierdzono interferencji dla próbek zawierających podwyższone ilości:

- Substancji endogennych
	- Bilirubina
	- Hemoglobina
	- DNA genomowe ludzkie
	- Albumina surowicy krwi ludzkiej
	- Triglicerydy
- Substancji egzogennych
	- Azatiopryna
	- Cyklosporyna
	- Foskarnet
	- Gancyklowir

#### **OSTROŻNIE**

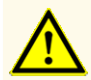

Obecność inhibitorów PCR (np. heparyny) może spowodować nieprawidłowe lub fałszywie negatywne wyniki.

# **9.1.2.3 Reaktywność krzyżowa**

Swoistość analityczna zestawu AltoStar® CMV PCR Kit 1.5 w odniesieniu do reaktywności krzyżowej z patogenami innymi niż CMV została oceniona poprzez testy:

- Wirusów spokrewnionych z CMV
- Wirusów powodujących podobne objawy, co zakażenie patogenem CMV
- Wirusów, których prawdopodobieństwo występowania u pacjentów zakażonych CMV jest duże

Zestaw AltoStar® CMV PCR Kit 1.5 nie podlega reakcji krzyżowej z następującymi patogenami:

- Adenowirus (ADV)
- Wirus BK (BKV)
- Wirus Epsteina-Barr (EBV)
- Wirus zapalenia wątroby typu A (HAV)
- Wirus zapalenia wątroby typu B (HBV)
- Wirus zapalenia wątroby typu C (HCV)
- Wirus opryszczki pospolitej typu 1 (HSV-1)
- Wirus opryszczki pospolitej typu 2 (HSV-2)
- Ludzki wirus opryszczki typu 6A (HHV-6A)
- Ludzki wirus opryszczki typu 6B (HHV-6B)
- Ludzki wirus niedoboru odporności typu 1 (HIV-1)
- Wirus JC (JCV)
- Parwowirus B19
- Wirus ospy wietrznej i półpaśca (VZV)

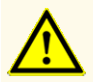

W przypadku próbki zawierającej patogeny inne niż CMV, może występować konkurencja z amplifikacją sekwencji docelowej lub reaktywność krzyżowa, powodujące nieprawidłowe wyniki IVD.

# **9.1.3 Zakres liniowości**

W celu wyznaczenia zakresu liniowego zestawu AltoStar® CMV PCR Kit 1.5, poddano testom serię rozcieńczeń CMV w osoczu w zakresie stężeń od 1,00E+08 do 2,00E+02 IU/ml:

- Rozcieńczenia o stężeniu w zakresie od 1,00E+08 do 1,00E+06 IU/ml testowano na podstawie 4 identycznych próbek.
- Rozcieńczenia o stężeniu w zakresie od 1,00E+05 do 2,00E+02 IU/ml testowano na podstawie 8 identycznych próbek.

Analizę przeprowadzono metodą regresji wielomianowej.

Zakres liniowy zestawu AltoStar® CMV PCR Kit 1.5 dla oznaczenia ilościowego CMV w osoczu wynosi od 2,50E+02 do 1,00E+08 IU/ml. Na rysunku 16 przedstawiono graficzną reprezentację danych.

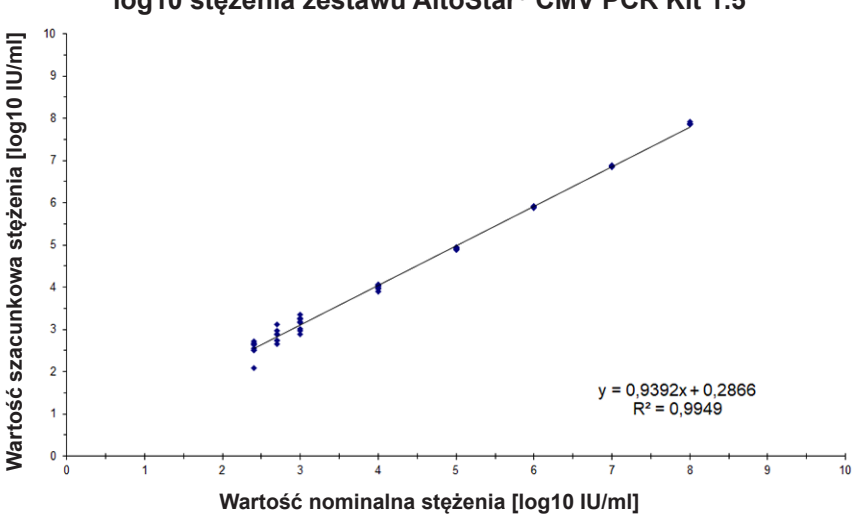

#### **Wartość szacunkowa log10 stężenia w funkcji wartości nominalnej log10 stężenia zestawu AltoStar® CMV PCR Kit 1.5**

**Rysunek 16**: Analiza regresji liniowej zestawu AltoStar® CMV PCR Kit 1.5 z próbkami osocza

# **9.1.4 Precyzja**

Precyzja zestawu AltoStar® CMV PCR Kit 1.5 oceniono z użyciem panelu zawierającego:

- 1 próbkę dodatnią osocza o wysokim stężeniu CMV (1,00E+04 IU/ml)
- 1 próbkę dodatnią osocza o niskim stężeniu CMV [1,25E+03 IU/ml (5 x dolna granica oznaczalności (lower limit of quantitation (LLoQ)))]
- 1 próbkę osocza z wynikiem negatywnym CMV

Każdy element panelu został poddany testom z użyciem co najmniej 4 identycznych próbek na serię.

W ciagu 5-ciu dni wykonano 5 serii testów z użyciem kombinacji:

- 3 zestawów AltoStar® CMV PCR Kit 1.5
- 3 zestawów AltoStar® Purification Kit 1.5
- 3 zestawów AltoStar® Internal Control 1.5
- 3 systemów AltoStar® AM16
- 3 urządzeń CFX96™ DW Dx

Powtarzalność (zmienność międzyseryjna), zmienność wewnątrzseryjna i odtwarzalność (zmienność całkowita) zostały wyznaczone na podstawie:

- Wartości oznaczenia ilościowego dla próbek dodatnich o wysokim i niskim stężeniu CMV (patrz tabela 19)
- $\,$  Cykl progowy (C $_{\mathsf{q}}^\ast$ ) dla IC w próbkach negatywnych CMV (patrz tabela 20)
- \* Oznaczenie C<sub>q</sub> jest równoważne oznaczeniu C<sub>t</sub>, które może być stosowane w cyklerach innych niż CFX96™ Deep Well Dx System (Bio-Rad).

**Tabela 19**: Dane precyzji (CV% określone jako log10 z wartości oznaczenia ilościowego) dla próbek dodatnich osocza o wysokim i niskim stężeniu CMV

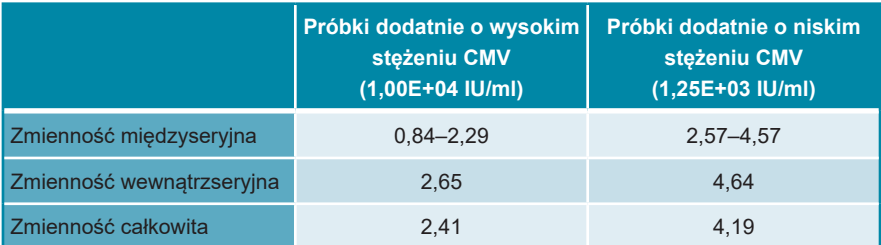

**Tabela 20**: Dane precyzji (CV% określone na podstawie wartości C<sub>q</sub>) dla IC w próbkach osocza z wynikiem negatywnym CMV

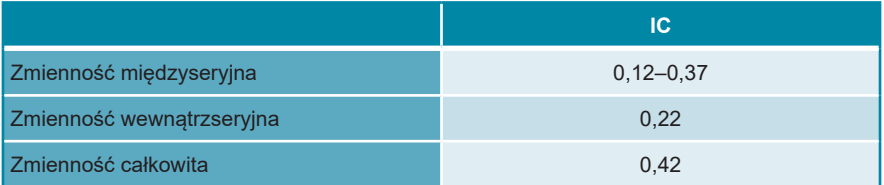

### **9.1.5 Całkowity odsetek nieudanych**

Elastyczność zestawu AltoStar® CMV PCR Kit 1.5 została oceniona na podstawie testu 30 próbek od indywidualnych dawców z wynikiem negatywnym CMV z dodatkiem CMV do końcowego stężenia 3 x LoD (6,45E+02 IU/ml). Wszystkie (30 z 30) próbek dały wynik dodatni dla kanału detekcji fluorescencji (FAM™) właściwego dla CMV.

#### **9.1.6 Efekt przeniesienia**

Efekt przeniesienia stanowi ryzyko zależne od procedury wykonania badania, a nie od stosowanego testu PCR. Dla zautomatyzowanej procedury badania AltoStar® Workflow, jako modelu przykładowego użyto zestawu AltoStar® Parvovirus B19 PCR Kit 1.5. Potencjalne zanieczyszczenie krzyżowe poprzez zanieczyszczenie pozostałościami z próbek dodatnich o wysokim stężeniu zostały ocenione na podstawie naprzemiennych testów próbek dodatnich o wysokim stężeniu parwowirusa B19 (1,00E+07 IU/ml) oraz próbek negatywnych (n = 44 na serię; 2 serie) z użyciem zestawu AltoStar® Parvovirus B19 PCR Kit 1.5. Nie stwierdzono efektu przeniesienia, a wszystkie próbki negatywne parwowirusa B19 dały wynik negatywny testu.

### **9.1.7 Parametry kliniczne**

Zestaw AltoStar® CMV PCR Kit 1.5 oceniono w badaniu porównawczym z testem kPCR PLX® Cytomegalovirus (CMV) DNA Assay posiadającym oznaczenie CE. 142 próbki osocza z rutynowego monitorowania CMV zostało poddane równoległym próbom z użyciem testu kPCR PLX® Cytomegalovirus (CMV) DNA Assay oraz z użyciem zestawu AltoStar® CMV PCR Kit 1.5.

Test kPCR PLX® Cytomegalovirus (CMV) DNA Assay został użyty w połączeniu z systemem VERSANT® kPCR Molecular System (Siemens).

Zestaw AltoStar® CMV PCR Kit 1.5 został użyty w połączeniu z zestawem AltoStar® Purification Kit 1.5 oraz AltoStar® Internal Control 1.5 wraz z systemem AltoStar® AM16 oraz urządzenie CFX96™ DW Dx.

Z analizy jakościowej zostały wykluczone wszystkie próbki z nieprawidłowym wynikiem dla jednego lub obu oznaczeń, jak również próbki z wynikiem oznaczenia ilościowego poniżej LoD dla jednego lub obu oznaczeń.

Wyniki dla pozostałych 125 próbek zostały przedstawione w tabeli 21.

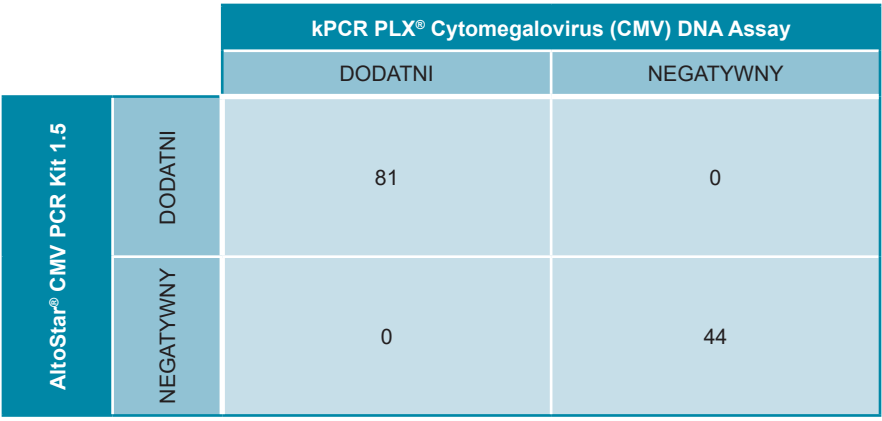

**Tabela 21**: Wyniki oceny czułości i swoistości diagnostycznej dla CMV w próbkach osocza

Czułość i swoistość diagnostyczna zestawu AltoStar® CMV PCR Kit 1.5 w porównaniu do testu kPCR PLX® Cytomegalovirus (CMV) DNA Assay wynosiła 100%.

Z oceny korelacji ilościowej zostały wykluczone próbki z wynikiem negatywnym dla jednego lub obu oznaczeń i próbki z wynikiem oznaczenia ilościowego poniżej LLoQ dla jednego lub obu oznaczeń.

Wyniki dla pozostałych 77 próbek zostały użyte do korelacji ilościowej metodą analizy regresji liniowej (patrz rysunek 17).

#### **Porównanie testu kPCR PLX® Cytomegalovirus (CMV) DNA Assay i zestawu AltoStar® CMV PCR Kit 1.5**

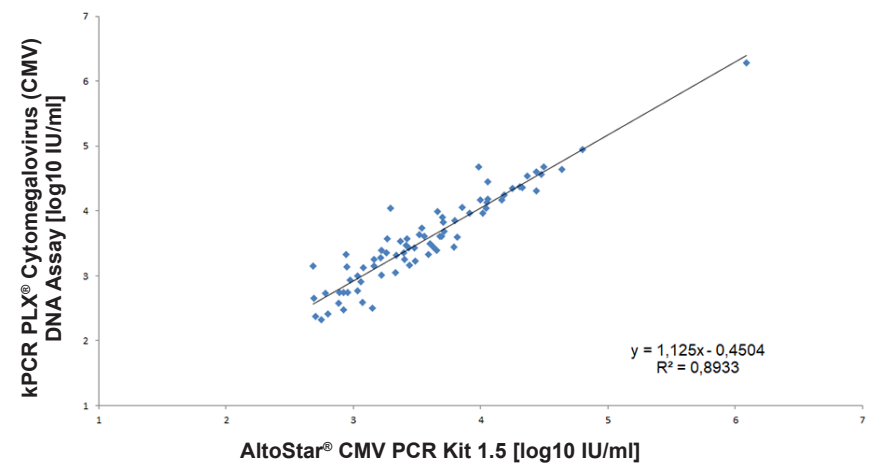

**Rysunek 17**: Analiza regresji liniowej wyników uzyskanych z użyciem testu kPCR PLX® Cytomegalovirus (CMV) DNA Assay (test referencyjny) oraz z użyciem zestawu AltoStar® CMV PCR Kit 1.5

Wykazano dobrą korelację pomiędzy wynikami oznaczenia ilościowego uzyskanymi z użyciem zestawu AltoStar® CMV PCR Kit 1.5 oraz testem kPCR PLX® Cytomegalovirus (CMV) DNA Assay [współczynnik korelacji R = 0,95 ( $R^2$  = 0,89)].

### **9.2 Krew pełna**

#### **9.2.1 Czułość analityczna**

W celu wyznaczenia granicy wykrywalności (limit of detection, LoD), została utworzona seria rozcieńczeń na podstawie "1<sup>st</sup> WHO International Standard for Human Cytomegalovirus for Nucleic Acid Amplification Techniques (NIBSC code: 09/162)" w krwi pełnej w zakresie stężeń od 1,00E+04 do 1,00E+01 IU/ml.

Każde rozcieńczenie badano na podstawie 8 identycznych próbek w 3 seriach (całkowita liczba n = 24 na rozcieńczenie) z użyciem:

- 3 zestawów AltoStar® CMV PCR Kit 1.5
- 3 zestawów AltoStar® Purification Kit 1.5
- 3 zestawów AltoStar® Internal Control 1.5
- 3 systemów AltoStar® AM16
- 3 urządzeń CFX96™ DW Dx

Dane ze wszystkich serii zostały zestawione i na ich podstawie wykonano analizę probit, która wykazała LoD na poziomie 95%.

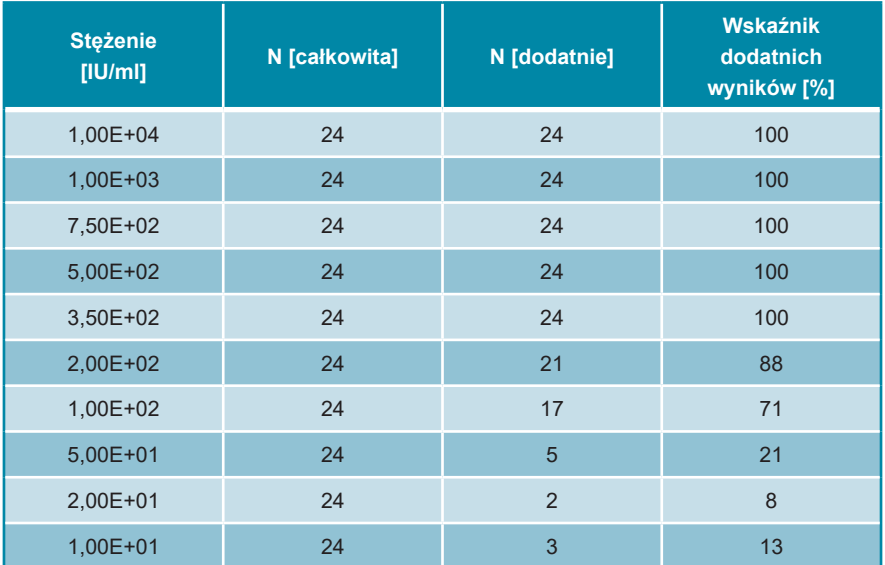

**Tabela 22**: Wyniki testu PCR stosowane do obliczeń czułości analitycznej zestawu AltoStar® CMV PCR Kit 1.5

Wartość LoD dla zestawu AltoStar® CMV PCR Kit 1.5 i detekcji CMV w krwi pełnej wynosi 305 IU/ml (przedział ufności 95%: 128–495 IU/ml).

# **9.2.2 Swoistość analityczna**

Swoistość analityczna zestawu AltoStar® CMV PCR Kit 1.5 jest zapewniona poprzez precyzyjny wybór oligonukleotydów (startery i sondy). Oligonukleotydy zostały sprawdzone metodą analizy porównania sekwencji w stosunku do sekwencji dostępnych publicznie w celu zapewnienia wykrywania wszystkich istotnych genotypów CMV.

W celu weryfikacji swoistości analitycznej zestawu AltoStar® CMV PCR Kit 1.5 wykonano następujące doświadczenia (patrz rozdziały od 9.2.2.1 Próbki negatywne do 9.2.2.3 Reaktywność krzyżowa).

#### **9.2.2.1 Próbki negatywne**

31 krwi pełnej od indywidualnych dawców, dających wynik negatywny dla CMV, poddano testom z użyciem zestawu AltoStar® CMV PCR Kit 1.5. Wszystkie (31 z 31) próbek dały wynik negatywny dla DNA właściwego dla CMV i dodatni dla IC. Swoistość analityczna zestawu AltoStar® CMV PCR Kit 1.5 dla próbek krwi pełnej wynosi ≥ 95%.

### **9.2.2.2 Substancje interferujące**

W celu oceny wpływu potencjalnie interferujących substancji endogennych i egzogennych na działanie zestawu AltoStar® CMV PCR Kit 1.5, wybrane substancje zostały dodane do próbek krwi pełnej. Próbki krwi pełnej odpowiednio zawierały CMV w stężeniu 3 x LoD (9,15E+02 IU/ml), 1,00E+04 IU/ml oraz nie zawierały CMV.

Wyniki uzyskane dla próbek zawierających potencjalnie interferujące substancje zostały porównane z wynikami uzyskanymi dla próbek krwi pełnej niezawierających substancji interferującej. Każdą próbkę przetwarzano w postaci 3 identycznych próbek podrzędnych.

Nie stwierdzono interferencji dla próbek zawierających zwiększone ilości:

- Substancji endogennych
	- Bilirubiny
	- Hemoglobiny
	- DNA genomowego ludzkiego
	- Albumina surowicy krwi ludzkiej
	- Triglicerydów
- Substancji egzogennych
	- Azatiopryny
	- Cyklosporyny
	- Foskarnetu
	- Gancyklowiru

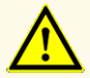

Obecność inhibitorów PCR (np. heparyny) może spowodować nieprawidłowe lub fałszywie negatywne wyniki.

#### **9.2.2.3 Reaktywność krzyżowa**

Ponieważ te same patogeny mogą być obecne w osoczu i krwi pełnej, żadne dodatkowe patogeny nie zostały poddane testom w próbkach krwi pełnej. Informacje na temat oceny reaktywności krzyżowej znajdują się w rozdziale 9.1.2.3 Reaktywność krzyżowa.

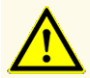

W przypadku próbki zawierającej patogeny inne niż CMV, może występować konkurencja z amplifikacją sekwencji docelowej lub reaktywność krzyżowa, powodujące nieprawidłowe wyniki IVD.

#### **9.2.3 Zakres liniowości**

W celu wyznaczenia zakresu liniowego zestawu AltoStar® CMV PCR Kit 1.5, poddano testom serię rozcieńczeń CMV w krwi pełnej w zakresie stężeń od 1,00E+08 do 5,00E+02 IU/ml:

- Rozcieńczenia o stężeniu w zakresie od 1,00E+08 do 1,00E+06 IU/ml badano na podstawie 4 identycznych próbek.
- Rozcieńczenia o stężeniu w zakresie od 1,00E+05 do 5,00E+02 IU/ml badano na podstawie 8 identycznych próbek.

Analizę przeprowadzono metodą regresji wielomianowej.

Zakres liniowy zestawu AltoStar® CMV PCR Kit 1.5 dla oznaczenia ilościowego CMV w krwi pełnej wynosi od 5,00E+02 do 1,00E+08 IU/ml. Na rysunku 18 przedstawiono graficzną reprezentację danych.

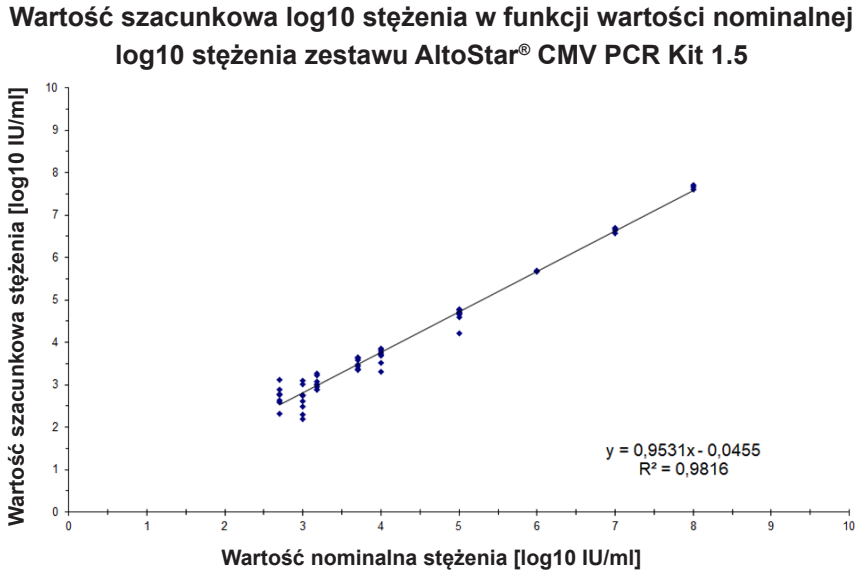

**Rysunek 18**: Analiza regresji liniowej zestawu AltoStar® CMV PCR Kit 1.5 z próbkami krwi pełnej

#### **9.2.4 Precyzja**

Precyzja zestawu AltoStar® CMV PCR Kit 1.5 oceniono z użyciem panelu zawierającego:

- 1 próbkę dodatnią krwi pełnej o wysokim stężeniu CMV (1,00E+04 IU/ml)
- 1 próbkę dodatnią krwi pełnej o niskim stężeniu CMV [2,50E+03 IU/ml (5 x LLoQ)]
- 1 próbkę krwi pełnej z wynikiem negatywnym CMV

Każdy element panelu został poddany testom z użyciem co najmniej 4 identycznych próbek na serię.

W ciągu 5-ciu dni wykonano 5 serii testów z użyciem kombinacji:

- 3 zestawów AltoStar® CMV PCR Kit 1.5
- 3 zestawów AltoStar® Purification Kit 1.5
- 3 zestawów AltoStar® Internal Control 1.5
- 3 systemów AltoStar® AM16
- 3 urządzeń CFX96™ DW Dx

Powtarzalność (zmienność międzyseryjna), zmienność wewnątrzseryjna i odtwarzalność (zmienność całkowita) zostały wyznaczone na podstawie:

- Wartości oznaczenia ilościowego dla próbek dodatnich o wysokim i niskim stężeniu CMV (patrz tabela 23)
- $\,$  Cykl progowy (C $_{\mathsf{q}}^*$ ) dla IC w próbkach z wynikiem negatywnym CMV (patrz tabela 24)
- \* Oznaczenie C<sub>q</sub> jest równoważne oznaczeniu C<sub>t</sub>, które może być stosowane w cyklerach innych niż CFX96™ Deep Well Dx System (Bio-Rad).

**Tabela 23**: Dane precyzji (CV% określone jako log10 z wartości oznaczenia ilościowego) dla próbek dodatnich krwi pełnej o wysokim i niskim stężeniu CMV

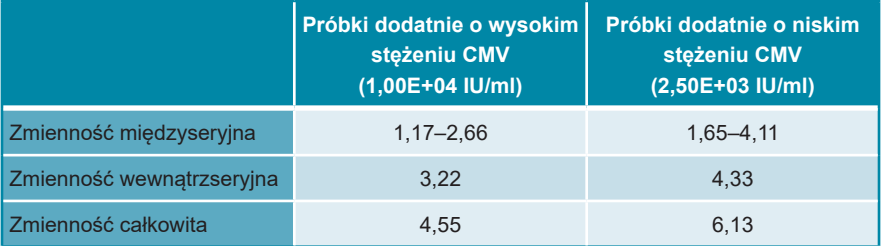

**Tabela 24**: Dane precyzji (CV% określone na podstawie wartości C<sub>q</sub>) dla IC w próbkach krwi pełnej z wynikiem negatywnym CMV

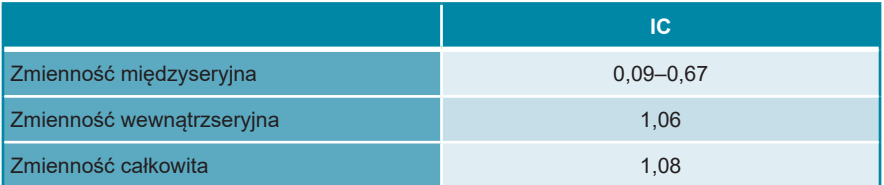

### **9.2.5 Całkowity odsetek nieudanych**

Elastyczność zestawu AltoStar® CMV PCR Kit 1.5 została oceniona na podstawie testu 30 próbek krwi pełnej od indywidualnych dawców z wynikiem negatywnym CMV z dodatkiem CMV do końcowego stężenia 3 x LoD (9,15E+02 IU/ml). Wszystkie (30 z 30) próbek dały wynik dodatni dla kanału detekcji fluorescencji (FAM™) właściwego dla CMV.

#### **9.2.6 Efekt przeniesienia**

Patrz rozdział 9.1.6 Efekt przeniesienia.

### **9.2.7 Parametry kliniczne**

Zestaw AltoStar® CMV PCR Kit 1.5 oceniono w badaniu porównawczym z testem kPCR PLX® Cytomegalovirus (CMV) DNA Assay posiadającym oznaczenie CE. 79 próbki krwi pełnej z rutynowego monitorowania CMV zostało poddane równoległym próbom z użyciem testu kPCR PLX® Cytomegalovirus (CMV) DNA Assay oraz z użyciem zestawu AltoStar® CMV PCR Kit 1.5.

Test kPCR PLX® Cytomegalovirus (CMV) DNA Assay został użyty w połączeniu z systemem VERSANT® kPCR Molecular System (Siemens).

Zestaw AltoStar® CMV PCR Kit 1.5 został użyty w połączeniu z zestawem AltoStar® Purification Kit 1.5 oraz AltoStar® Internal Control 1.5 wraz z systemem AltoStar® AM16 oraz urządzenie CFX96™ DW Dx.

Z analizy jakościowej zostały wykluczone wszystkie próbki z nieprawidłowym wynikiem dla jednego lub obu oznaczeń, jak również próbki z wynikiem oznaczenia ilościowego poniżej LoD dla jednego lub obu oznaczeń.

Wyniki dla pozostałych 74 próbek zostały przedstawione w tabeli 25.

**Tabela 25**: Wyniki oceny czułości i swoistości diagnostycznej dla CMV w próbkach krwi pełnej

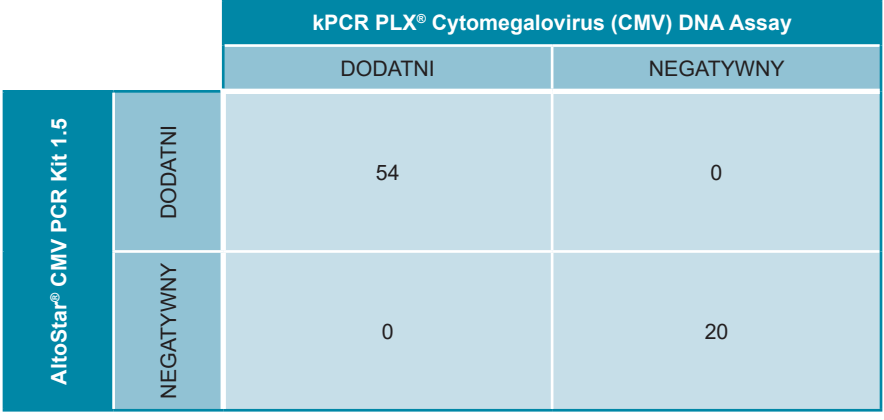

Czułość i swoistość diagnostyczna zestawu AltoStar® CMV PCR Kit 1.5 w porównaniu do testu kPCR PLX® Cytomegalovirus (CMV) DNA Assay wynosiła 100%.

Z oceny korelacji ilościowej zostały wykluczone próbki z wynikiem negatywnym dla jednego lub obu oznaczeń i próbki z wynikiem oznaczenia ilościowego poniżej LLoQ dla jednego lub obu oznaczeń.

Wyniki dla pozostałych 53 próbek zostały użyte do korelacji ilościowej metodą analizy regresji liniowej (patrz rysunku 19).

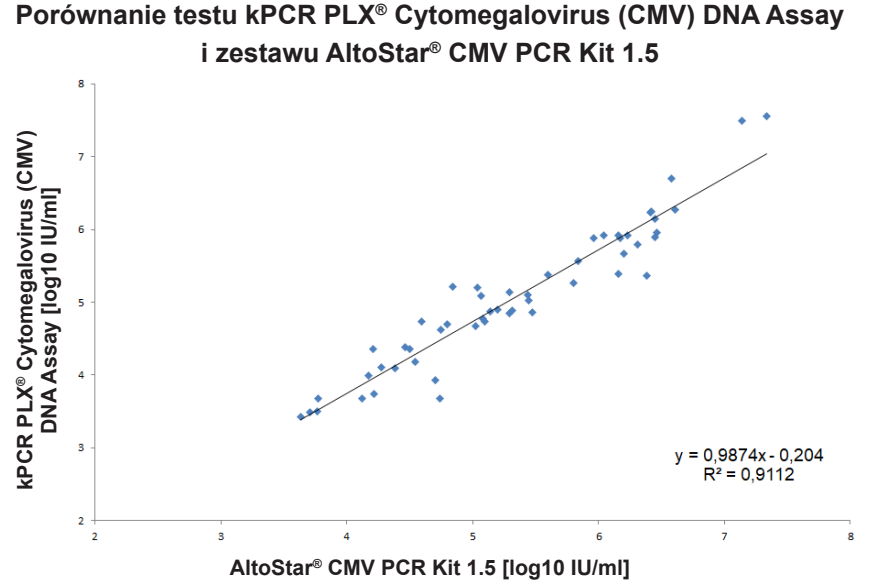

**Rysunek 19**: Analiza regresji liniowej wyników uzyskanych z użyciem testu kPCR PLX® Cytomegalovirus (CMV) DNA Assay (test referencyjny) oraz z użyciem zestawu AltoStar® CMV PCR Kit 1.5

Wykazano dobrą korelację pomiędzy wynikami oznaczenia ilościowego uzyskanymi z użyciem zestawu AltoStar® CMV PCR Kit 1.5 oraz z użyciem testu kPCR PLX® Cytomegalovirus (CMV) DNA Assay [współczynnik korelacji R =  $0.95$  (R<sup>2</sup> =  $0.91$ )].

### **9.3 Mocz**

### **9.3.1 Czułość analityczna**

W celu wyznaczenia granicy wykrywalności (limit of detection, LoD), została utworzona seria rozcieńczeń na podstawie "1<sup>st</sup> WHO International Standard for Human Cytomegalovirus for Nucleic Acid Amplification Techniques (NIBSC code: 09/162)" w moczu w zakresie stężeń od 5,00E+03 do 1,00E+01 IU/ml.

Każde rozcieńczenie badano na podstawie 8 identycznych próbek w 3 seriach (całkowita liczba n = 24 na rozcieńczenie) z użyciem:

- 3 zestawów AltoStar® CMV PCR Kit 1.5
- 3 zestawów AltoStar® Purification Kit 1.5
- 3 zestawów AltoStar® Internal Control 1.5
- 3 systemów AltoStar® AM16
- 3 urządzeń CFX96™ DW Dx

Dane ze wszystkich serii zostały zestawione i na ich podstawie wykonano analizę probit, która wykazała LoD na poziomie 95%.

**Tabela 26**: Wyniki testu PCR stosowane do obliczeń czułości analitycznej zestawu AltoStar® CMV PCR Kit 1.5

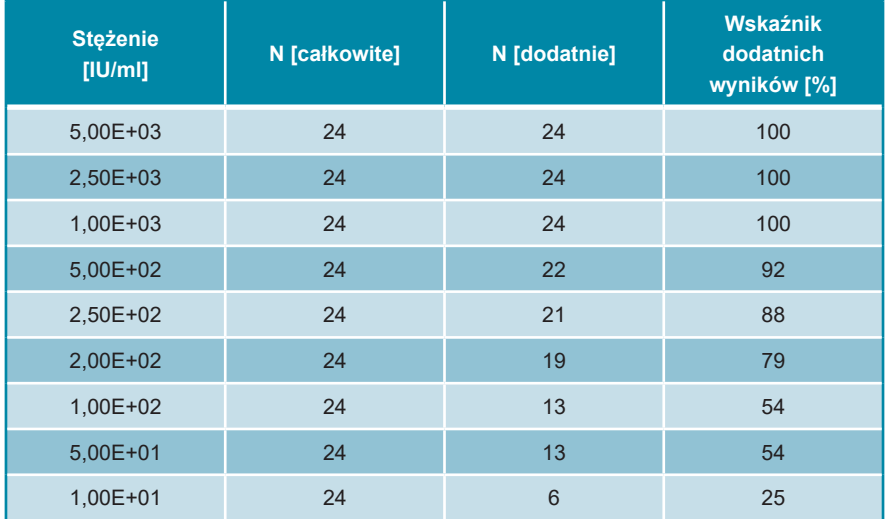

Wartość LoD dla zestawu AltoStar® CMV PCR Kit 1.5 dla detekcji CMV w moczu wynosi 711 IU/ml (przedział ufności 95%: 420–1625 IU/ml).

### **9.3.2 Swoistość analityczna**

Swoistość analityczna zestawu AltoStar® CMV PCR Kit 1.5 jest zapewniona poprzez precyzyjny wybór oligonukleotydów (startery i sondy). Oligonukleotydy zostały sprawdzone metodą analizy porównania sekwencji w stosunku do sekwencji dostępnych publicznie w celu zapewnienia wykrywania wszystkich istotnych genotypów CMV.

W celu weryfikacji swoistości analitycznej zestawu AltoStar® CMV PCR Kit 1.5 wykonano następujące doświadczenia (patrz rozdziały od 9.3.2.1 Próbki negatywne do 9.3.2.3 Reaktywność krzyżowa).

#### **9.3.2.1 Próbki negatywne**

35 próbek moczu od indywidualnych dawców, dających negatywny wynik dla CMV, poddano testom z użyciem zestawu AltoStar® CMV PCR Kit 1.5. Wszystkie (35 z 35) próbek dały wynik negatywny dla DNA właściwego dla CMV i dodatni dla IC. Swoistość analityczna zestawu AltoStar® CMV PCR Kit 1.5 dla próbek moczu wynosi ≥ 95%.

### **9.3.2.2 Substancje interferujące**

W celu oceny wpływu potencjalnie interferujących substancji endogennych i egzogennych na działanie zestawuAltoStar® CMV PCR Kit 1.5, wybrane substancje zostały dodane do próbek moczu. Próbki moczu odpowiednio zawierały CMV w stężeniu 3 x LoD (2,13E+03 IU/ml), 5,00E+04 IU/ml oraz nie zawierały CMV.

Wyniki uzyskane dla próbek zawierających potencjalnie interferujące substancje zostały porównane z wynikami uzyskanymi dla próbek moczu niezawierających substancji interferującej. Każdą próbkę przetwarzano w postaci 3 identycznych próbek podrzędnych.

Nie stwierdzono interferencji dla próbek zawierających zwiększone ilości:

- Substancji endogennych
	- Bilirubiny
	- Glukozy
	- Albuminy surowicy krwi ludzkiej
	- Krwi pełnej ludzkiej
- Substancji egzogennych
	- Azatiopryny
	- Cyklosporyny
	- Foskarnetu
	- **Gancyklowiru**

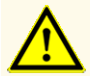

Obecność inhibitorów PCR (np. heparyny) może spowodować nieprawidłowe lub fałszywie negatywne wyniki.

#### **9.3.2.3 Reaktywność krzyżowa**

Została oceniona również swoistość analityczna zestawuAltoStar® CMV PCR Kit 1.5 w odniesieniu do reaktywności krzyżowej z patogenami innymi niż CMV. Poza patogenami, których obecność testowana jest w próbkach osocza i krwi pełnej (patrz rozdział 9.1.2.3 Reaktywność krzyżowa i 9.2.2.3 Reaktywność krzyżowa), wykonano również testy na patogeny potencjalnie obecne w próbkach moczu (np. patogeny związane z zakażeniami dróg moczowych i chorobami wenerycznymi).

Zestaw AltoStar® CMV PCR Kit 1.5 nie podlega reakcji krzyżowej z następującymi patogenami:

- *Chlamydia trachomatis*
- *Proteus mirabilis*

- *Escherichia coli*
- *Klebsiella pneumoniae*
- *Ureaplasma urealyticum*
- *Ureaplasma parvum*
- *Mycoplasma hominis*

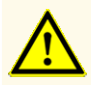

W przypadku próbki zawierającej patogeny inne niż CMV, może występować konkurencja z amplifikacją sekwencji docelowej lub reaktywność krzyżowa, powodujące nieprawidłowe wyniki IVD.

#### **9.3.3 Zakres liniowości**

W celu wyznaczenia zakresu liniowego zestawu AltoStar® CMV PCR Kit 1.5 poddano testom serię rozcieńczeń CMV w moczu w zakresie stężeń od 1,00E+08 do 2,00E+02 IU/ml:

- Rozcieńczenia o stężeniu w zakresie od 1,00E+08 do 1,00E+06 IU/ml badano na podstawie 4 identycznych próbek.
- Rozcieńczenia o stężeniu w zakresie od 1,00E+05 do 2,00E+02 IU/ml badano na podstawie 8 identycznych próbek.

Analizę przeprowadzono metodą regresji wielomianowej.

Zakres liniowy zestawu AltoStar® CMV PCR Kit 1.5 dla oznaczenia ilościowego CMV w moczu wynosi od 1,00E+03 do 1,00E+08 IU/ml. Na rysunku 20 przedstawiono graficzną reprezentację danych.

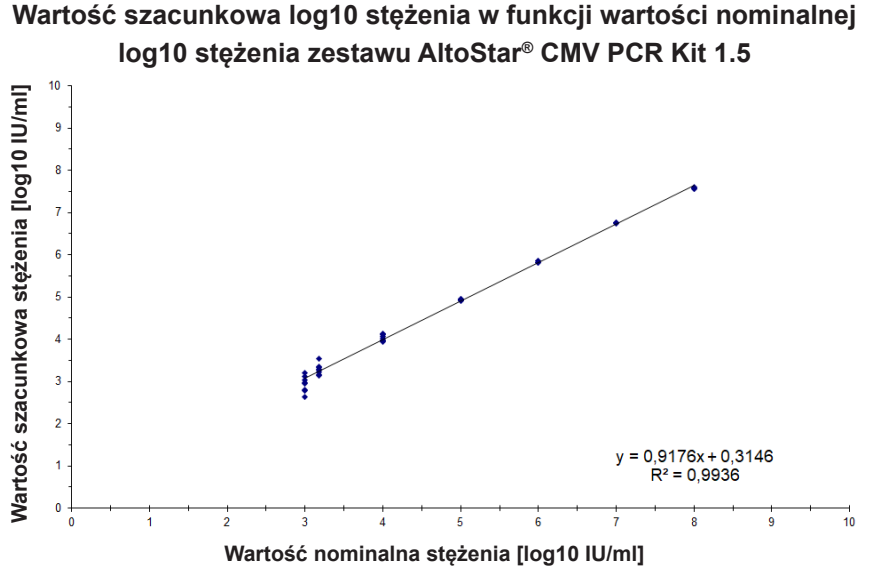

**Rysunek 20**: Analiza regresji liniowej zestawu AltoStar® CMV PCR Kit 1.5 z próbkami moczu

### **9.3.4 Precyzja**

Precyzja zestawu AltoStar® CMV PCR Kit 1.5 oceniono z użyciem panelu zawierającego:

- 1 próbkę dodatnią moczu o wysokim stężeniu CMV (5,00E+04 IU/ml)
- 1 próbkę dodatnią moczu o niskim stężeniu CMV [5,00E+03 IU/ml (5 x LLoQ)]
- 1 próbkę moczu z wynikiem negatywnym CMV

Każdy element panelu został poddany testom z użyciem co najmniej 4 identycznych próbek na serię.

W ciągu 5-ciu dni wykonano 5 serii testów z użyciem kombinacji:

- 3 zestawów AltoStar® CMV PCR Kit 1.5
- 3 zestawów AltoStar® Purification Kit 1.5
- 3 zestawów AltoStar® Internal Control 1.5
- 3 systemów AltoStar® AM16
- 3 urządzeń CFX96™ DW Dx

Powtarzalność (zmienność międzyseryjna), zmienność wewnątrzseryjna i odtwarzalność (zmienność całkowita) zostały wyznaczone na podstawie:

- Wartości oznaczenia ilościowego dla próbek dodatnich o wysokim i niskim stężeniu CMV (patrz tabela 27)
- $\,$  Cykl progowy (C $_{\mathsf{q}}^*$ ) dla IC w próbkach z wynikiem negatywnym CMV (patrz tabela 28)
- \* Oznaczenie C<sub>q</sub> jest równoważne oznaczeniu C<sub>t</sub>, które może być stosowane w cyklerach innych niż CFX96™ Deep Well Dx System (Bio-Rad).

**Tabela 27**: Dane precyzji (CV% określone jako log10 z wartości oznaczenia ilościowego) dla próbek dodatnich moczu o wysokim i niskim stężeniu CMV

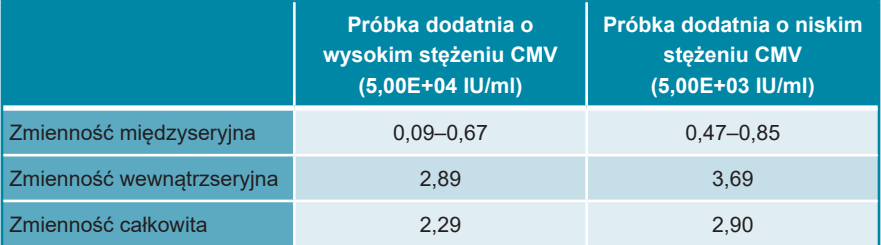

**Tabela 28**: Dane precyzji (CV% określone na podstawie wartości C<sub>q</sub>) dla IC w próbkach moczu z wynikiem negatywnym CMV

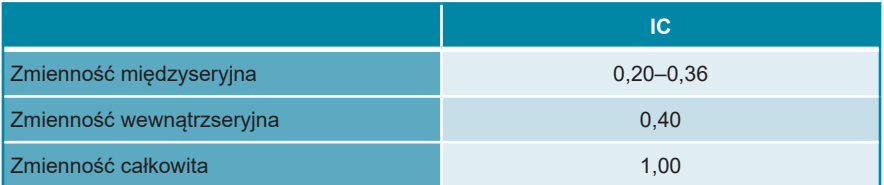

### **9.3.5 Całkowity odsetek nieudanych**

Elastyczność zestawu AltoStar® CMV PCR Kit 1.5 została oceniona na podstawie testu 30 próbek moczu od indywidualnych dawców z wynikiem negatywnym CMV z dodatkiem CMV do końcowego stężenia 3 x LoD (2,13E+03 IU/ml). Wszystkie (30 z 30) próbek dały wynik dodatni dla kanału detekcji fluorescencji (FAM™) właściwego dla CMV.

#### **9.3.6 Efekt przeniesienia**

Patrz rozdział 9.1.6 Efekt przeniesienia.

### **9.3.7 Parametry kliniczne**

Zestaw AltoStar® CMV PCR Kit 1.5 oceniono w badaniu porównawczym z zestawem CMV R-gene® kit (bioMérieux) posiadającym oznaczenie CE. 87 próbek moczu z rutynowego monitorowania CMV zostało poddane równoległym próbom z użyciem zestawu CMV R-gene® kit (bioMérieux) oraz z użyciem zestawu AltoStar® CMV PCR Kit 1.5.

Zestaw CMV R-gene® kit (bioMérieux) został użyty w połączeniu z zestawami MagNA Pure® 96 DNA i Viral Nucleic Acid Small Volume Kit (Roche) oraz urządzeniem MagNA Pure® 96 Instrument (Roche).

Zestaw AltoStar® CMV PCR Kit 1.5 został użyty w połączeniu z zestawem AltoStar® Purification Kit 1.5 oraz AltoStar® Internal Control 1.5 wraz z systemem AltoStar® AM16 oraz urządzenie CFX96™ DW Dx.

Z analizy jakościowej zostały wykluczone wszystkie próbki z nieprawidłowym wynikiem dla jednego lub obu oznaczeń, jak również próbki z wynikiem oznaczenia ilościowego poniżej LoD dla jednego lub obu oznaczeń.

Wyniki dla pozostałych 80 próbek zostały przedstawione w tabeli 29.

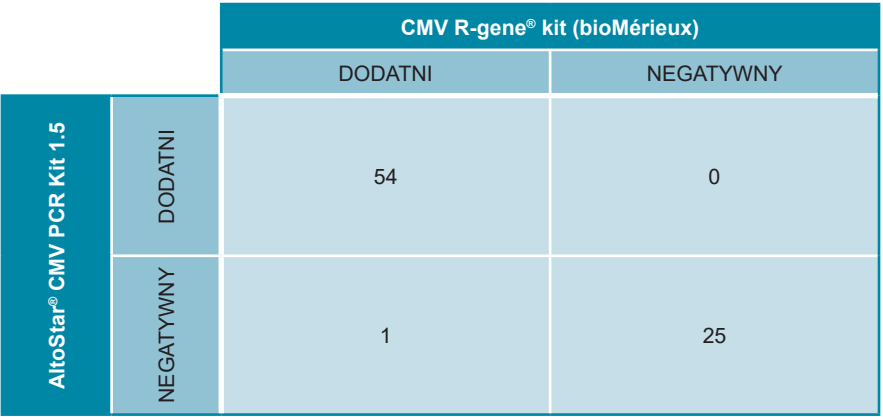

**Tabela 29**: Wyniki oceny czułości i swoistości diagnostycznej dla CMV w próbkach moczu

Czułość i swoistość diagnostyczna zestawu AltoStar® CMV PCR Kit 1.5 w porównaniu do zestawu CMV R-gene® kit (bioMérieux) wynosiła odpowiednio 98% i 100%.

Z oceny korelacji ilościowej zostały wykluczone próbki z wynikiem negatywnym dla jednego lub obu oznaczeń i próbki z wynikiem oznaczenia ilościowego poniżej LLoQ dla jednego lub obu oznaczeń.

Wyniki dla pozostałych 45 próbek zostały użyte do korelacji ilościowej metodą analizy regresji liniowej (patrz rysunek 21).

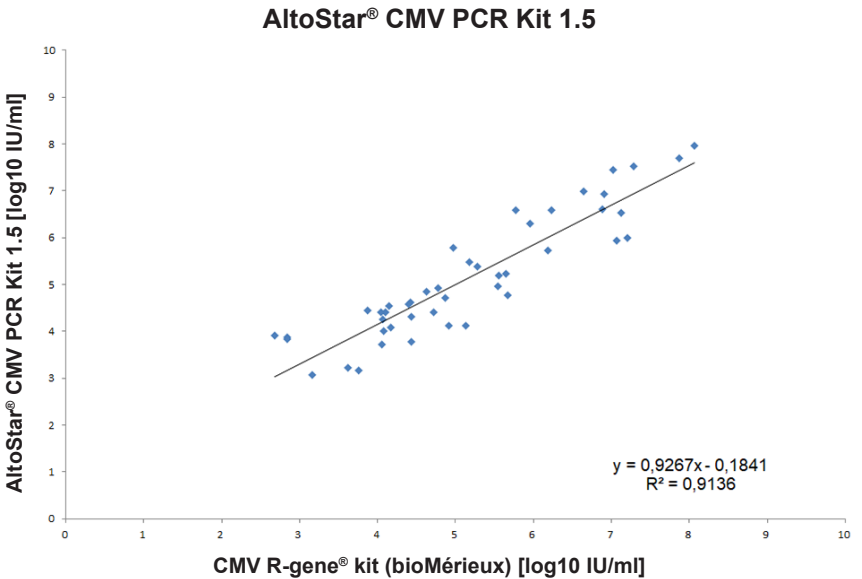

# **Porównanie zestawu CMV R-gene® kit (bioMérieux) i zestawu**

**Rysunek 21**: Analiza regresji liniowej wyników uzyskanych z użyciem zestawu CMV R-gene® kit (bioMérieux) (referencyjny) oraz z użyciem zestawu AltoStar® CMV PCR Kit 1.5

Wykazano bardzo dobrą korelację pomiędzy wynikami oznaczenia ilościowego uzyskanymi z użyciem zestawu AltoStar® CMV PCR Kit 1.5 oraz z użyciem zestawu CMV R-gene<sup>®</sup> kit (bioMérieux) [współczynnik korelacji R = 0,96 (R<sup>2</sup> = 0,91)].

# **10. Utylizacja**

Odpady niebezpieczne i biologiczne należy utylizować zgodnie z obowiązującymi przepisami lokalnymi i krajowymi. Pozostałych składników wyrobu i odpadów nie należy wprowadzać do kanalizacji, cieków wodnych lub gleby.

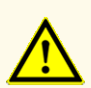

Próbki należy zawsze traktować jako materiał zakaźny i stanowiący zagrożenie biologiczne, zgodnie z procedurami bezpieczeństwa i praktykami obowiązującymi w danym laboratorium. W przypadku rozlania materiału próbki, natychmiast użyć odpowiedniego środka dezynfekującego. Skażone materiały należy traktować jako zagrożenie biologiczne.

#### **OSTROŻNIE**

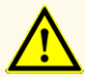

Odpady niebezpieczne i biologiczne należy utylizować zgodnie z obowiązującymi przepisami lokalnymi i krajowymi, aby uniknąć skażenia środowiska.

#### **UWAGA**

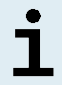

Płytkę do PCR należy utylizować w stanie zamkniętym, ponieważ nie należy usuwać folii do zamykania płytek do PCR po ich użyciu.

# **11. Kontrola jakości**

Zgodnie z systemem zarządzania jakością altona Diagnostics GmbH według wytycznych EN ISO 13485, każda partia zestawów AltoStar® CMV PCR Kit 1.5 jest weryfikowana pod względem zgodności ze specyfikacjami w celu zapewnienia stałej jakości wyrobu.

# **12. Pomoc techniczna**

Pomoc można uzyskać w dziale pomocy technicznej altona Diagnostics:

**e-mail: support@altona-diagnostics.com**

**telefon: +49-(0)40-5480676-0**

#### **UWAGA**

Wszelkie poważne wypadki związane z użyciem tego wyrobu należy zgłaszać firmie altona Diagnostics oraz właściwym władzom w kraju użytkowania.

### **13. Literatura**

- **[1]** Hodinka RL. Human Cytomegalovirus. W: Versalovic J, Carroll KC, Funke G, Jorgensen JH, Landry ML, Warnock DW, wyd. Manual of Clinical Microbiology, wydanie 10, American Society for Microbiology, Waszyngton. 2011:1558–1574.
- **[2]** Mocarski, Jr ES, Shenk T, Griffiths PD, Pass RF. Cytomegaloviruses. W: Knipe DM, Howley PM, et al., wyd. Fields Virology, wydanie 6, Lippincott Williams & Willkins, Filadelfia. 2013:1961–2014.
- **[3]** Pellett PE, Roizman B. Herpesviridae. W: Knipe DM, Howley PM, et al., wyd. Fields Virology, wydanie 6, Lippincott Williams & Willkins, Filadelfia. 2013:1803–1822.
- **[4]** Fryer JF, Heath AB, Anderson R, Minor PD and the Collaborative Study Group. 2010 Collaborative Study to Evaluate the Proposed 1st WHO International Standard for Human Cytomegalovirus (HCMV) for Nucleic Acid Amplification (NAT)-Based Assays. WHO ECBS Report WHO/BS/10.2138.

### **14. Znaki towarowe i zastrzeżenia**

4s3™ (4titude); AltoStar®, kPCR PLX® (altona Diagnostics); ABI Prism®, QuantStudio™ (Applied Biosystems); R-gene® (bioMérieux); CFX96™, CFX Manager™, Hard-Shell® (Bio-Rad); Rotor-Gene® (QIAGEN); LOINC® (Regenstrief Institute, Inc.); LightCycler®, MagNA Pure® (Roche); FAM™, JOE™, MicroAmp™, VIC™ (Thermo Fisher Scientific).

Zarejestrowane nazwy, znaki towarowe itp. stosowane w niniejszym dokumencie, nawet jeśli nie zostały wyraźnie zidentyfikowane, są traktowane jako chronione prawnie.

Zestaw AltoStar® CMV PCR Kit 1.5 to posiadający oznaczenie CE zestaw diagnostyczny zgodny z wymaganiami europejskiej dyrektywy 98/79/WE w sprawie diagnozy *in vitro*.

Wyrób nie posiada licencji Health Canada oraz aprobaty FDA.

Wyrób nie jest dostępny we wszystkich krajach.

© 2021 altona Diagnostics GmbH; Wszelkie prawa zastrzeżone.

# **15. Symbole**

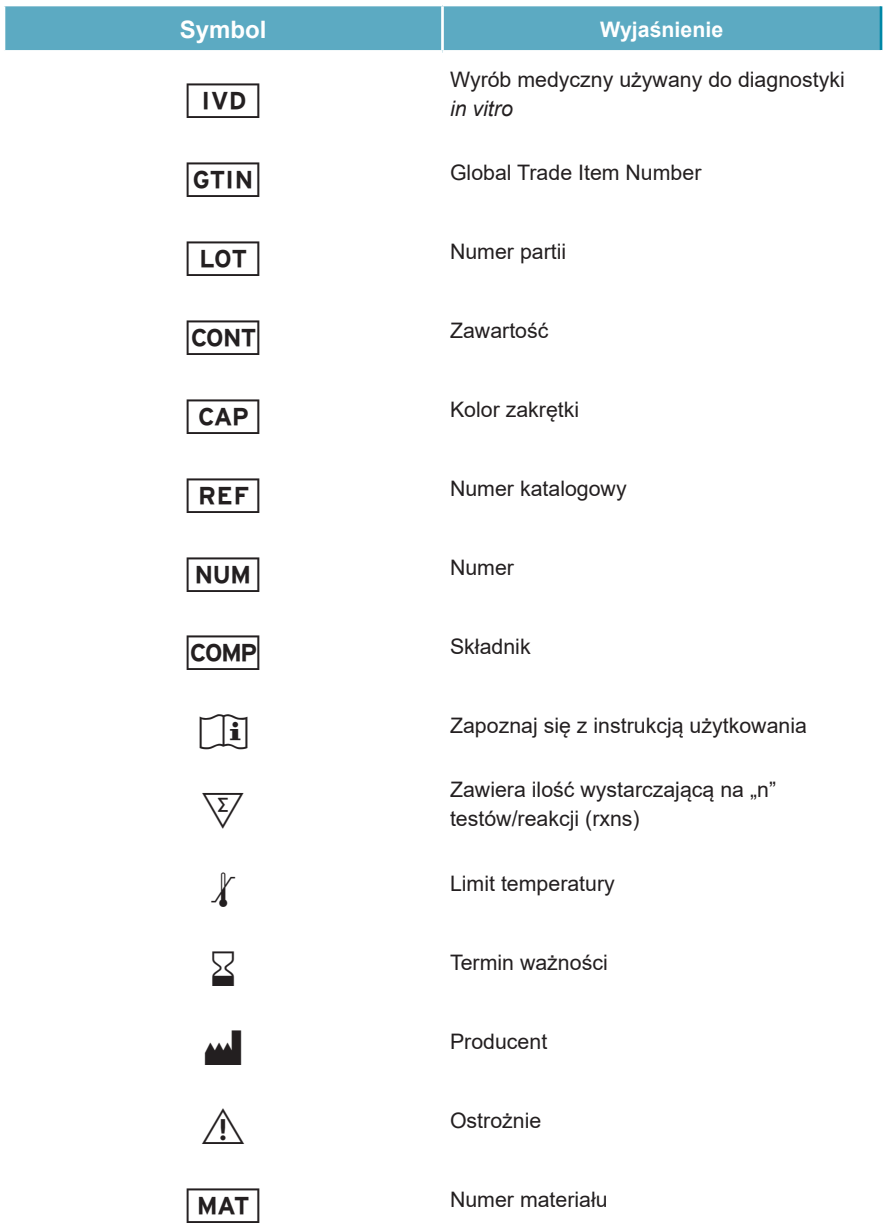

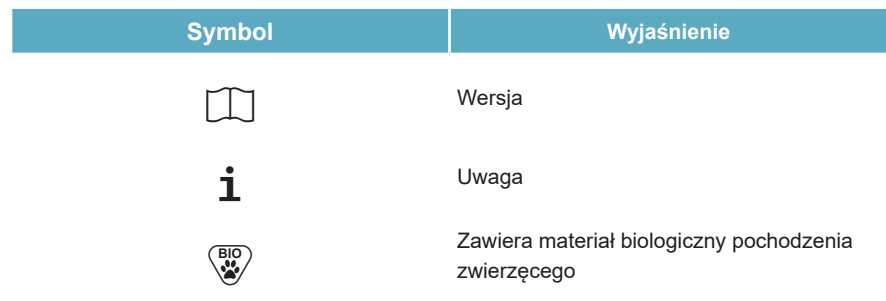
## **16. Protokół testu dla oprogramowania AltoStar® Connect i informacje na temat integracji z systemem LIMS**

Kod kreskowy 2D przedstawiony na rysunku 22 musi być użyty do zainstalowania najnowszego protokołu testu do użycia zestawu AltoStar® CMV PCR Kit 1.5 z systemem AltoStar® AM16. Kod kreskowy może być skanowany wyłącznie w postaci wydrukowanej. Kod kreskowy można zeskanować bezpośrednio z instrukcji lub wydrukować go na osobnym arkuszu. Należy pamiętać, że rozmiar druku może wpływać na parametry skanowania kodu kreskowego. Należy upewnić się, że kod jest drukowany w skali 100%. Skierować skaner na czerwoną linię na kodzie kreskowym. Szczegółowe informacje na temat zarządzania protokołami testów znajdują się w odpowiednim rozdziale instrukcji użytkowania oprogramowanie AltoStar® Connect. Informacje na temat integracji z systemem LIMS, patrz tabela 31.

## **AltoStar® CMV PCR Kit 1.5**

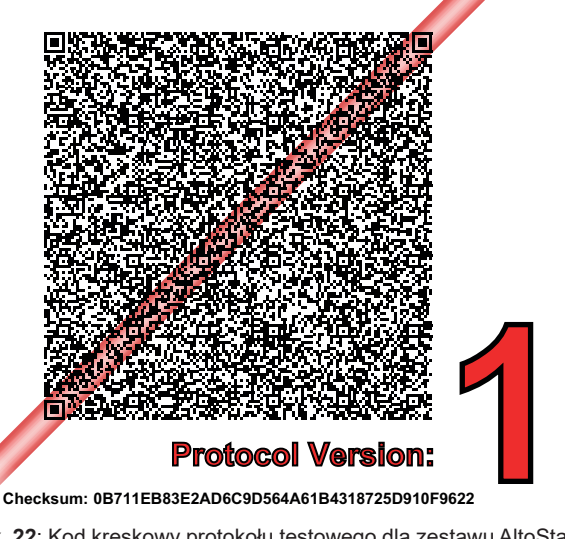

**Rysunek 22**: Kod kreskowy protokołu testowego dla zestawu AltoStar® CMV PCR Kit 1.5

**Tabela 30**: Dziennik zmian dla protokołu testowego

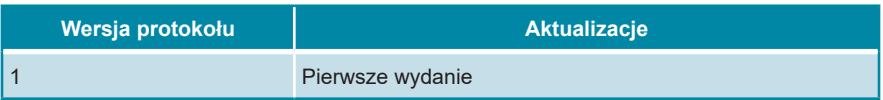

**Tabela 31**: Informacje na temat integracji z systemem LIMS

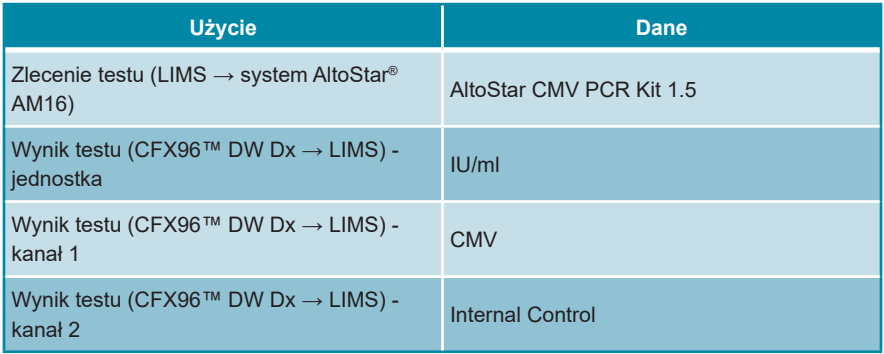

Informacje na temat LOINC® (Nazwy i kody logicznych identyfikatorów obserwacji) można znaleźć na stronie internetowej altona Diagnostics GmbH (www.altonadiagnostics.com) lub uzyskać w dziale pomocy technicznej altona Diagnostics (patrz rozdział 12. Pomoc techniczna).

## **17. Historia zmian**

**Tabela 32**: Historia zmian

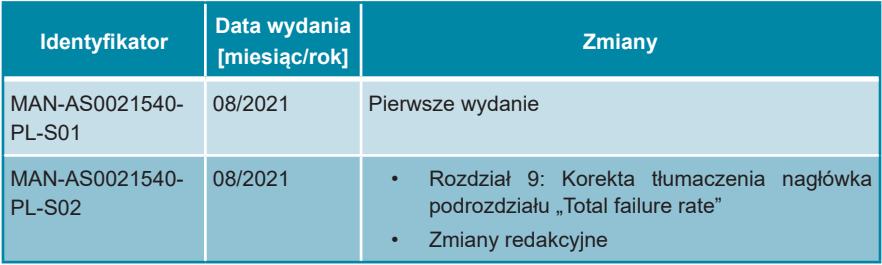

**strona celowo pozostawiona pusta** 

**strona celowo pozostawiona pusta** 

**strona celowo pozostawiona pusta** 

altona Diagnostics GmbH Mörkenstr. 12 22767 Hamburg, Germany

phone +49 40 548 0676 0 fax +49 40 548 0676 10 e-mail info@altona-diagnostics.com

## **www.altona-diagnostics.com**

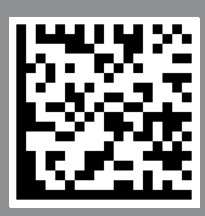

**always a drop ahead.**